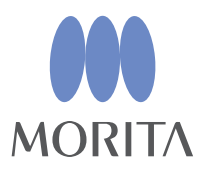

# *i*-Dixel

## **ISTRUZIONI PER L'USO**

 $\sqrt{$  Ver. 2.4

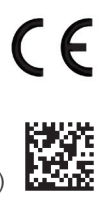

Thinking ahead. Focused on life.

2024-03-21 Pub. No.: K262-93401-502 (it)

## **Istruzioni per l'uso in formato elettronico (eIFU)**

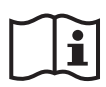

Sono disponibili i dati in formato elettronico (documento PDF) relativi alle Istruzioni per l'uso. Si prega di scansionare il codice QR di seguito e visitare il nostro sito web.

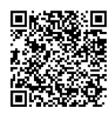

Per visualizzare i documenti PDF, è necessaria la versione free di Adobe Acrobat Reader distribuita da Adobe Inc. Si può scaricare l'ultima versione tramite il sito Adobe. I documenti PDF potrebbero non essere visualizzati correttamente se si usano versioni precedenti.

Grazie per aver acquistato il software i-Dixel.

Per una sicurezza e prestazioni ottimali nonché per evitare danni alle persone, leggere le presenti istruzioni per l'uso attentamente e completamente prima di utilizzare il software e prestare attenzione alle avvertenze e precauzioni.

Conservare le presenti istruzioni per l'uso in un luogo facilmente accessibile per eventuali riferimenti futuri.

Il software di rendering volumetrico incluso nella presente applicazione è stato sviluppato da J. MORITA MFG. CORP. collaborazione con il Professore Kensaku Mori del "Department of Media Science" dell'Università di Nagoya.

\*Il presente manuale contiene le istruzioni per l'uso per i-Dixel. Consultare la nota di riferimento per ulteriori chiarimenti tecnici dettagliati.

Descrizione delle icone

**Clic** 

 $\mathbf{L}_{\bullet}$ 

Doppio clic

Marchi commerciali e marchi commerciali registrati:

Parti dei nomi di aziende, prodotti, servizi, ecc. utilizzati nelle presenti istruzioni per l'uso possono contenere marchi commerciali o marchi commerciali registrati proprietà di ciascuna azienda.

© 2022 J. MORITA MFG. CORP.

## **Indice**

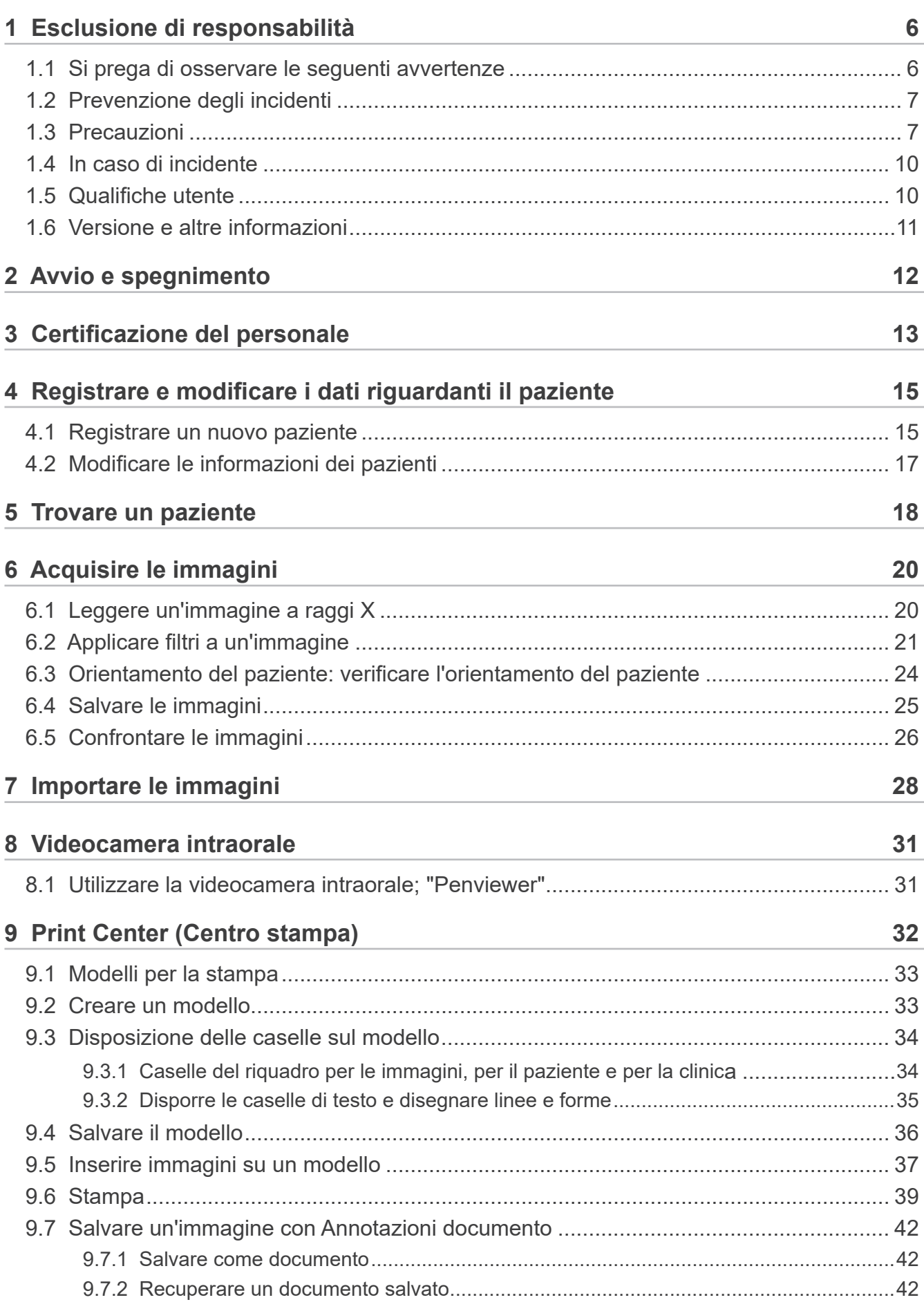

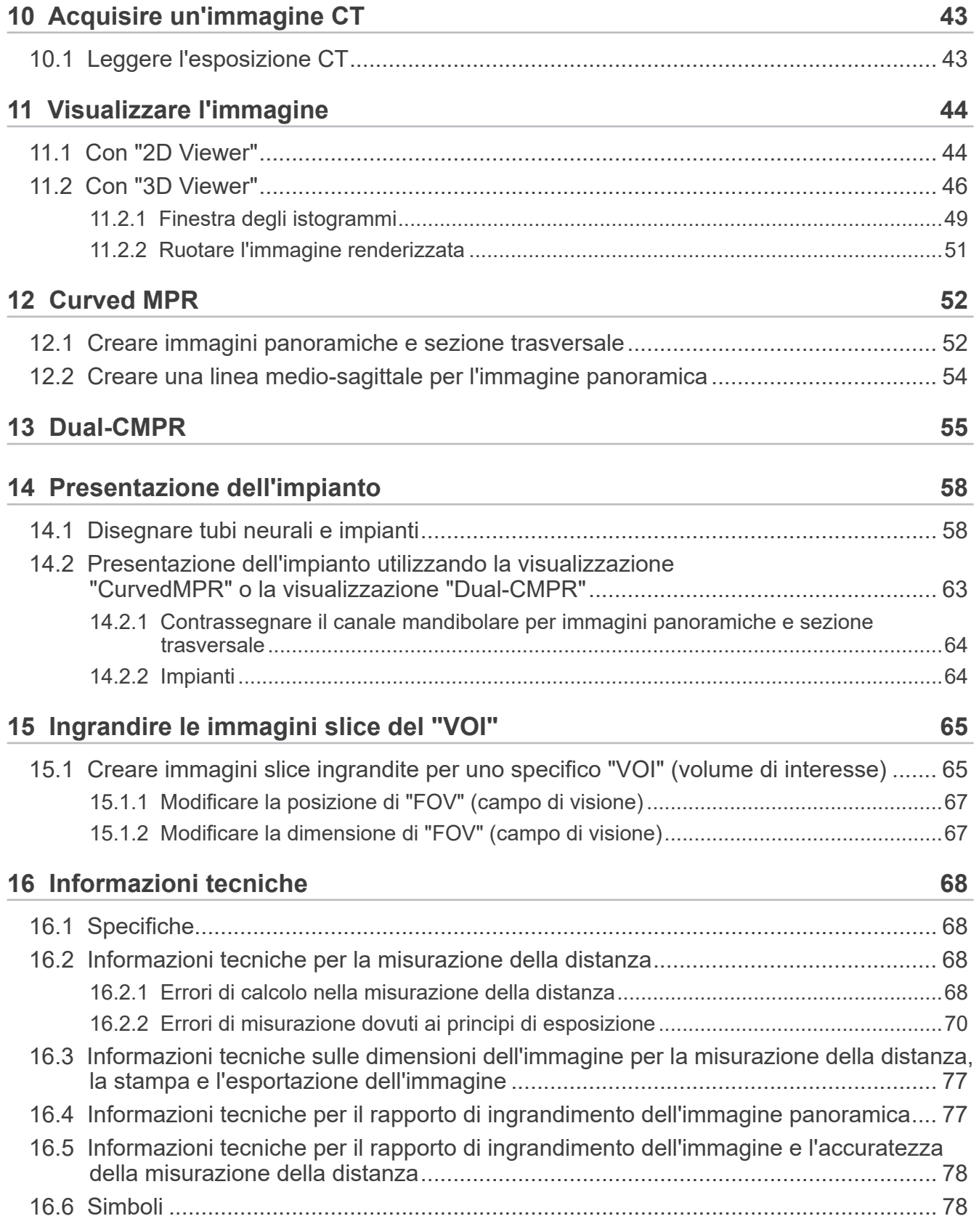

# <span id="page-5-0"></span>**1 Esclusione di responsabilità**

L'utente (ospedale, clinica e così via) è responsabile del funzionamento e della manutenzione dei dispositivi medici.

L'apparecchio deve essere utilizzato esclusivamente da professionisti qualificati ai termini di legge come medici e dentisti.

## **1.1 Si prega di osservare le seguenti avvertenze**

- J. MORITA MFG. CORP. è il proprietario legale e registrato del software i-Dixel e vieta pertanto la riproduzione non autorizzata di quest'ultimo.
- J. MORITA MFG. CORP. non può essere ritenuto responsabile per problemi o malfunzionamenti imputabili al OS (sistema operativo).
- J. MORITA MFG. CORP. non si assume alcuna responsabilità per problemi imputabili a fattori derivanti dall'ambiente operativo dell'utente.
- Questo software non è compatibile con la modalità standby di Windows o con le modalità standby per computer portatili.
- Non utilizzare screen saver, poiché essi possono interferire con il corretto funzionamento del software.
- Non utilizzare i comandi per lo spegnimento automatico del display e dell'hard disk, presenti nella sezione screen saver delle impostazioni dello schermo, che si trovano nel pannello di controllo. Essi vanno disattivati per evitare che il software non funzioni correttamente.
- Non utilizzare le funzioni "Sospendi" o "Ibernazione". Se queste sono attive, il software potrebbe non funzionare correttamente.
- La qualità delle immagini stampate e la durata per mantenerle in buono stato dipendono dal tipo di stampante usata, dal tipo di carta e dai metodi di conservazione delle immagini stesse. Non saremo ritenuti responsabili per la qualità delle immagini stampate.
- J. MORITA MFG. CORP. non si assume alcuna responsabilità per problemi e difetti causati da elementi dell'hardware quali il computer stesso o le periferiche, o per problemi e difetti che sembrano essere causati da tali elementi.
- Il presente software può essere utilizzato solo con Windows e Windows Servers dotati di Microsoft OS (sistema operativo). Tuttavia, soltanto il funzionamento con Windows 7, Windows 10, Windows Server 2008 R2, Windows Server 2012 R2, Windows Server 2016, Windows Server 2019 e Windows Server 2022 è stato verificato.
- Il software richiede una configurazione con Microsoft.NET Framework. Tuttavia potrebbe non funzionare con la configurazione Microsoft.NET Framework impostata.
- Il presente software usa Microsoft SQL Server (limitato a 2008, 2014 e 2019) e Microsoft Access Driver, che sono motori di database di Microsoft Inc.
- La garanzia per questo software non è superiore a 1 anno dal momento in cui l'azienda costruttrice del sistema operativo (OS), il cui funzionamento è stato dimostrato, ha terminato la vendita di suddetto sistema operativo, indipendentemente dal periodo di validità originario della garanzia.
- i-Dixel Viewer non può essere usato a fini diagnostici.
- Il software i-Dixel necessita di una chiave USB per funzionare correttamente; collegare la chiave USB prima di avviare l'applicazione. (In alcuni computer i connettori USB sono posizionati sul retro.)
- Se si attiva l'applicazione i-Dixel senza aver collegato la chiave USB, verrà avviata l'applicazione dimostrativa e non l'effettiva applicazione; in questo caso, arrestare l'applicazione dimostrativa, collegare la chiave USB e riavviare l'applicazione.
- La chiave USB è una componente del pacchetto software i-Dixel. Se viene persa, sarà necessario acquistare un nuovo pacchetto software i-Dixel. Se viene danneggiata, è possibile sostituirla con una nuova dietro pagamento di una tariffa.
- In caso di sistemi di rete, accendere il server i-Dixel prima di accendere il computer del cliente. Se si accende prima il computer del cliente, non sarà poi possibile accedere al database di rete.

### <span id="page-6-0"></span>**1.2 Prevenzione degli incidenti**

La maggior parte dei problemi di funzionamento e manutenzione deriva dal non prestare sufficiente attenzione alle precauzioni di sicurezza di base e dall'incapacità di prevedere la possibilità di incidenti.

Il modo migliore per evitare problemi e incidenti è prevedere la possibilità di pericolo e utilizzare il software nel rispetto delle raccomandazioni dell'azienda costruttrice.

Per prima cosa, leggere tutte le precauzioni e le istruzioni riguardanti la sicurezza e la prevenzione degli incidenti; quindi, utilizzare l'apparecchio con la massima cautela per evitare di danneggiare l'apparecchio stesso o causare lesioni fisiche.

I simboli e le espressioni seguenti indicano il grado di pericolo e danno conseguente al mancato rispetto delle corrispondenti istruzioni:

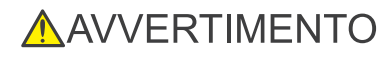

A AVVERTIMENTO Questo simbolo avvisa l'utente del possibile pericolo con rischio medio di lesioni o morte se non evitato. Inoltre avvisa l'utente della possibilità di un pericolo relativo alla sicurezza informatica, inclusa la protezione della privacy.

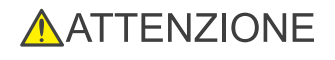

 $\bigwedge$  ATTENZIONE Questo simbolo avvisa l'utente della possibilità di danneggiamento dei dati o del database o di danni all'apparecchio; fornisce inoltre precauzioni per la manipolazione.

### **1.3 Precauzioni**

#### **AAVVERTIMENTO**

- Assicurarsi di controllare adeguatamente l'ambiente di rete ed evitare connessioni inappropriate con computer non correlati. Si consiglia di adottare misure efficaci come la gestione degli ingressi e delle uscite.
- Per garantire la sicurezza della rete, assicurarsi di dividere la rete in modo appropriato ed evitare connessioni inappropriate da parte di persone estranee.
- Per prevenire connessioni inappropriate con computer estranei, assicurarsi di proteggere e monitorare le porte inutilizzate come le porte LAN. Per impedire l'accesso non autorizzato dalle reti Wi-Fi, assicurarsi di gestire gli indirizzi MAC dei computer autorizzati sul router Wi-Fi.
- Per impedire l'accesso non autorizzato al sistema operativo (ad esempio Windows OS), assicurarsi di impostare una password sicura per l'account utente.
- Se l'impostazione per l'autenticazione su i-Dixel è disattivata, accertarsi di adottare misure contro l'accesso non autorizzato al sistema operativo (ad esempio Windows OS).
- Se i computer collegati sono in grado di accedere a Internet o a dispositivi di memoria esterni (ad esempio unità di memoria di massa USB), assicurarsi di adottare misure contro gli attacchi da parte di virus informatici e malware.
- L'installazione di i-Dixel deve essere eseguita solo da personale adeguatamente formato nel campo dei processi di installazione. • In caso di smaltimento dei computer, assicurarsi di distruggere il dispositivo di memoria (ad esempio HDD) per prevenire
- la violazione dei dati.
- Per prevenire violazioni dei dati, adottare misure efficaci come l'attivazione della crittografia dei dati (ad esempio, Windows BitLocker).
- L'installazione del sistema operativo (ad esempio Windows OS) e di i-Dixel deve essere eseguita solo da personale adeguatamente formato nel campo dei processi di installazione. Prima di aggiornare il software, assicurarsi di eseguire un backup dell'immagine del dispositivo di memoria (ad esempio HDD).
- Gli aggiornamenti di sicurezza per il sistema operativo (ad esempio Windows OS) devono essere eseguiti solo da personale adeguatamente formato nel campo dei processi di aggiornamento della sicurezza. Prima della connessione a Internet, assicurarsi di aggiornare le impostazioni di sicurezza sul sistema operativo (ad esempio Windows OS).Tenere presente che anche per i computer non connessi a Internet esiste il rischio di infezione da virus e malware durante la connessione a un dispositivo di memoria esterno (ad esempio, un'unità di memoria di massa USB).
- Assicurarsi di impostare e gestire correttamente le credenziali per il sistema operativo (ad esempio Windows OS) e il software i-Dixel.
- Quando si registra un nuovo paziente o si seleziona un paziente con i-Dixel, verificare che il paziente e i dati nelle cartelle cliniche corrispondano tra loro.
- Prima di aggiungere un contrassegno (ad esempio, segno R o L) a un'immagine, assicurarsi che la direzione del contrassegno e quella del paziente corrispondano.
- Prima di misurare la distanza su un'immagine, assicurarsi che sia la dimensione pixel dell'immagine (risoluzione) che il rapporto di ingrandimento siano impostati correttamente. Se questi non sono corretti o non è stata impostata alcuna informazione, assicurarsi di modificare le impostazioni.

#### **ANVERTIMENTO**

- Se l'immagine viene capovolta orizzontalmente, il pulsante "Capovolgi orizzontalmente" viene visualizzato di colore arancione. Specialmente nel caso di una diagnosi di un'immagine panoramica, controllare lo stato di visualizzazione del suddetto pulsante per evitare che si verifichi un equivoco circa l'orientamento orizzontale. In caso di immagini panoramiche digitali, è possibile aggiungere alle immagini di imaging i simboli "R" e "L" se necessario. (Per aggiungere i simboli "R" e "L", è necessario che l'operatore modifichi le impostazioni.)
- Quando si capovolge orizzontalmente l'immagine panoramica, non è possibile applicare alla stessa la funzione di scout panoramica. Riportare l'immagine nella situazione originale capovolgendola nuovamente. Inoltre, non utilizzare per la funzione scout panoramica immagini che presentino le condizioni elencate sotto. Poiché queste immagini non contengono informazioni relative al capovolgimento orizzontale, non è possibile elaborare correttamente la funzione scout panoramica.
	- Immagini panoramiche importate che siano state capovolte orizzontalmente.
	- Immagini che siano state capovolte orizzontalmente e salvate come nuova immagine dal software i-Dixel versione 2.360 o precedente.
- "AGS" ottimizza automaticamente la densità indipendentemente dalla regione. Tuttavia non è adatto per infiammazioni estese come la sinusite mascellare odontogena (sinusite mascellare dovuta a carie dentale), asimmetrie ecc. In questi casi la diagnosi deve basarsi sull'osservazione delle immagini sia prima che dopo l'elaborazione con "AGS".
- Prestare attenzione ad eventuali errori nelle misurazioni della distanza dovuti ai principi di esposizione ai raggi X, ecc. Per misurazioni accurate, è necessario prestare attenzione a come vengono eseguite le misurazioni. Per i dettagli, vedere **[p.68 "16.2 Informazioni tecniche per la misurazione della distanza"](#page-67-1)**.
- Un'immagine scattata con comuni apparecchi a raggi X risulterà ingrandita rispetto alle dimensioni effettive del soggetto. Senza comprendere a pieno questo punto, la misurazione della distanza, la stampa e l'esportazione delle immagini potrebbero produrre risultati non desiderati. Per i dettagli, vedere **[p.77 "16.3 Informazioni tecniche sulle dimensioni](#page-76-1)  [dell'immagine per la misurazione della distanza, la stampa e l'esportazione dell'immagine"](#page-76-1)**.
- Senza comprendere a pieno il rapporto di ingrandimento dell'immagine panoramica, i dati dell'immagine panoramica potrebbero produrre risultati non desiderati. Per i dettagli, vedere **[p.77 "16.4 Informazioni tecniche per il rapporto](#page-76-2)  [di ingrandimento dell'immagine panoramica"](#page-76-2)**.
- Senza comprendere a pieno il rapporto di ingrandimento e l'accuratezza della misurazione della distanza, la misurazione della distanza potrebbe produrre risultati non desiderati. Per i dettagli, vedere **[p.78 "16.5 Informazioni tecniche](#page-77-1)  [per il rapporto di ingrandimento dell'immagine e l'accuratezza della misurazione della distanza"](#page-77-1)**.
- I disegni delle sovrapposizioni degli impianti hanno solo scopo presentativo e non costituiscono l'effettiva pianificazione.
- Le raffigurazioni degli impianti nelle immagini a raggi X hanno solo scopo delucidativo e potrebbero non essere sufficientemente accurate per una pianificazione effettiva.
- Gli impianti visualizzati potrebbero non essere disponibili o non essere idonei. Rivolgersi ai produttori degli impianti per ricevere informazioni circa la disponibilità e idoneità di quest'ultimi.
- L'utente è responsabile di come il presente software e la visualizzazione degli impianti in questione vengono utilizzati per la delucidazione e il trattamento del paziente.
- Nel calcolo del valore CT pseudo, la cifra che risulta dall'area dell'immagine del soggetto e gli errori nella posizione vengono inclusi nel calcolo come approssimazioni, perciò, in termini di accuratezza, esso non è affidabile quanto una tomografia computerizzata medica. Tuttavia, poiché il contrasto è stabile, questo calcolo offre una maggiore utilità per lo scambio dei dati con altre postazioni che utilizzano DICOM.
- Si noti che potrebbe esserci una discrepanza tra le lunghezze misurate e le lunghezze effettive a causa dei principi della radiografia CT, dello spessore della slice CT e di altri motivi. È necessario gestire con cura le lunghezze misurate per arrivare a una misurazione accurata. Per i dettagli, vedere **[p.68 "16.2 Informazioni tecniche per la misurazione](#page-67-1)  [della distanza"](#page-67-1)**.

#### **AATTENZIONE**

- Questo documento descrive le funzioni di i-Dixel e parte delle funzioni delle modalità dell'apparecchio a raggi X, come la regolazione del piano focale tomografico di un'immagine panoramica. Per ulteriori informazioni sulle funzioni delle modalità, fare riferimento alle istruzioni per l'uso dello specifico apparecchio a raggi X.
- I database sono archiviati nell'hard disk. Dato che la durata operativa dell'hard disk è limitata, assicurarsi di creare un backup dei dati importanti ogni giorno.
- In base al formato selezionato, la qualità dell'immagine esportata e di quella visualizzata sullo schermo possono differire. Dopo aver effettuato l'esportazione, verificare se si sono verificati dei problemi circa la qualità dell'immagine esportata. Per evitare eventuali deterioramenti della qualità delle immagini esportate, usare il formato BMP per esportarle.
- Prima di esportare i dati su qualsiasi altro supporto rimovibile o in una cartella della rete, assicurarsi di preparare il supporto o la cartella in cui verranno esportati i dati e assicurarsi che i dati possano essere letti. Prestare specialmente attenzione alle memorie esterne connesse tramite porta USB.
- Se si usa la funzione "Video capture" (Acquisizione video), selezionare la dimensione dell'immagine 640×480 o 320×240 nell'impostazione del driver. Se si seleziona una qualsiasi altra dimensione dell'immagine, il rapporto di aspetto della finestra dell'immagine potrebbe diventare improprio, ostacolando pertanto la diagnosi. Per ulteriori informazioni sulle impostazioni, consultare le istruzioni per l'uso per la scheda di acquisizione. Pur facendo clic su "Save (Salva)" nella finestra delle impostazioni, queste non verranno applicate a meno che non si salvi l'immagine desiderata.
- Per usare il protocollo TWAIN, collegare il dispositivo TWAIN e installare il software dei driver. Per i dettagli, leggere le Istruzioni per l'uso del dispositivo TWAIN.
- Dato che altri sistemi per l'applicazione di filtri, come "Hi.Pass", "UltlaHi", "Lateral", "Lo.Pass", "UltraLo" e "Reduce", incorporano l'elaborazione della frequenza, questi richiedono tempi lunghi per elaborare una qualsiasi immagine di grandi dimensioni.
- Poiché la qualità delle immagini, acquisite mediante una delle modalità sviluppate da Morita, viene regolata in modo ottimale, le immagini non richiedono pertanto sistemi di applicazione del filtro e di elaborazione del gamma. Usare un tale sistema di applicazione del filtro su immagini scannerizzate o importate che sono di scarsa qualità.
- Dato che il carico di elaborazione del backup è elevato, la velocità impiegata nel ridisegnare un'immagine diventa estremamente lenta durante l'operazione di backup. Non avviare nessun'altra applicazione durante l'operazione di backup.
- Le impostazioni di configurazione del backup non sono definite al momento della spedizione del prodotto. Impostare la configurazione di backup in base alle condizioni per l'utilizzo.
- Per quanto riguarda il controllo delle generazioni di backup, i dati di backup corrispondenti al numero specificato di generazioni verranno preservati. Si consiglia di selezionare il controllo delle generazioni adatto al tipo di ripetizione di backup.
- Non è possibile eseguire il backup di qualsiasi immagine che viene spostata tramite la funzione "Data move" (Spostamento dati). Creare il backup di questa immagine usando un'altra funzione del computer (ad esempio copiandola per mezzo della funzione Copia).
- Potrebbero occorrere circa 20 minuti per trovare la destinazione nella quale spostare i dati. Nel caso si siano memorizzati dati su qualsiasi altro supporto rimovibile o su una cartella in rete, assicurarsi di preparare il supporto o la cartella in cui verranno spostati i dati e assicurarsi preventivamente che i dati possano essere letti. Prestare specialmente attenzione alle memorie esterne connesse tramite porta USB.
- L'acquisizione di dati da qualsiasi altra memoria richiede del tempo per l'accesso. Se si tenta di effettuare l'operazione di acquisizione dati ma questi non possono essere acquisiti immediatamente, attendere un attimo e ripetere l'operazione.
- Limiti di funzionamento della versione di dimostrazione di i-Dixel:
- La versione di dimostrazione di i-Dixel consente la registrazione di solo un paziente. Tenere presente inoltre che le funzioni TC (opzionali) e le funzioni DICOM (opzionali) sono disabilitate.
- Se l'hard disk non possiede spazio sufficiente, non sarà possibile salvare nessun altro dato immagine; altrimenti qualsiasi dato immagine salvato potrebbe essere eliminato. Se appare una finestra di dialogo indicante che lo spazio sull'hard disk non è sufficiente, spostare i dati immagine.
- Se si utilizza impropriamente un database, i dati in corso di salvataggio potrebbero essere disabilitati oppure i dati salvati in precedenza potrebbero essere eliminati. Innanzitutto, è necessario comprendere il funzionamento corretto del database e poi metterlo in funzione.
- Se si opera manualmente su qualsiasi file all'interno di un file di database (con l'estensione .3dxdb o .3dxc), il database andrà distrutto e i dati andranno pertanto persi. Non saremo ritenuti responsabili in questo caso. A meno che non si voglia volutamente eliminare un file dati, non operare manualmente e direttamente sullo stesso.
- Assicurarsi di creare un backup o di stampare una copia cartacea dei dati salvati sul computer. Se si dovesse verificare un guasto al computer o al dispositivo di memorizzazione, i dati andrebbero persi e sarebbe difficile recuperare i dati. Non saremo ritenuti responsabili in questo caso.
- Se si definiscono le impostazioni per il backup pianificato, assicurarsi di accendere il computer all'orario predefinito per il suddetto backup. Se il computer non è acceso all'orario predefinito per il backup, l'operazione di backup non verrà eseguita. Se si spegne il computer durante l'operazione di backup, il database potrebbe danneggiarsi. Non saremo ritenuti responsabili in questo caso.
- Non effettuare l'acquisizione dei dati o altre procedure simili durante l'operazione di backup. I dati potrebbero non essere acquisiti correttamente. Non saremo ritenuti responsabili in questo caso.
- Prestare sufficiente attenzione all'archiviazione dei dati di backup e delle copie cartacee. Non saremo ritenuti responsabili di alcun danno dovuto a un'archiviazione impropria dei dati.
- Non eseguire nessun'altra operazione durante il processo di imaging o di un processo simile.

#### <span id="page-9-0"></span>**AATTENZIONE**

- Se nel contenitore sono presenti più di 15 immagini raffiguranti le miniature delle slice CT, potrebbe non esserci memoria sufficiente e, pertanto, non essere possibile eseguire un'esposizione CT oppure ricostruire i dati CT. Per evitare che ciò accada, eliminare dal contenitore le immagini delle miniature delle slice CT che non sono necessarie.
- Se l'hard disk non possiede spazio sufficiente, potrebbe non essere possibile salvare i dati CT (tomografia computerizzata), oppure alcuni di questi potrebbero andar persi. Per evitare che ciò accada e assicurare uno spazio libero sufficiente sull'hard disk, eliminare le attività CT non necessarie oppure archiviarle su un hard disk separato.
- Se si importano immagini acquisite utilizzando dispositivi di altre aziende, non ci assumiamo alcuna responsabilità per la sicurezza, le prestazioni o l'accuratezza o le informazioni supplementari di tali immagini. Quando si importano immagini, assicurarsi di effettuare un test di collegamento per confermare la sicurezza, le prestazioni e le informazioni supplementari richieste per l'importazione delle immagini e, in caso di problemi, contattare l'azienda costruttrice o distributore del dispositivo dell'altra azienda.

Se applicabile, effettuare i seguenti quattro test di collegamento:

- Nome paziente
- Direzione paziente (direzione immagine)
- Precisione geometrica (lunghezza, angolo)
- Altri elementi specificati dall'azienda costruttrice

• Le funzioni del nostro software di elaborazione dell'immagine (AIE-HD, AGS, ecc.) sono ottimizzate per i nostri dispositivi; non applicare pertanto tali funzioni a immagini importate da dispositivi di altre aziende costruttrici. Se queste funzioni sono applicate ad altre immagini, non ci assumiamo alcuna responsabilità per la sicurezza, le prestazioni o l'accuratezza o le informazioni supplementari di tali immagini.

#### **1.4 In caso di incidente**

Per i clienti che utilizzano i-Dixel nella UE:

In caso di incidenti gravi legati al dispositivo, segnalarli a un'autorità competente del proprio paese, nonché all'azienda costruttrice tramite il proprio distributore regionale. Rispettare le normative nazionali pertinenti per le procedure dettagliate.

#### **1.5 Qualifiche utente**

a) Qualifica:

Persona giuridicamente qualificata come medico, dentista, tecnico radiologo, infermiere e igienista dentale (possono esserci differenze da paese a paese), personale dell'istituto medico e amministratore del sistema informatico

- b) Comprensione lingua: Inglese e lingua ufficiale dell'istituto medico
- c) Istruzione, conoscenze, esperienza e formazione: L'utente deve essere solo in grado di comprendere le Istruzioni per l'uso e il funzionamento di base del computer, se non richiesto dalla normativa legale.

## <span id="page-10-0"></span>**1.6 Versione e altre informazioni**

Cliccando sul simbolo "MORITA" visualizzato nell'angolo in alto a destra della finestra Home, sarà possibile verificare la versione del software i-Dixel e del database attualmente collegato.

In caso di richieste in merito al funzionamento del software i-Dixel, si prega di comunicare all'operatore la versione e il NetID del software i-Dixel.

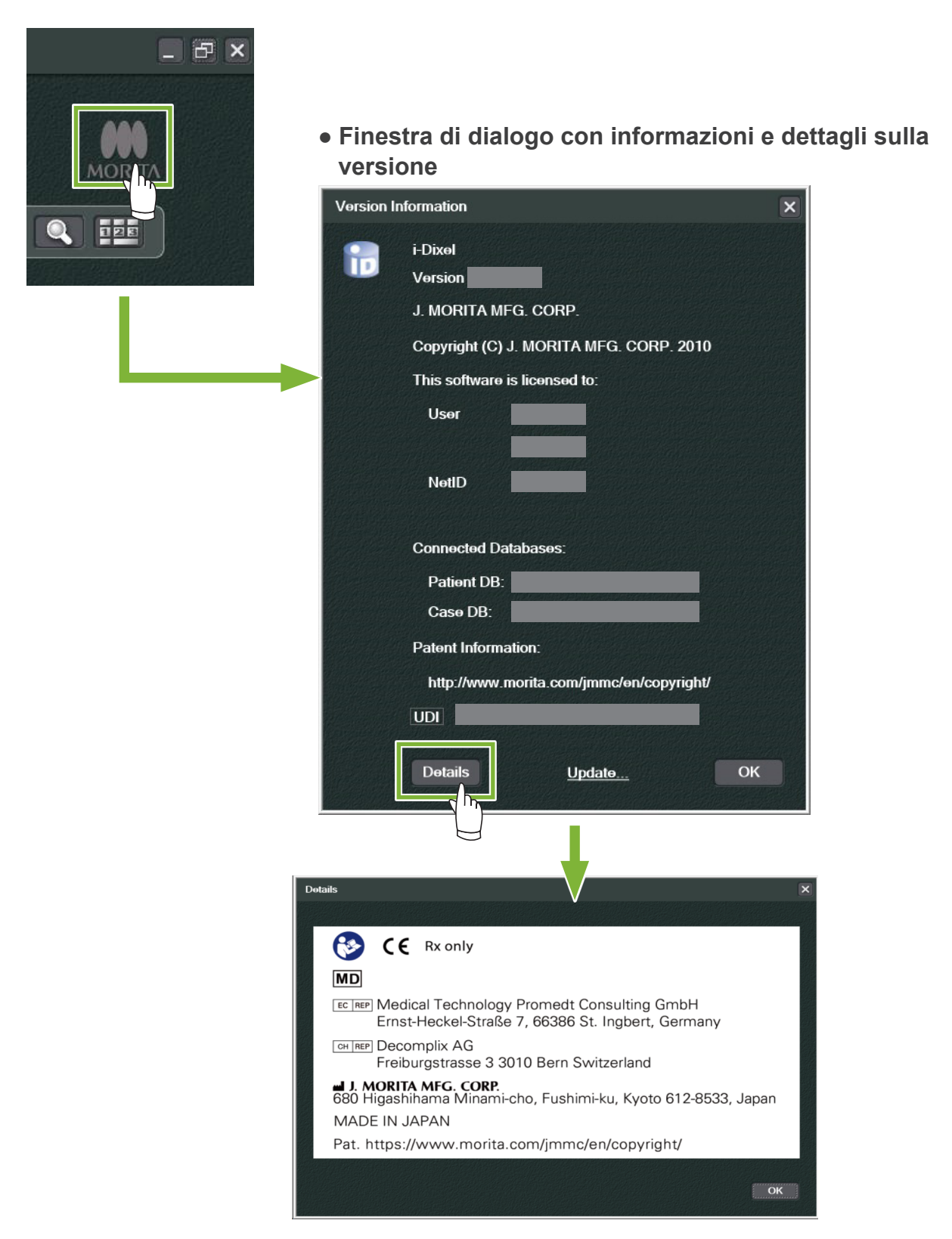

# <span id="page-11-0"></span>**2 Avvio e spegnimento**

## **Avvio**

**1** Accendere il computer e le sue periferiche

**2** Fare doppio clic sull'icona i-Dixel. Viene visualizzata una finestra di accesso. Immettere il nome dell'account e la password. Verrà quindi visualizzata la finestra Home.

#### **● Finestra Home:**

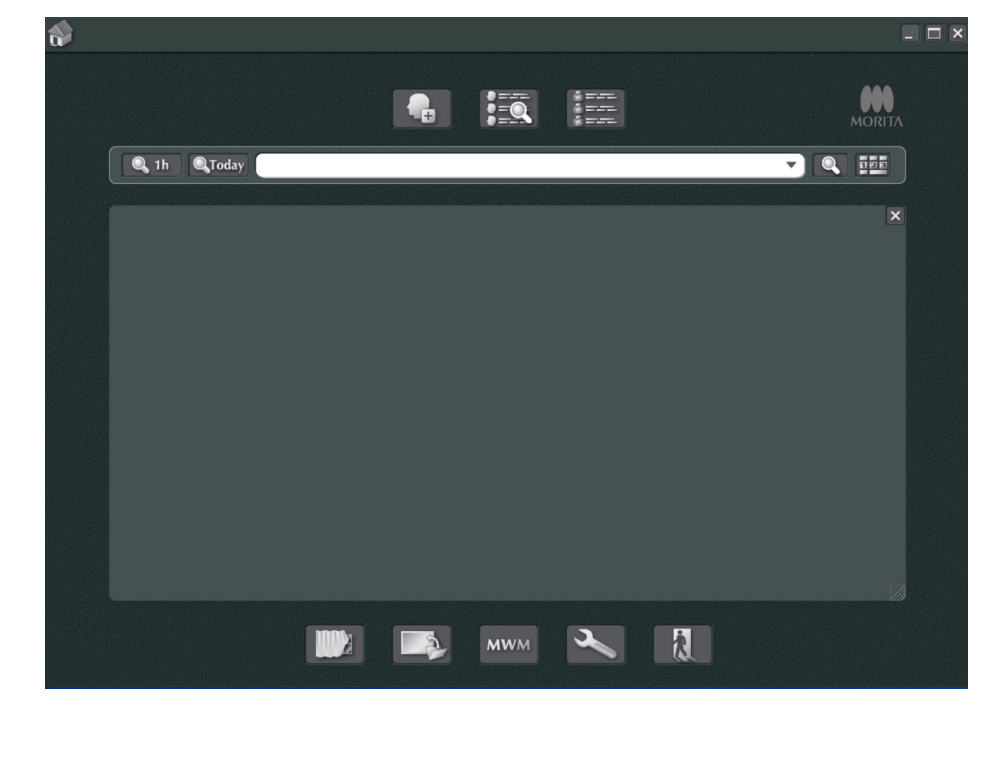

### **Spegnimento**

Ċ

Fare clic sulla "X" nell'angolo in alto a destra per chiudere l'applicazione.

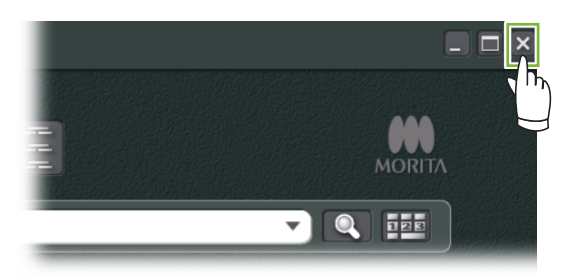

# <span id="page-12-0"></span>**3 Certificazione del personale**

#### **ANVERTIMENTO**

**2**

 $\ddot{\cdot}$ 

 $\overline{a}$ 

• Assicurarsi di impostare e gestire correttamente le credenziali per il sistema operativo (ad esempio Windows OS) e il software i-Dixel.

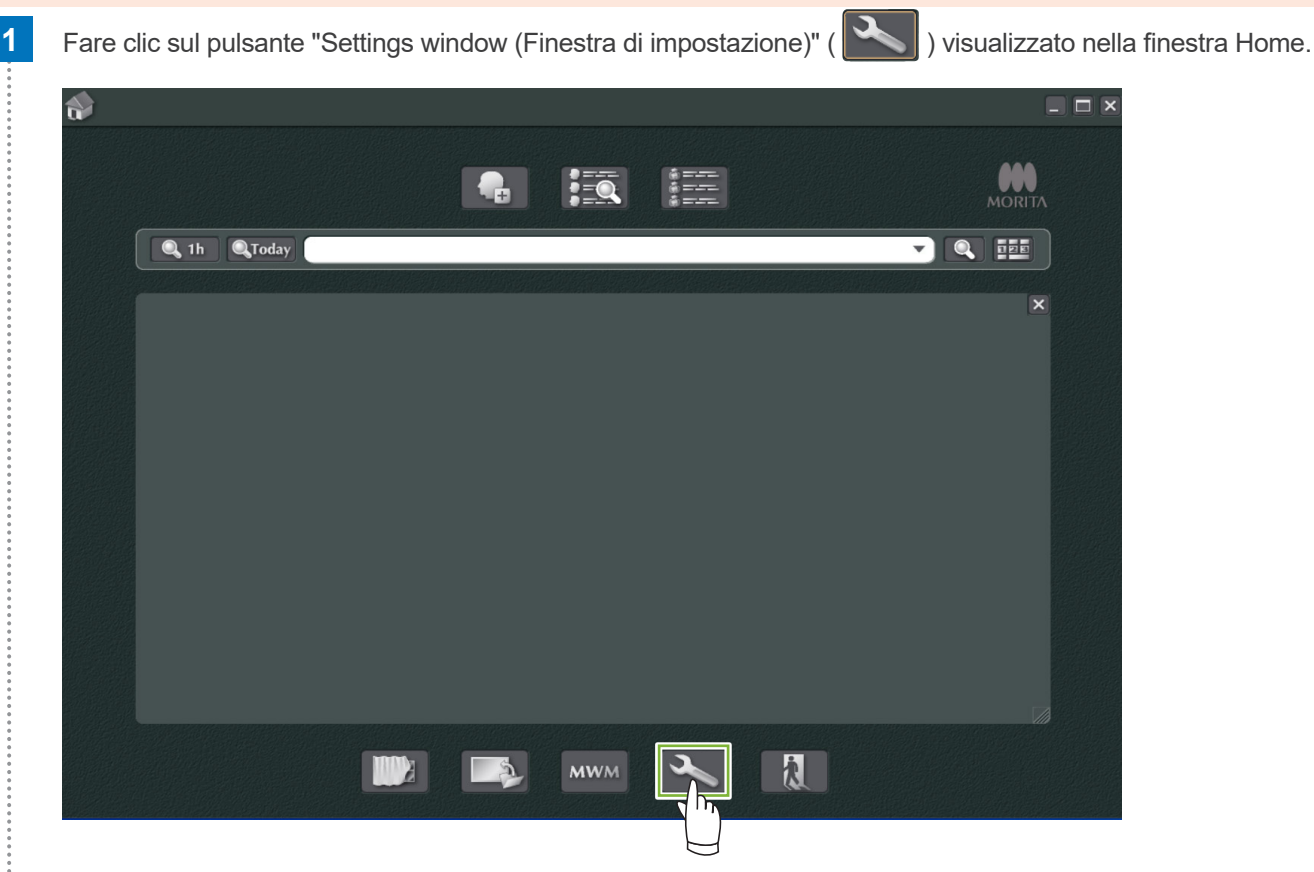

Nella scheda "Staff (Personale)" è possibile visualizzare, registrare e modificare le informazioni sul personale.

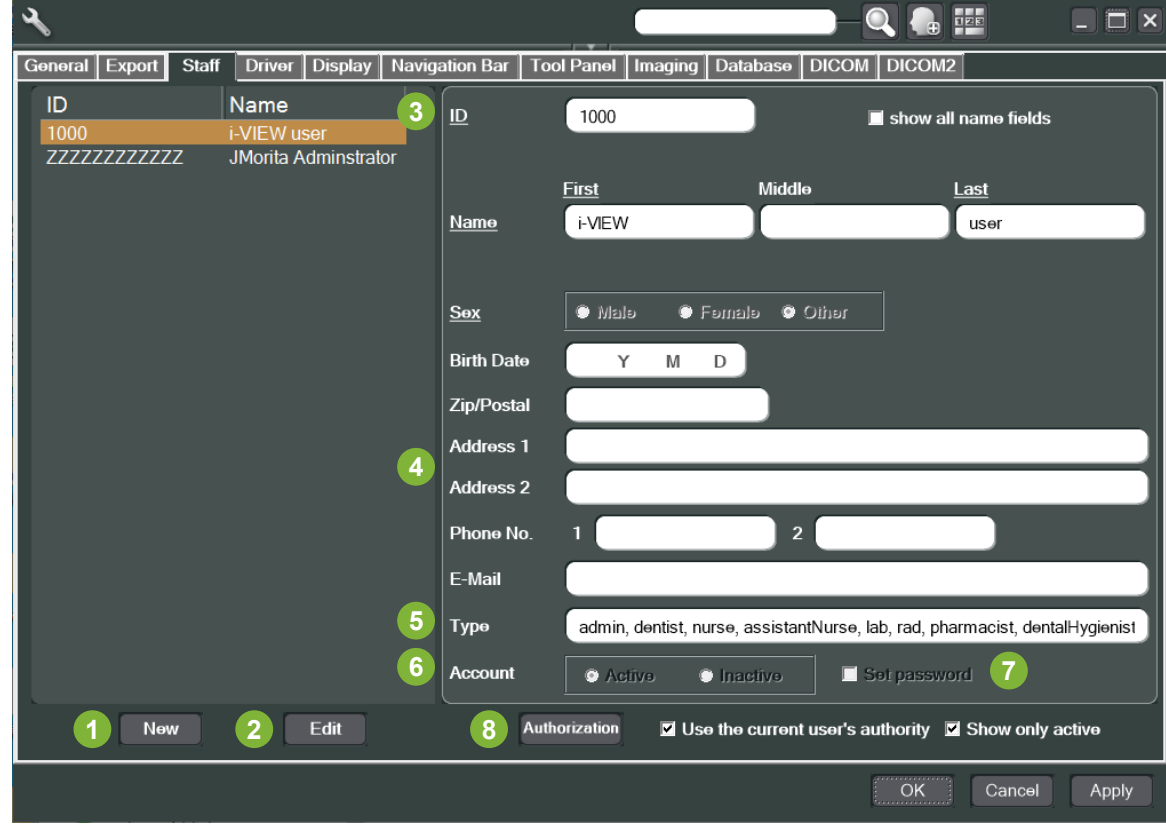

**1** "New (Nuovo)": Quando si desidera registrare nuovo personale, fare clic su questo pulsante per visualizzare la finestra "New (nuovo)". **2** "Edit (Modifica)": Quando si desidera modificare il personale esistente, fare clic su questo pulsante per visualizzare la finestra "Edit (Modifica)". **3** Staff ID: Questa colonna risulta disponibile al momento della registrazione di nuovo personale; una volta inserito l'"ID" sarà disponibile il pulsante"Register (Registra)". Tuttavia, questa colonna non sarà disponibile se si modificano utenti già esistenti. **4** "Address 1, 2 (Indirizzo 1, 2)": Si prega di non utilizzare il carattere "@". **5** "Type (Tipo)": Consente di selezionare un tipo dalla lista delle qualifiche. **6** "Account": Definire le impostazioni se si desidera rendere attivo o inattivo l'account al momento dell'avvio di i-Dixel come un account di certificazione. **7** "Set password (Imposta password)": Selezionare questa casella se si desidera visualizzare la finestra di richiesta password all'avvio di i-Dixel. Apponendo qui un segno di spunta durante una nuova registrazione o durante la modifica di account esistenti, la finestra "Set password (Imposta password)" verrà visualizzata dopo aver fatto clic sul pulsante "Update (Aggiorna).

#### **8** "Authorization (Autorizzazione)":

Per attivare il pulsante Authorization (Autorizzazione), fare clic sulla casella "Use the current user's authority (Usa l'autorità dell'utente attuale)".

\* Solo gli utenti registrati come amministratori (admin) possono spuntare questa casella. Facendo clic su questo pulsante si apre la finestra "Authority (Autorità)".

Usare questa finestra per impostare le autorità disponibili agli utenti con qualifiche differenti.

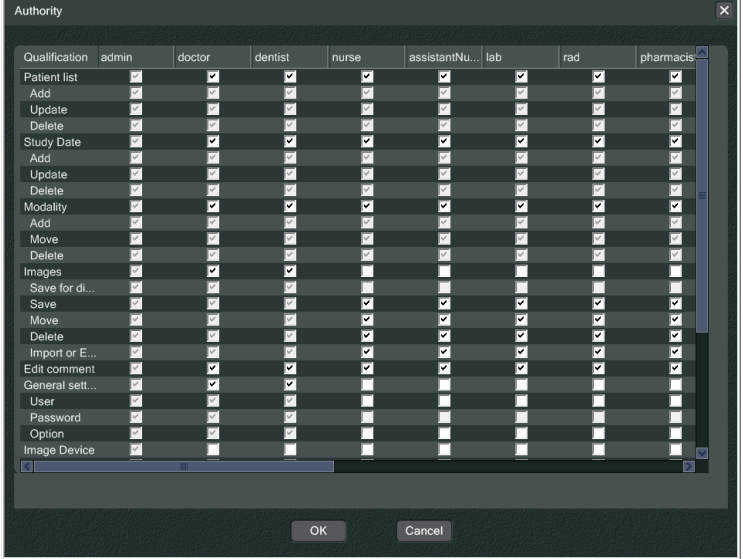

Ad esempio, è possibile rimuovere i controlli per "Patient list (Lista dei pazienti)t", "Add (Aggiungi)", "Update (Aggiorna)", e "Delete (Cancella)" sotto "dentalHygienist (Igienista dentale)", fare clic su "OK" per rendere queste autorità indisponibili agli utenti con tale qualifica.

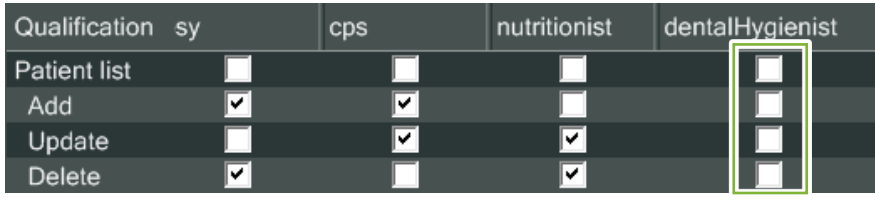

ė

## <span id="page-14-0"></span>**Registrare e modificare i dati riguardanti il paziente**

#### **4.1 Registrare un nuovo paziente**

Fare clic sul pulsante "Patient registration window (Finestra registrazione paziente)".

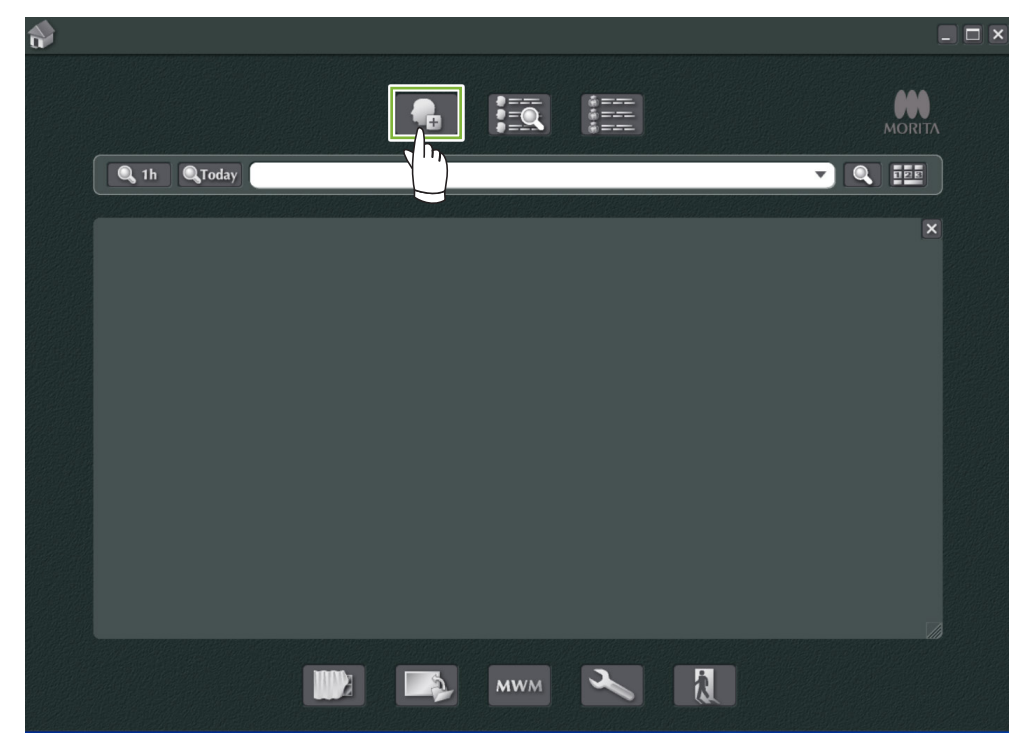

Immettere i dati richiesti; quindi fare clic sul pulsante "Register (Registra)".

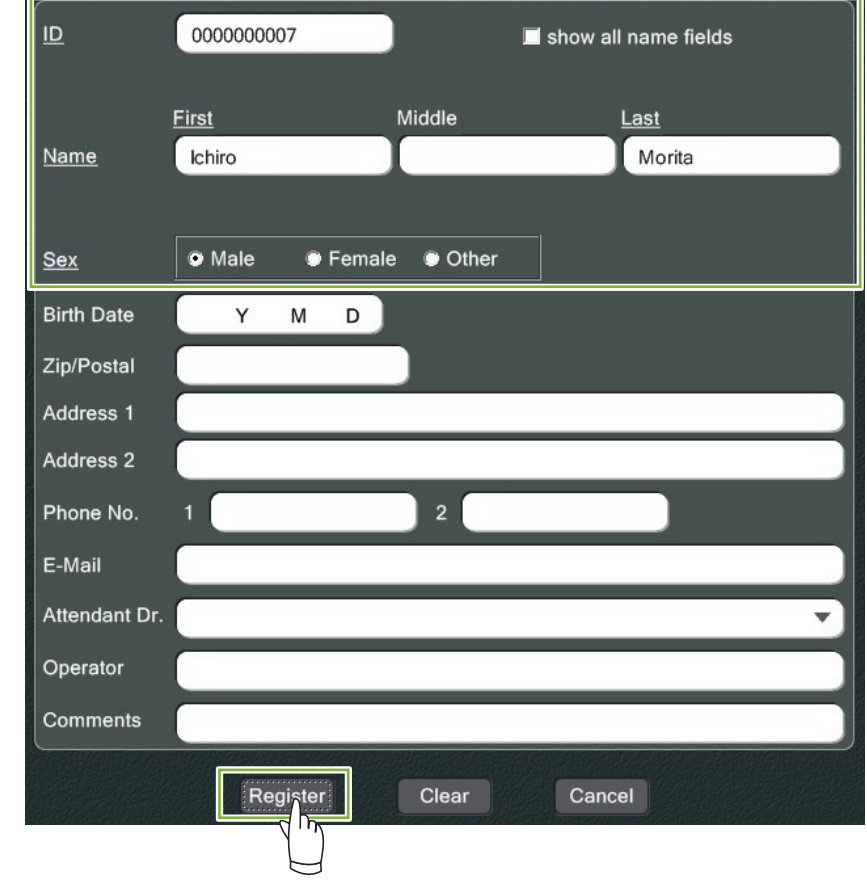

 $\ddot{\cdot}$ 

Pagina paziente per un paziente in fase di registrazione

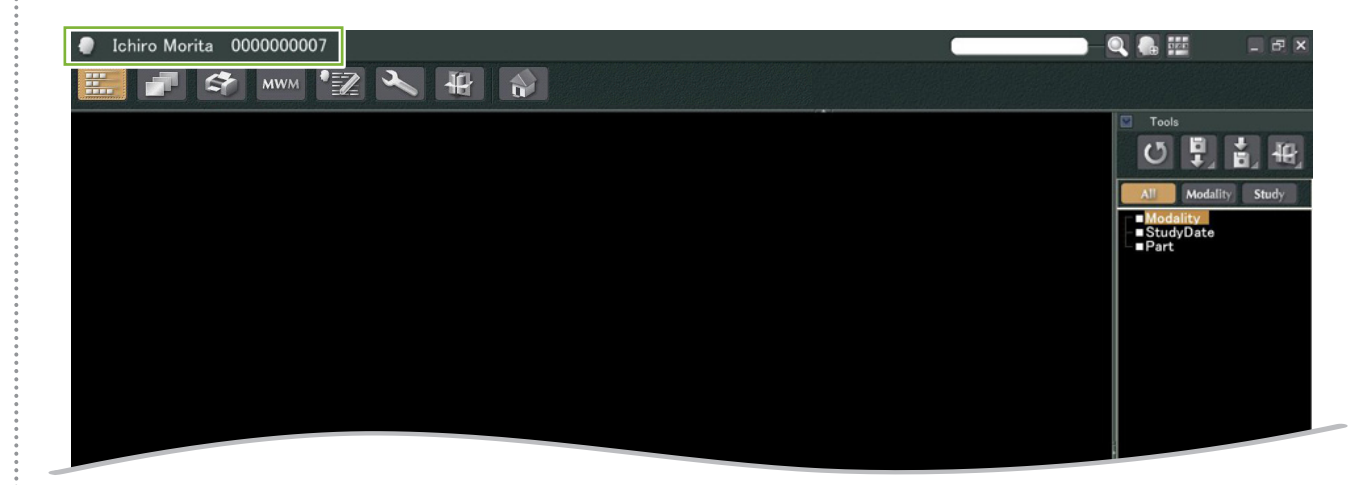

#### **● Caratteristiche della Pagina paziente**

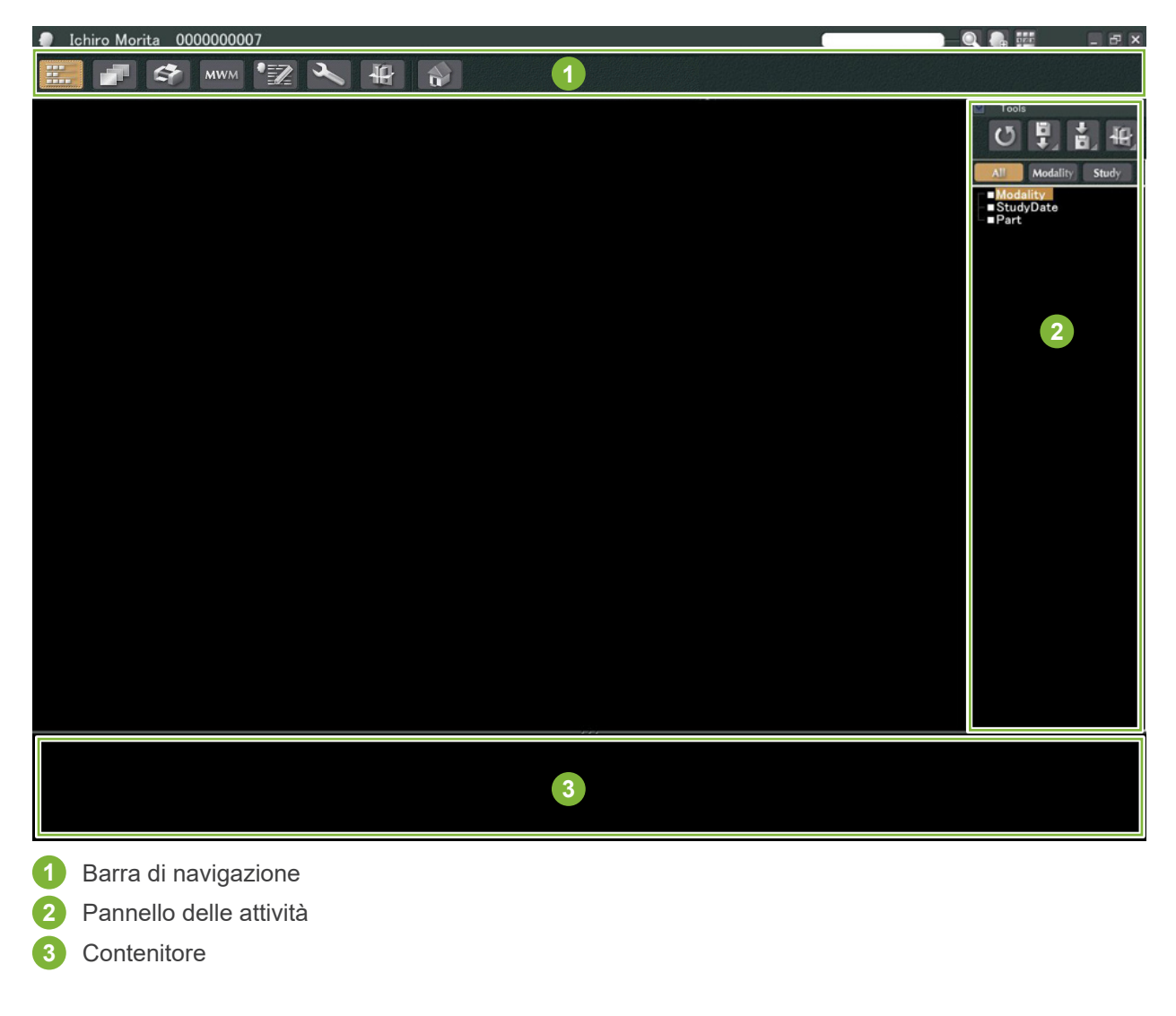

### <span id="page-16-0"></span>**4.2 Modificare le informazioni dei pazienti**

**1** Visualizzazione della Pagina paziente.

 $1.1.1.1.1.1$ 

Fare riferimento a **[5 Trovare un paziente](#page-17-1)** per informazioni su come trovare i pazienti e visualizzare le rispettive pagine.

**2** Fare clic sul pulsante "Edit Information (Modifica informazioni)": (L'ID paziente ("ID") non può essere modificato.)

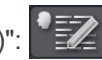

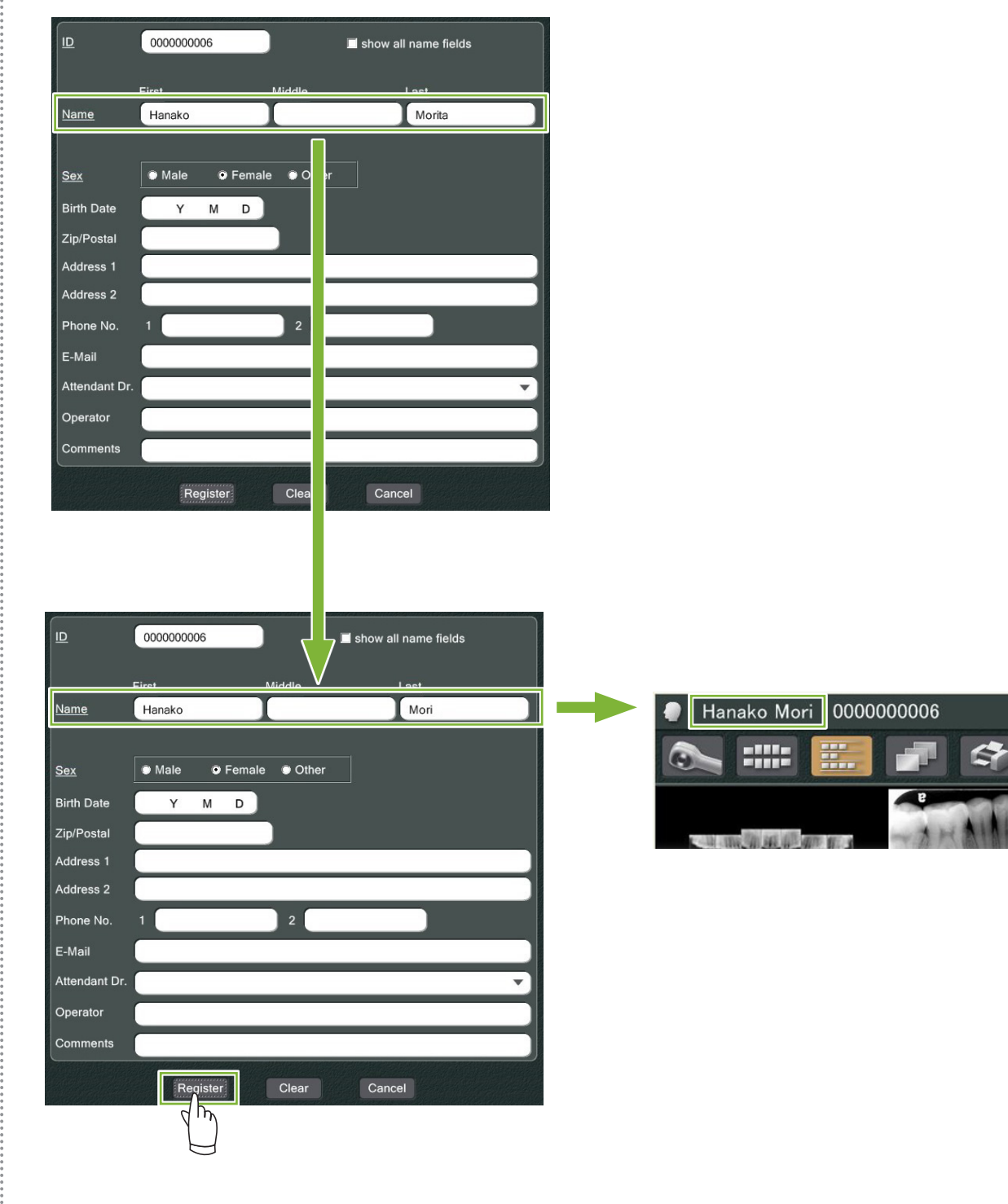

 $MW$ 

# <span id="page-17-1"></span><span id="page-17-0"></span>**5 Trovare un paziente**

Immettere l'ID paziente, il nome o parte del suo nome nel campo di ricerca, quindi fare clic sul pulsante Search

(Ricerca):  $\Omega$ 

Si ape la pagina del paziente. (È possibile usare il pulsante "Show Number Pad Button (Mostra pulsante tastierino numerico)" per inserire l'ID paziente.)

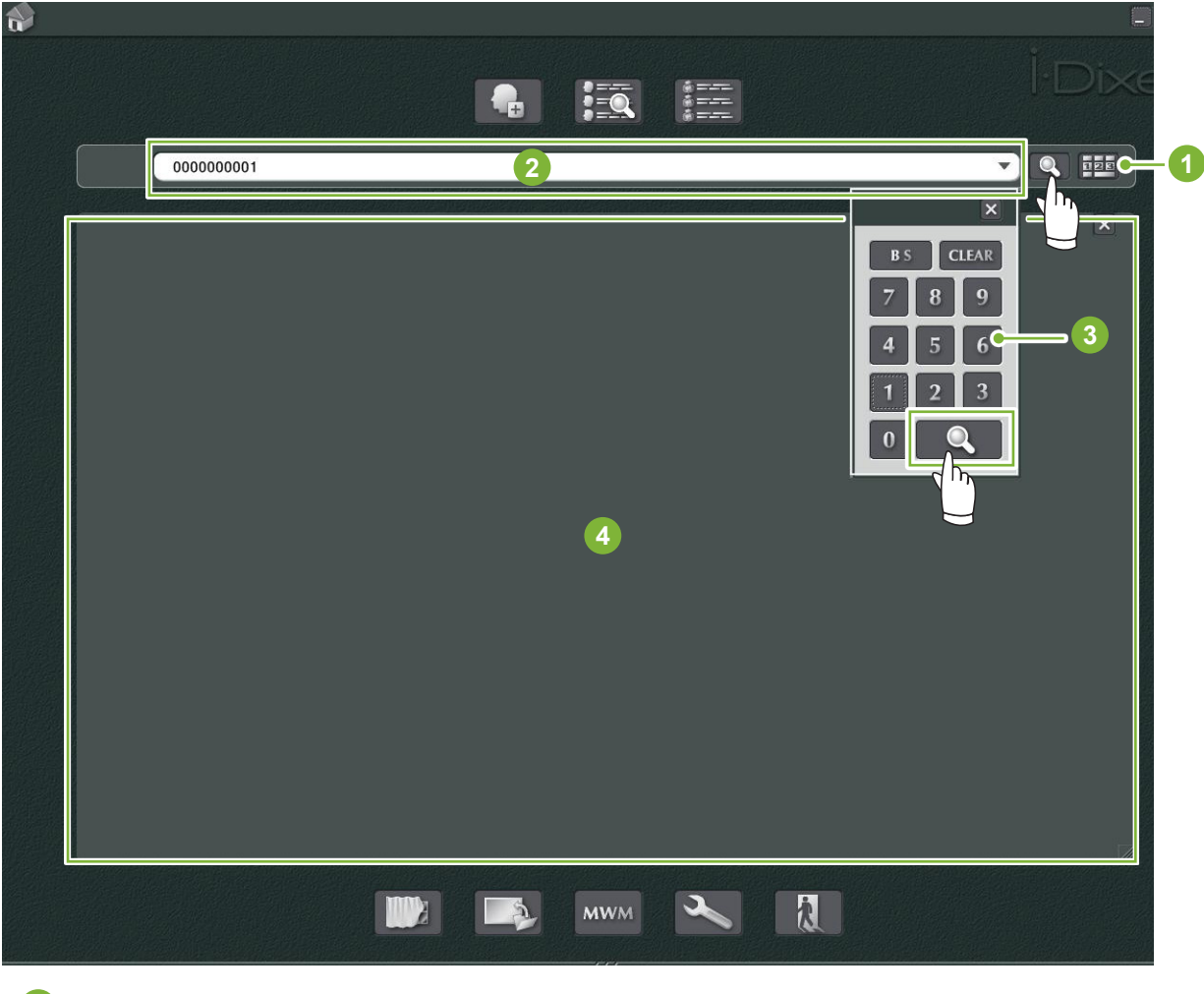

**1** "Show Number Pad Button (Mostra pulsante tastierino numerico)"

- **2** Campo di ricerca
- **3** "Show Number (Mostra numero)"
- **4** Area di visualizzazione delle informazioni dei pazienti

Controllare nome e ID del paziente.

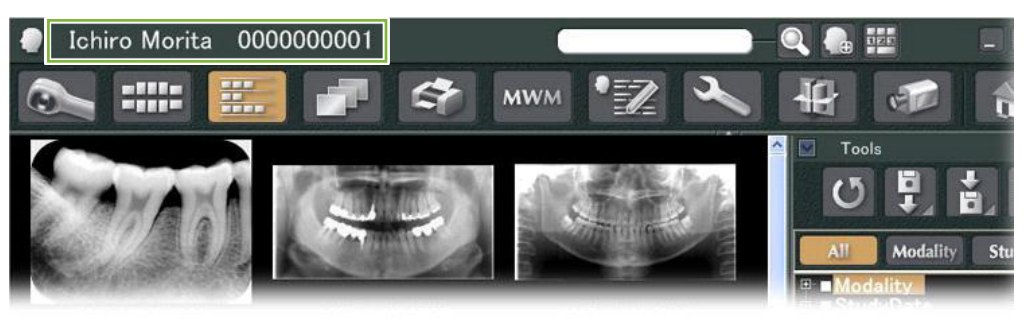

\* Se due o più pazienti soddisfano i criteri di ricerca, verrà visualizzata una lista coi loro nomi. Fare doppio clic su uno dei nomi per visualizzare la pagina paziente corrispondente.

\* Se l'area di visualizzazione delle informazioni dei pazienti non viene visualizzata al centro della finestra Home durante la ricerca, verrà visualizzata la lista dei pazienti anche se esiste un solo paziente che soddisfa le condizioni di ricerca. Se si seleziona un paziente facendovi doppio clic nella lista dei pazienti, verrà visualizzata la finestra delle miniature delle immagini.

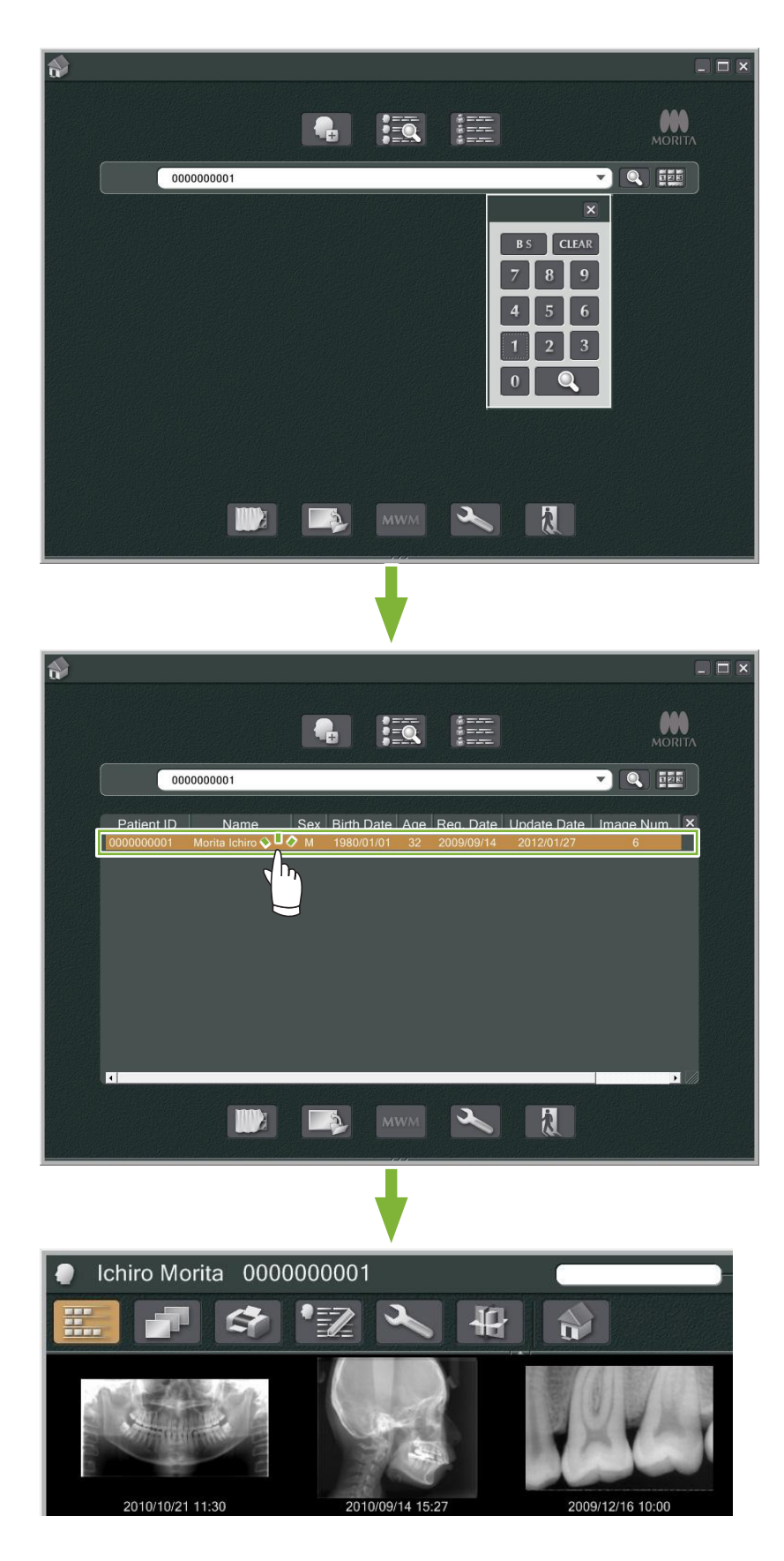

# <span id="page-19-0"></span>**6 Acquisire le immagini**

## **6.1 Leggere un'immagine a raggi X**

**1** Eseguire l'esposizione ai raggi X durante la visualizzazione dell'elenco di immagini. L'esposizione ai raggi X viene automaticamente trasmessa al computer e acquisita dall'applicazione i-Dixel.

\* Fare riferimento alle rispettive Istruzioni per l'uso dell'unità a raggi X per informazioni su come eseguire vari tipi di esposizione.

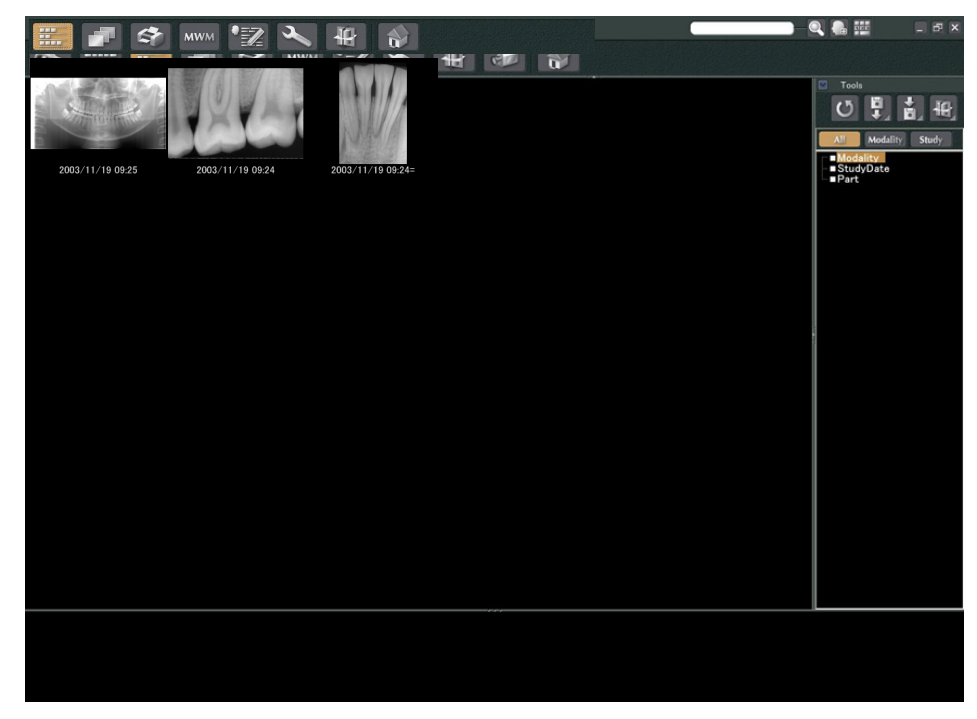

**2** Fare clic sul pulsante "2D Viewer" per visualizzare l'immagine. (Una miniatura dell'immagine viene visualizzata nel Contenitore.)

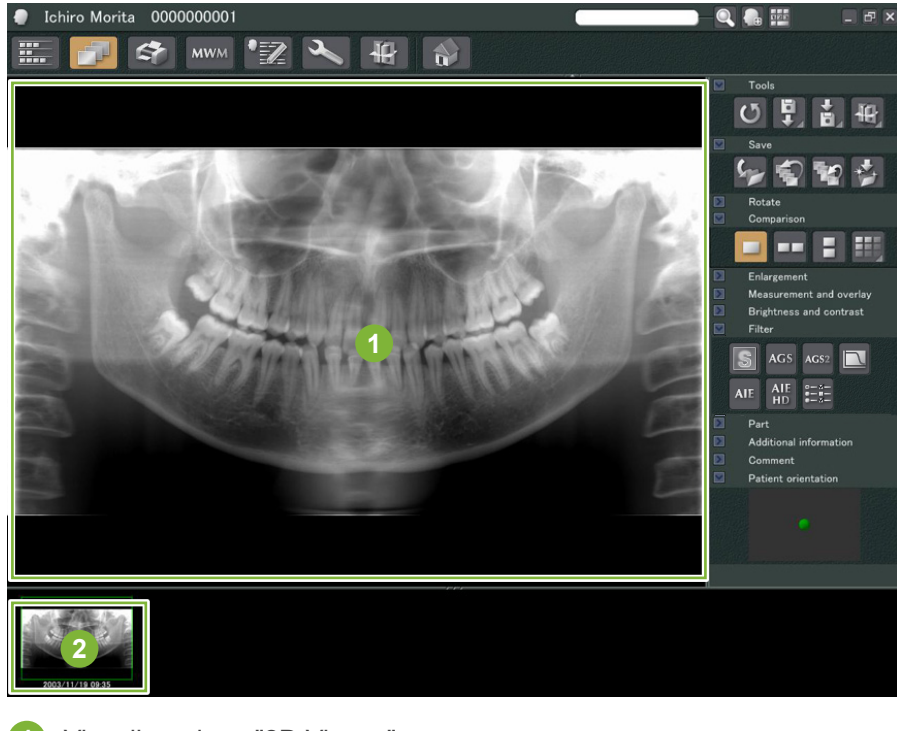

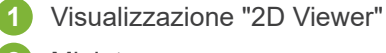

 $\blacksquare$ 

## <span id="page-20-0"></span>**6.2 Applicare filtri a un'immagine**

I pulsanti "Filter (Filtro)" si trovano nella sezione "Filter (Filtro)" del "2D Viewer".

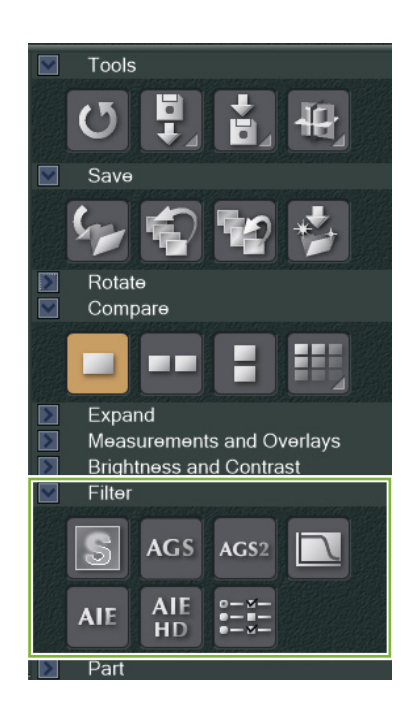

#### **Esempio: "Sharpness Filter (filtro nitidezza)"**

Fare clic sul pulsante "sharpness filter (filtro nitidezza)" per applicarlo:  $\boxed{3}$ 

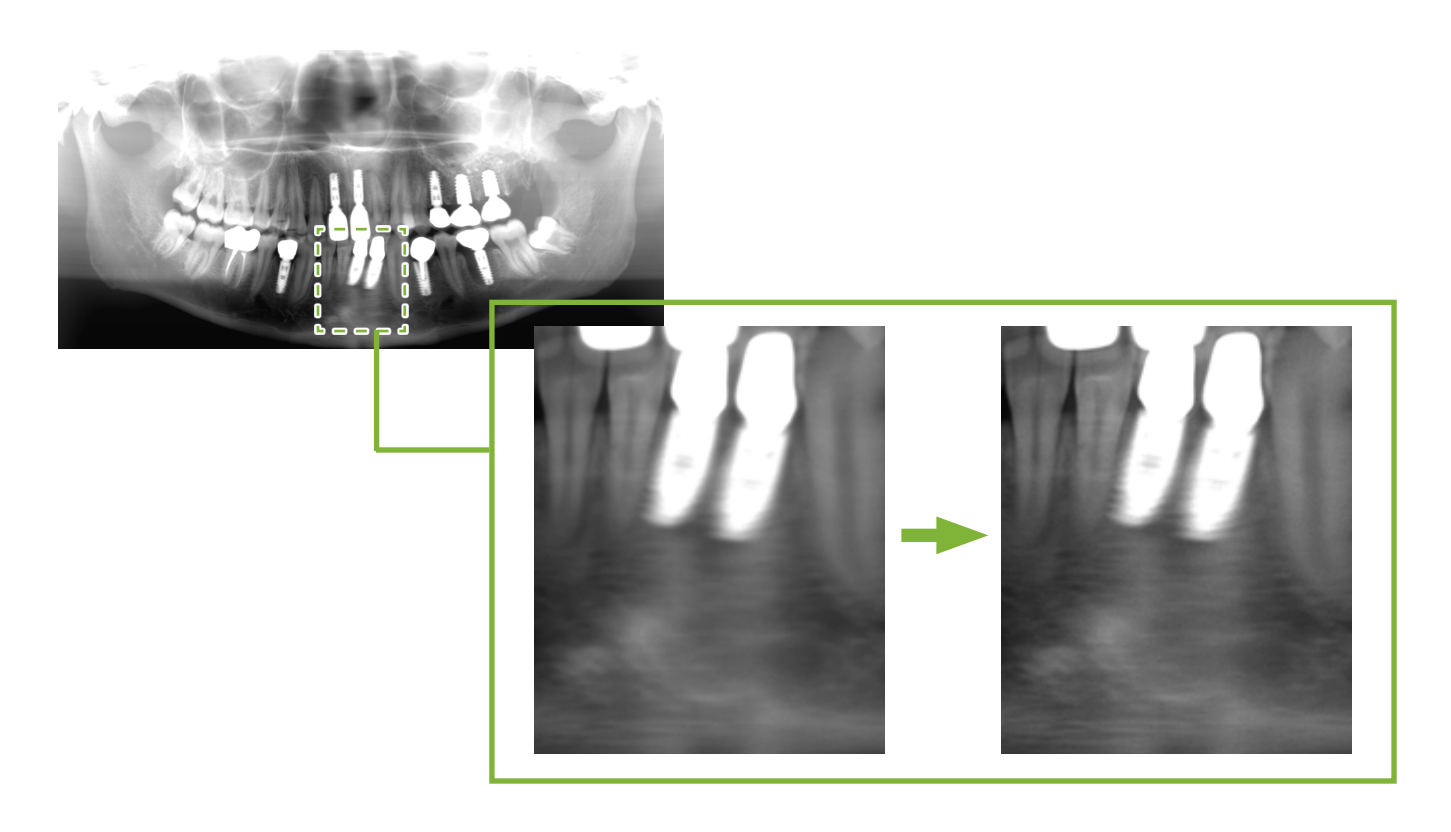

#### **Esempio: elaborazione dell'immagine con "AGS"**

Fare clic sul pulsante "AGS" per applicare questo filtro:

Consente di regolare la luminosità in modo che non solo l'arcata dentale, ma anche l'osso mascellare e l'ATM possano essere osservati più chiaramente.

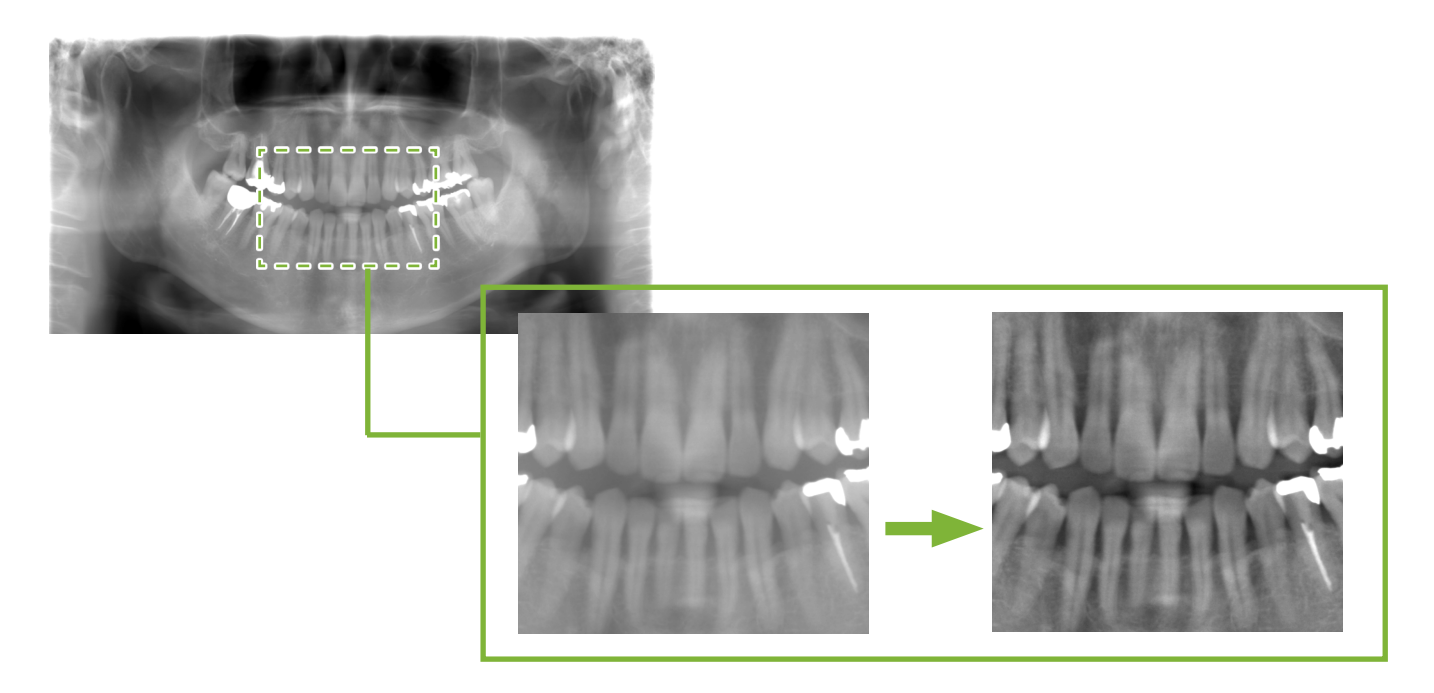

"AGS" si applica solo alle modalità "Panorama" e "PanoramaPlus" e non può essere utilizzato per le immagini dell'ATM quadruplo o per le immagini del seno mascellare.

Per impostare il filtro "AGS", fare clic sul pulsante "Detailed filter setup (Impostazione dettagliata del filtro)":

#### **AAVVERTIMENTO**

• "AGS" consente di migliorare automaticamente la densità di tutte le regioni. Tuttavia, potrebbe non essere adatto nei casi in cui si osservano differenze di simmetria o infiammazione estesa con interessamento del senso seno mascellare a causa di carie dentali. In questi casi, confrontare le immagini prima e dopo l'applicazione del filtro "AGS" per arrivare a una diagnosi complessiva.

#### **Esempio: correzione "AIE"**

Fare clic sul pulsante "Apply AIE correction (Applica correzione AIE)": AIE

La qualità dell'immagine viene regolata in modo che i contorni risaltino maggiormente in modo da mostrare meglio le caratteristiche di aree particolari.

Ciò ridurrà le ombre prodotte dalle vertebre, dall'angolo della mandibola ecc.

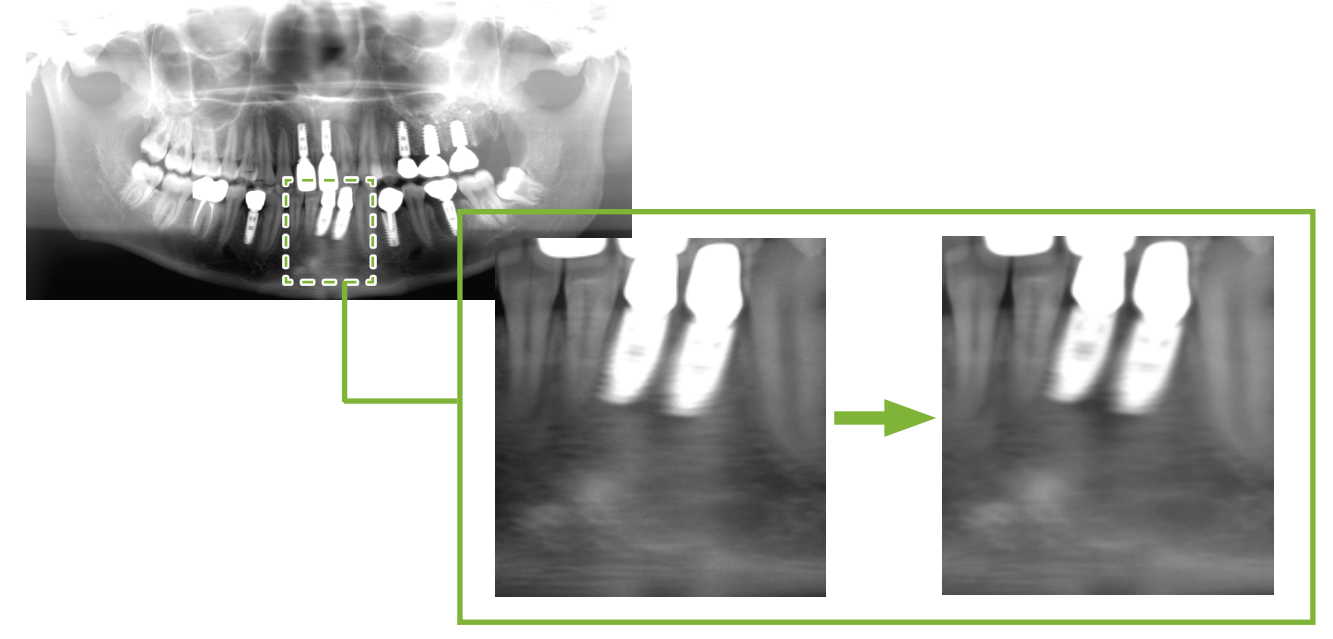

La correzione "AIE" può essere utilizzata solo nelle modalità "Panorama", "PanoramaPlus" e "Cephalo (Cefalometrica)". Per impostare la correzione "AIE", fare clic sul pulsante "Detailed filter setup (Impostazione dettagliata del filtro)":

#### **Esempio: correzione "AIE HD"**

Fare clic sul pulsante "Apply AIE HD correction (Applica correzione AIE HD)": AIE Oltre a regolare la correzione "AIE", ciò ridurrà gli artefatti che appaiono vicino alle protesi metalliche.

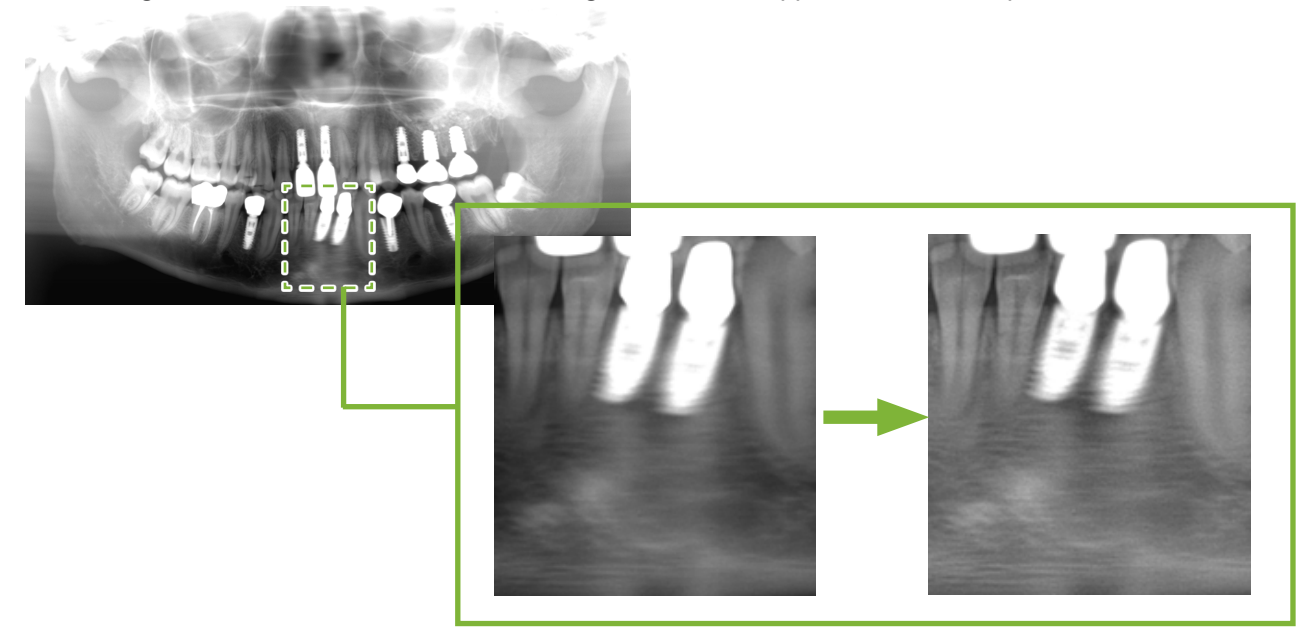

È possibile utilizzarlo solo nelle modalità "Panorama" e "PanoramaPlus".

Per impostare la correzione "AIE HD", fare clic sul pulsante "Detailed filter setup (Impostazione dettagliata del

#### <span id="page-23-0"></span>**6.3 Orientamento del paziente: verificare l'orientamento del paziente**

È possibile verificare l'orientamento del paziente, la cui immagine 2D è in corso di visualizzazione, verificando il modello testa umana.

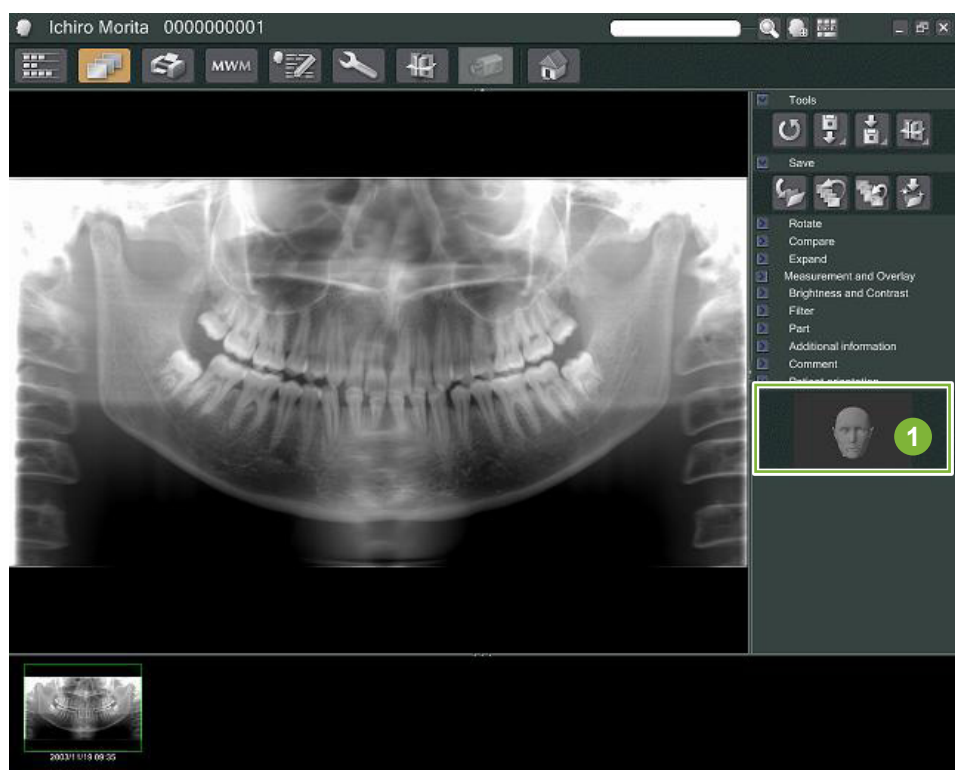

**1** Finestra di orientamento del paziente (verrà visualizzato il modello testa umana)

Per visualizzare il modello testa umana, fare clic con il pulsante mouse destro nella finestra di orientamento del paziente. Selezionare "New (Nuovo)" per visualizzare il modello testa umana.

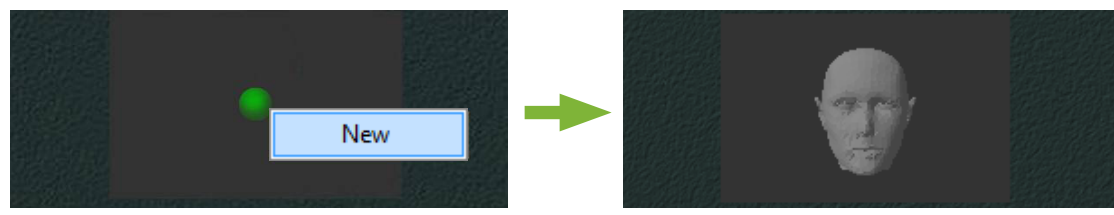

\* È possibile modificare l'orientamento del modello di testa umana trascinandolo mediante il cursore mouse.

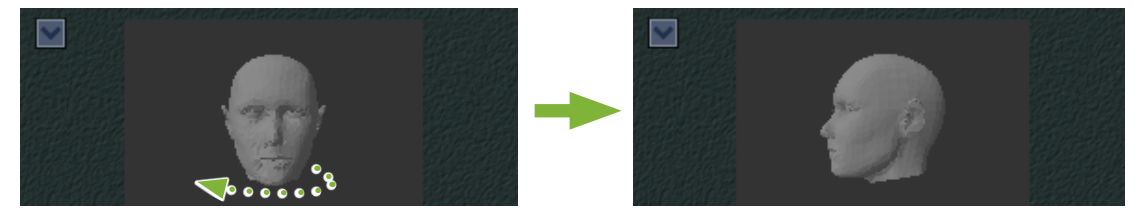

#### **AATTENZIONE**

• Pur facendo clic su "OK" nella finestra di orientamento del paziente, l'impostazione non diventerà effettiva a meno che non si salvi l'immagine desiderata.

## <span id="page-24-0"></span>**6.4 Salvare le immagini**

Dopo aver completato l'elaborazione dell'immagine, fare clic sul pulsante "Save (Salva)":

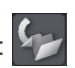

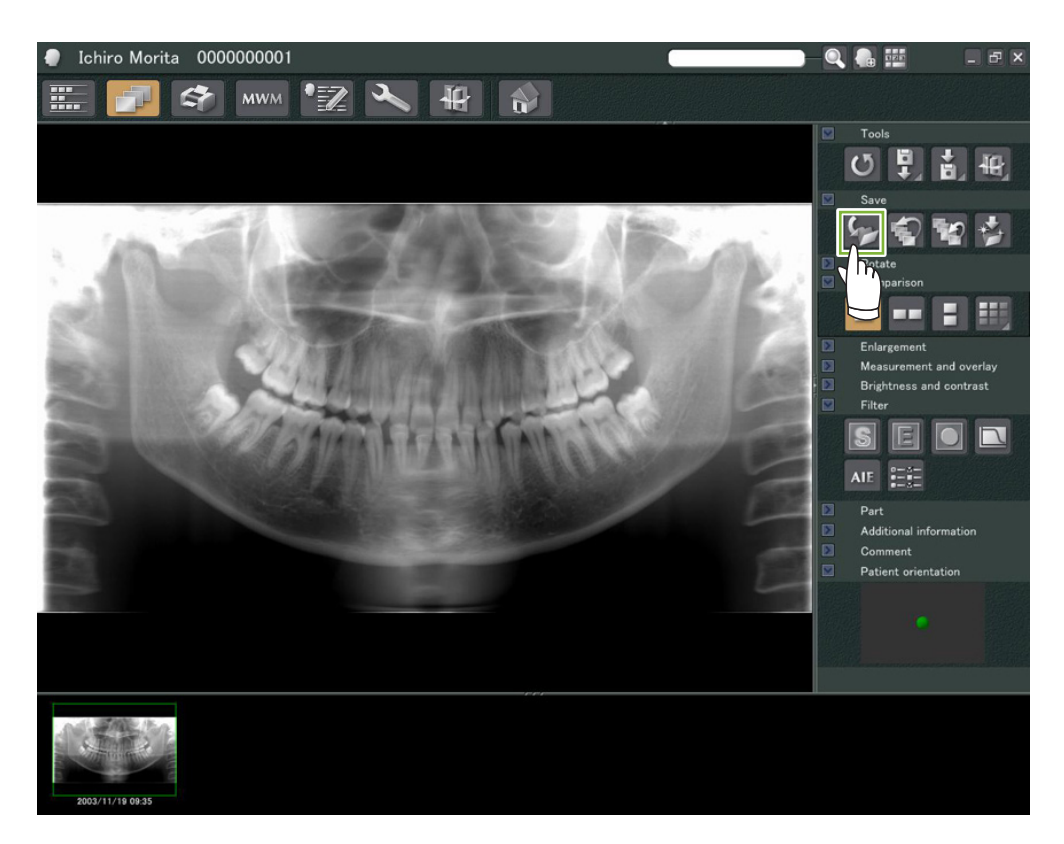

### <span id="page-25-0"></span>**6.5 Confrontare le immagini**

**Esempio: confrontare due immagini, una sopra l'altra.**

**1** Fare doppio clic su un'immagine nell'Elenco di immagini.

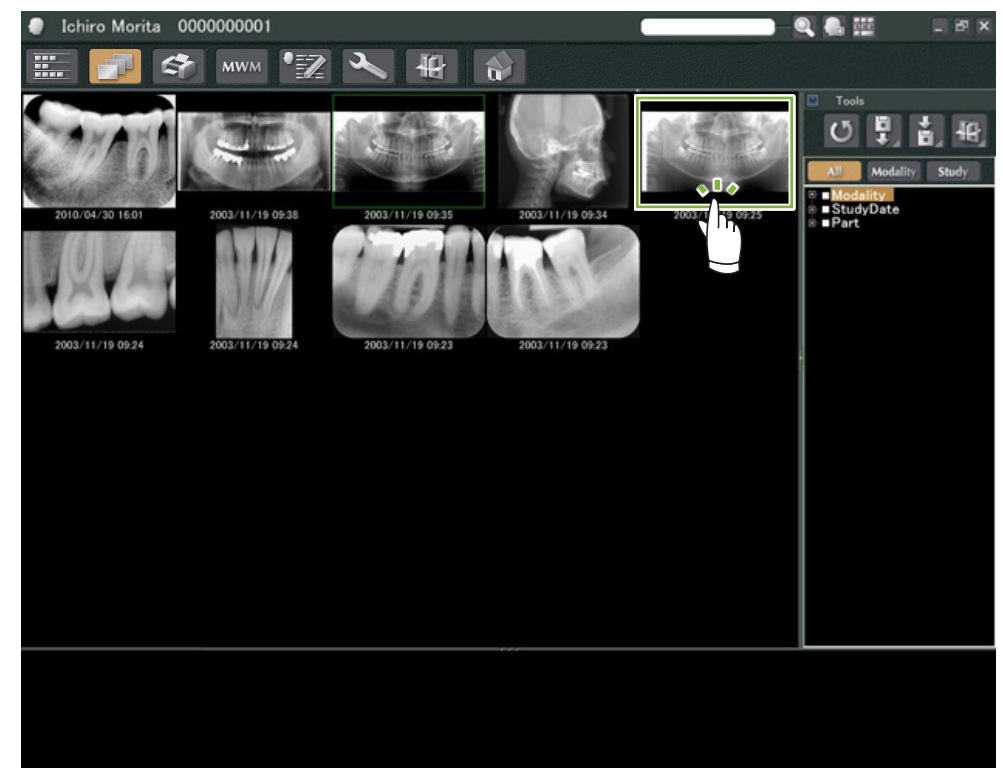

Viene avviato "2D Viewer" e viene visualizzata l'immagine. Selezionare quindi un'altra immagine dall'elenco di immagini e ripetere il punto precedente.

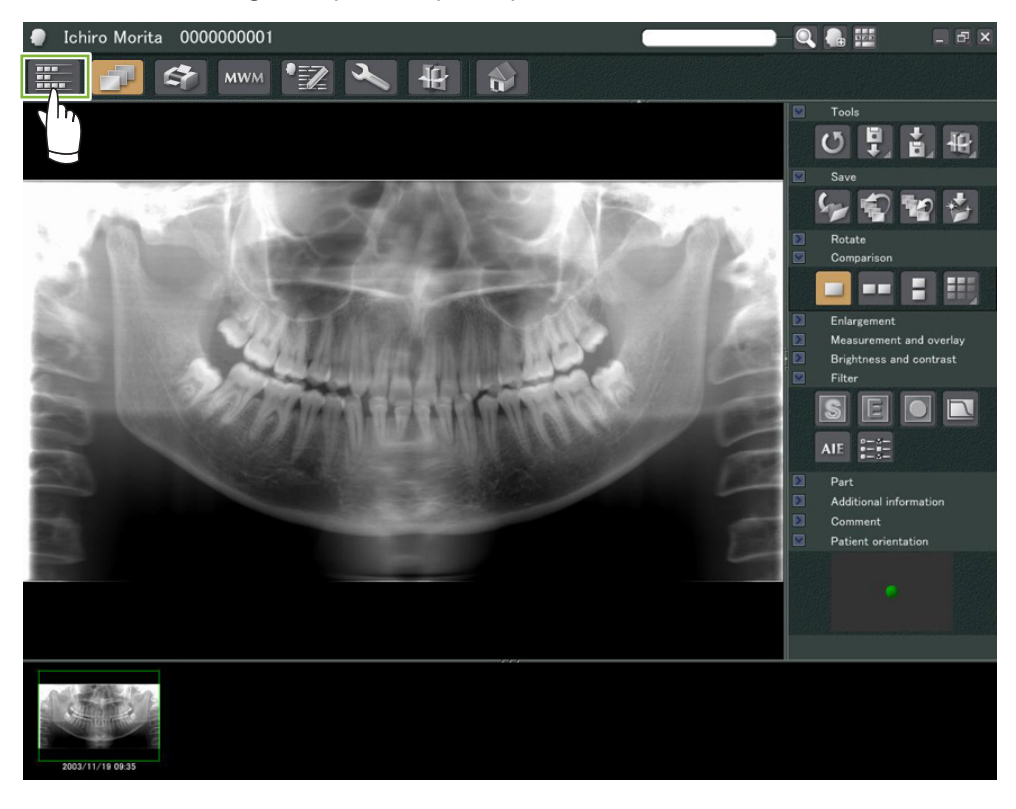

 Verificare che entrambe le immagini appaiano nel Contenitore **1** , quindi fare clic sul pulsante "Tile Two Images Vertically (Affianca due immagini verticalmente)":

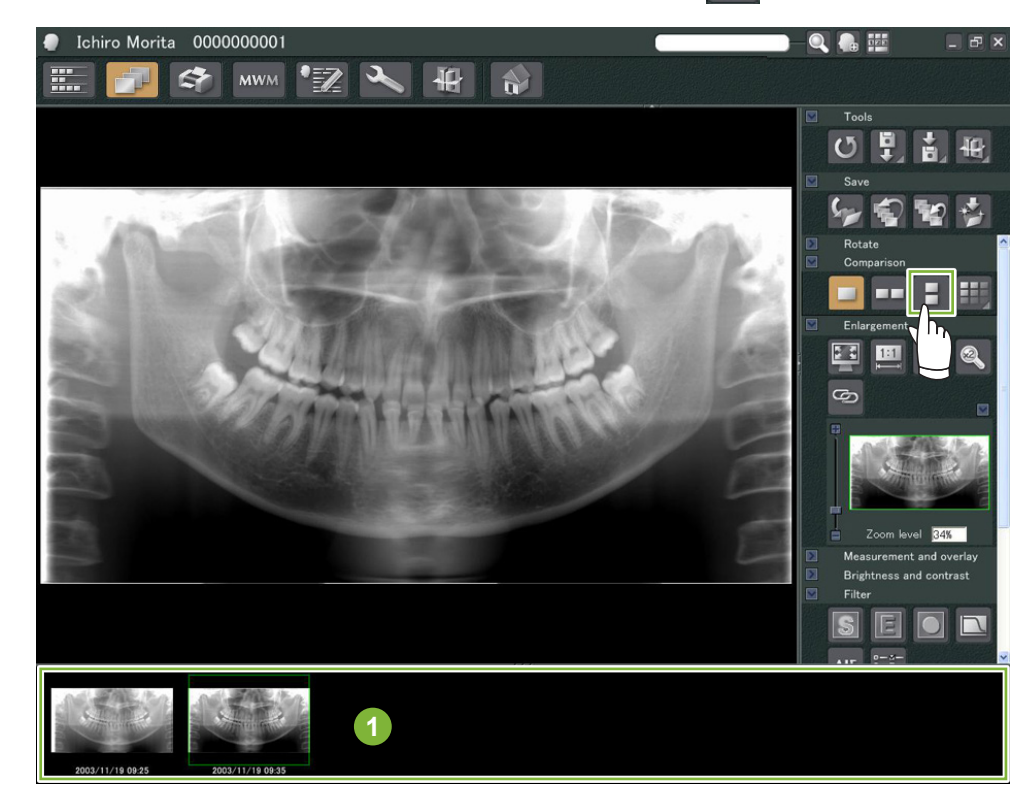

Vengono visualizzate le due immagini, una sopra l'altra.

 $\ddot{\bullet}$ 

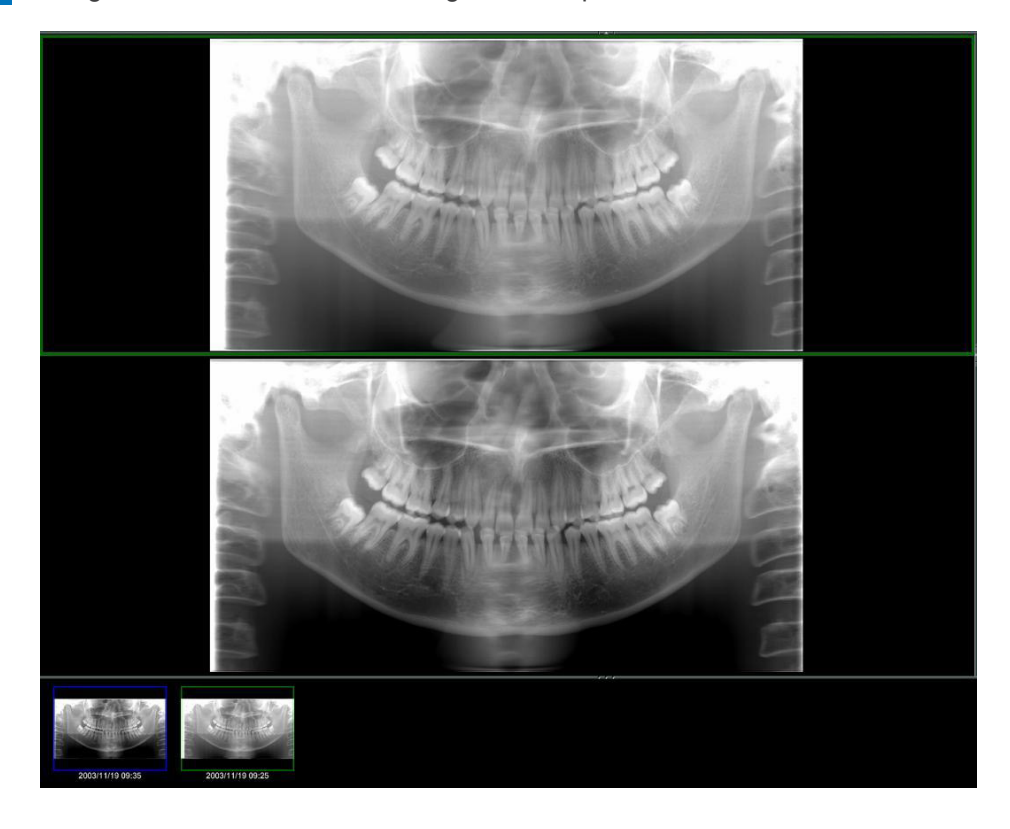

# <span id="page-27-0"></span>**7 Importare le immagini**

**1** Aprire la Pagina paziente alla vista Elenco di immagini. Fare clic sul pulsante "Import (Importazione)" **1** e selezionare "2D Import (Importazione 2D)" **2** .

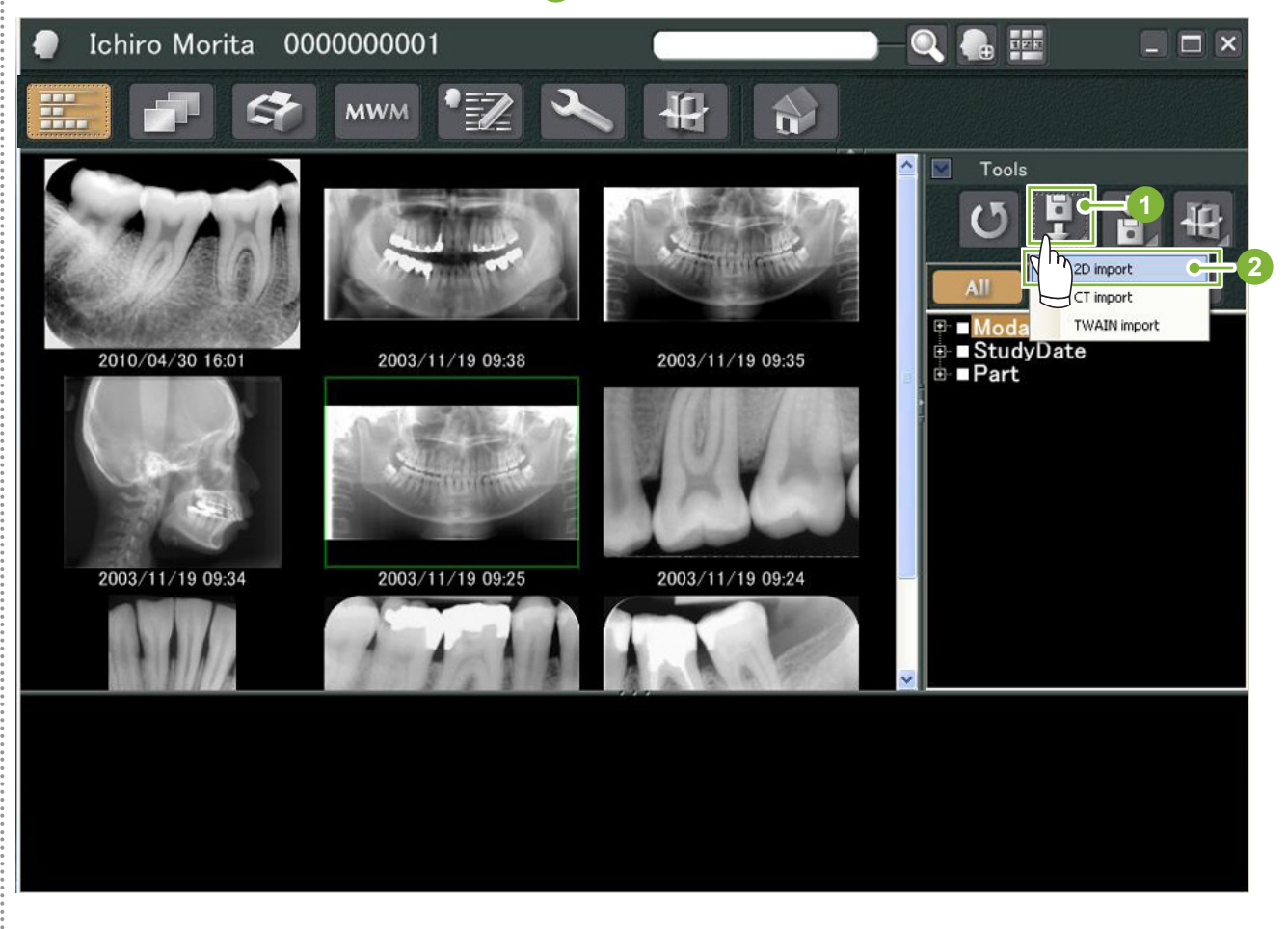

**2** Selezionare il pulsante radio "Select date and modality for each image file (Seleziona data e modalità per ciascuna immagine)", quindi fare clic su "Select (Seleziona)".

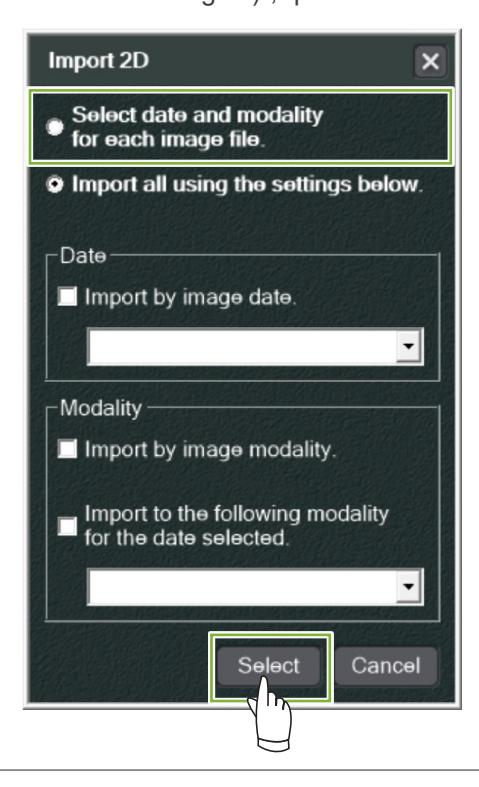

÷

- **3** Selezionare l'immagine che si desidera importare dall'elenco nella finestra "Open" (Apri), quindi fare clic su "Open" (Apri).
	- \* Per selezionare più di un'immagine, tenere premuto il tasto Maiusc o Ctrl e fare clic su ciascuna delle immagini.

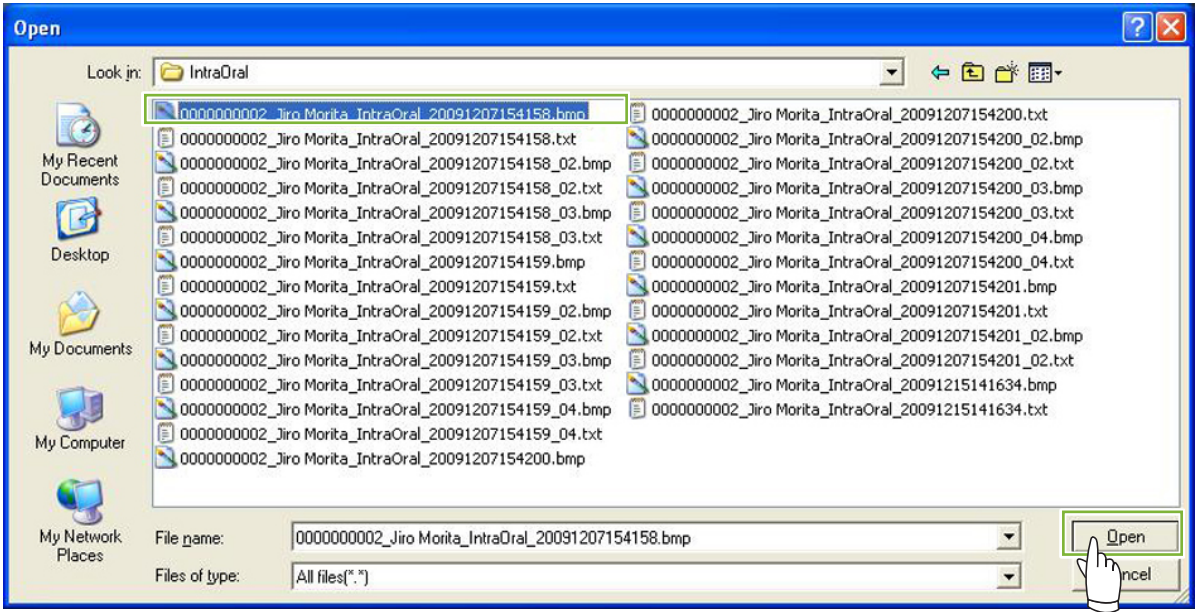

**4** Nella finestra di dialogo, per ciascuna immagine immettere "Date (Data)" e "Modality (Modalità)", quindi fare clic su "Import (Importazione)".

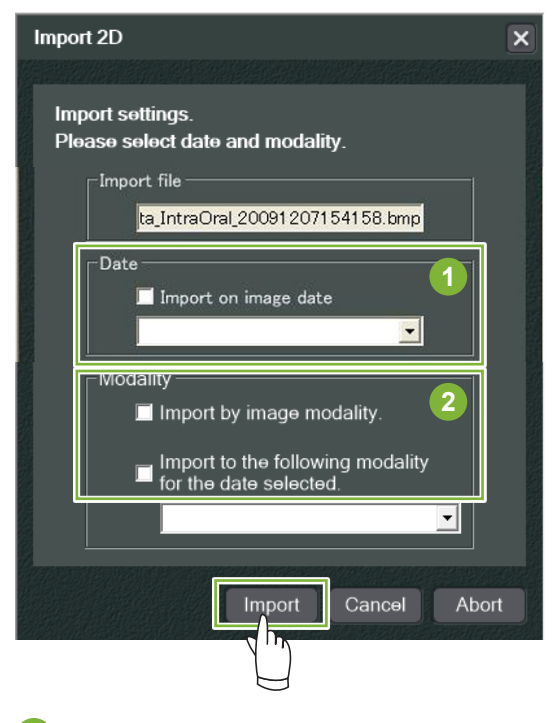

**1** "Date (Data)": Spuntare la casella "Import on image date (Importazione in basa alla data dell'immagine)" oppure utilizzare il menu a tendina per selezionare la data.

- \* Questo è possibile solo se l'immagine viene esportata da un computer che dispone dell'applicazione i-Dixel.
- **2** "Modality (Modalità)": Effettuare la selezione dal menu a tendina.

#### 29

 L'immagine viene visualizzata dal "2D Viewer" al termine del processo di importazione. (La relativa miniatura apparirà nel Contenitore.)

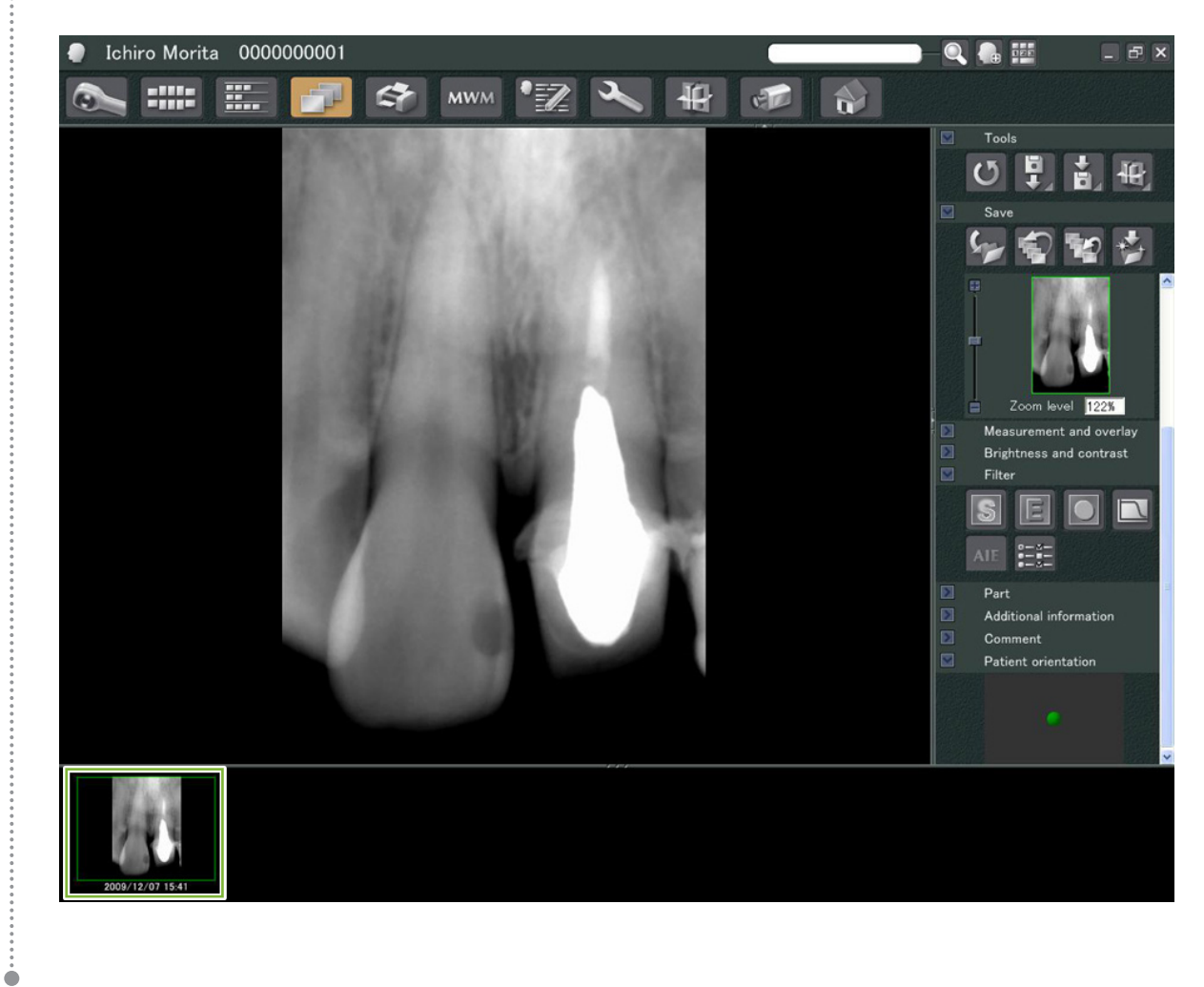

## <span id="page-30-0"></span>**8 Videocamera intraorale**

### **8.1 Utilizzare la videocamera intraorale; "Penviewer"**

**1** Aprire la Pagina paziente alla vista Elenco di immagini.

**2** Accendere la videocamera "Penviewer".

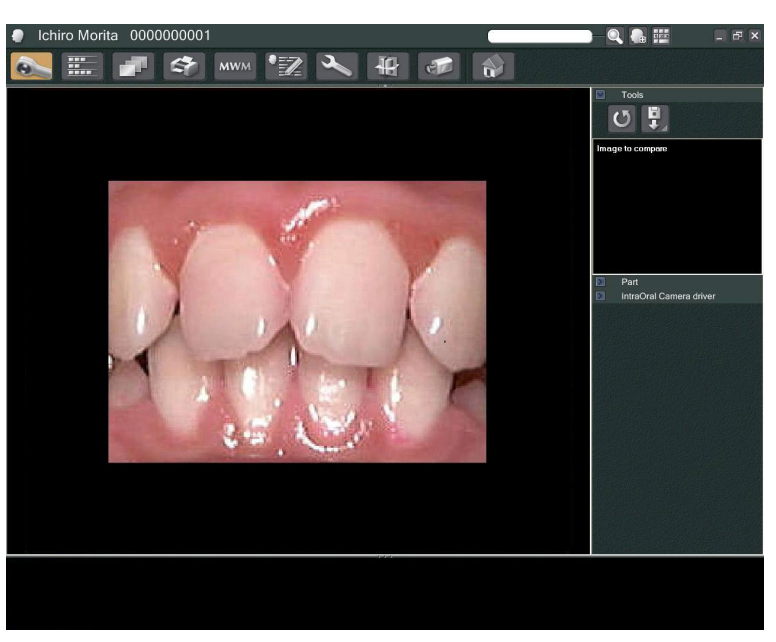

**3** Osservare l'immagine mobile sullo schermo. Per creare un'immagine fissa, premere il pulsante "Freeze (Blocca)" sulla videocamera "Penviewer". L'immagine fissa sostituisce l'immagine mobile.

**4** Per salvare l'immagine fissa, premere nuovamente il pulsante "Freeze (Blocca)". Una miniatura dell'immagine salvata viene visualizzata nel Contenitore.

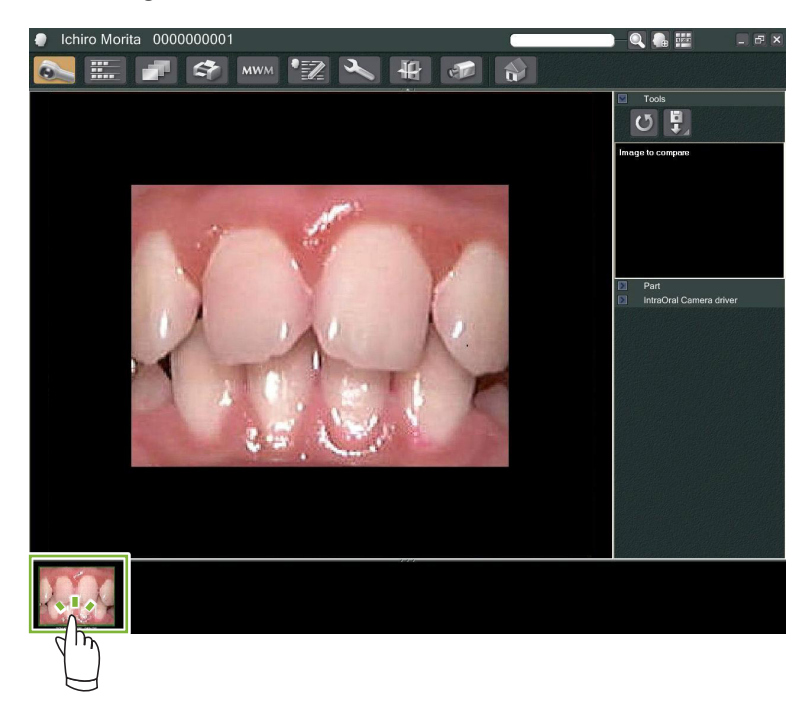

Fare doppio clic sulla miniatura per visualizzarla con "2D Viewer".

 $\bullet$ 

# <span id="page-31-0"></span>**9 Print Center (Centro stampa)**

Utilizzare "Print Center (Centro stampa)" per stampare le informazioni e le immagini dei pazienti.

## **Avvio**

**1** Aprire la Pagina paziente alla vista Elenco di immagini e inserire le immagini che si desidera stampare nel Contenitore **1** .

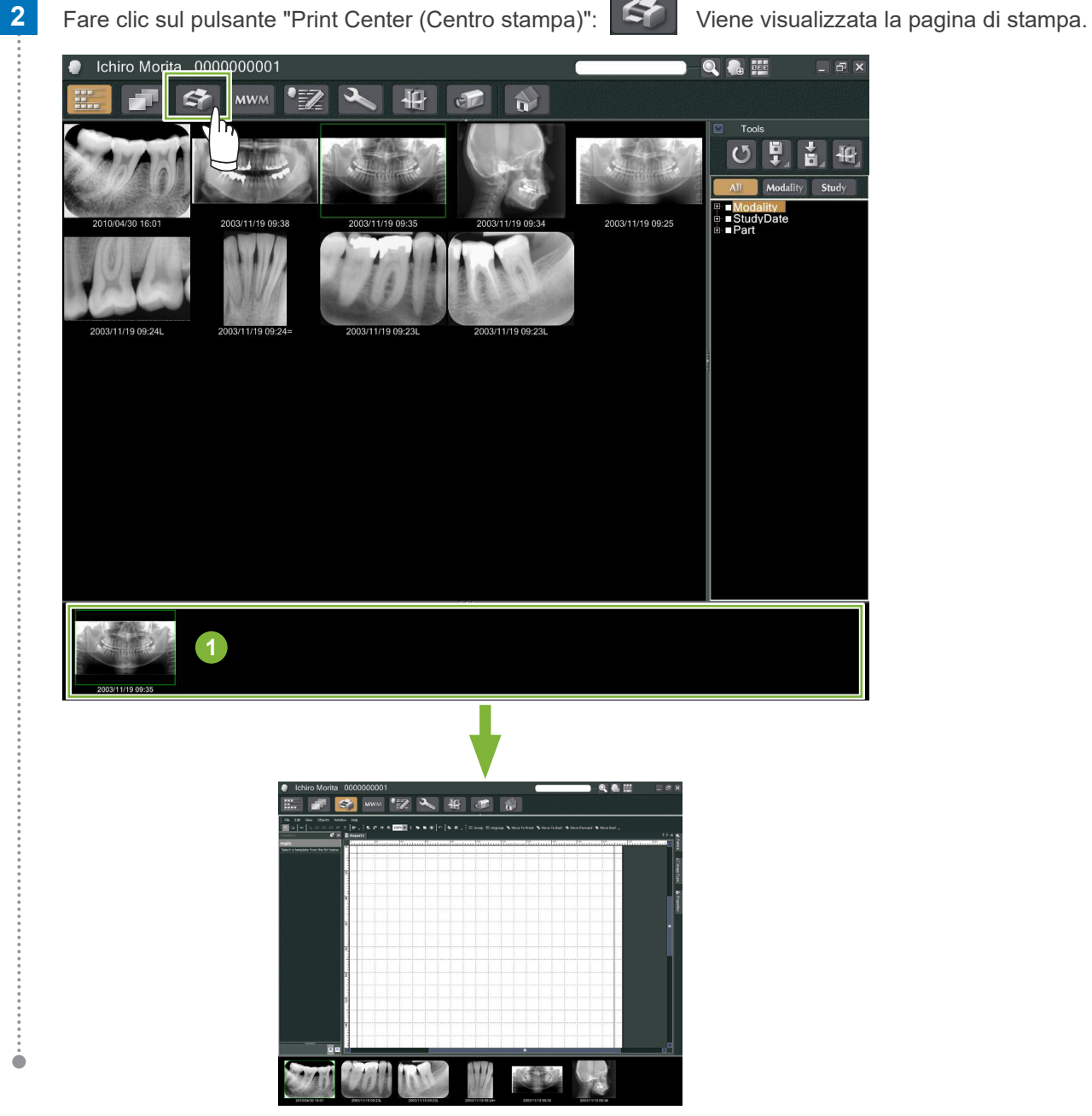

#### **Spegnimento**

Per uscire da "Print Center (Centro stampa)", fare clic sul pulsante "Home": Si viene riportati alla finestra Home di i-Dixel.

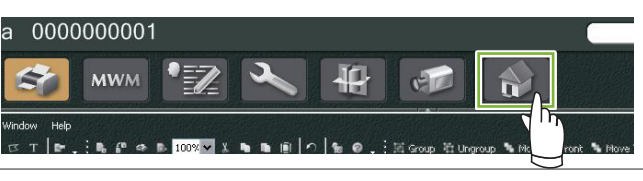

## <span id="page-32-0"></span>**9.1 Modelli per la stampa**

È possibile creare modelli personalizzati per la stampa di immagini e informazioni riguardanti il paziente.

I modelli possono essere impostati utilizzando le caselle per informazioni dei pazienti, immagini, diagrammi e commenti. È inoltre possibile aggiungere linee, cerchi, quadrati e altre figure.

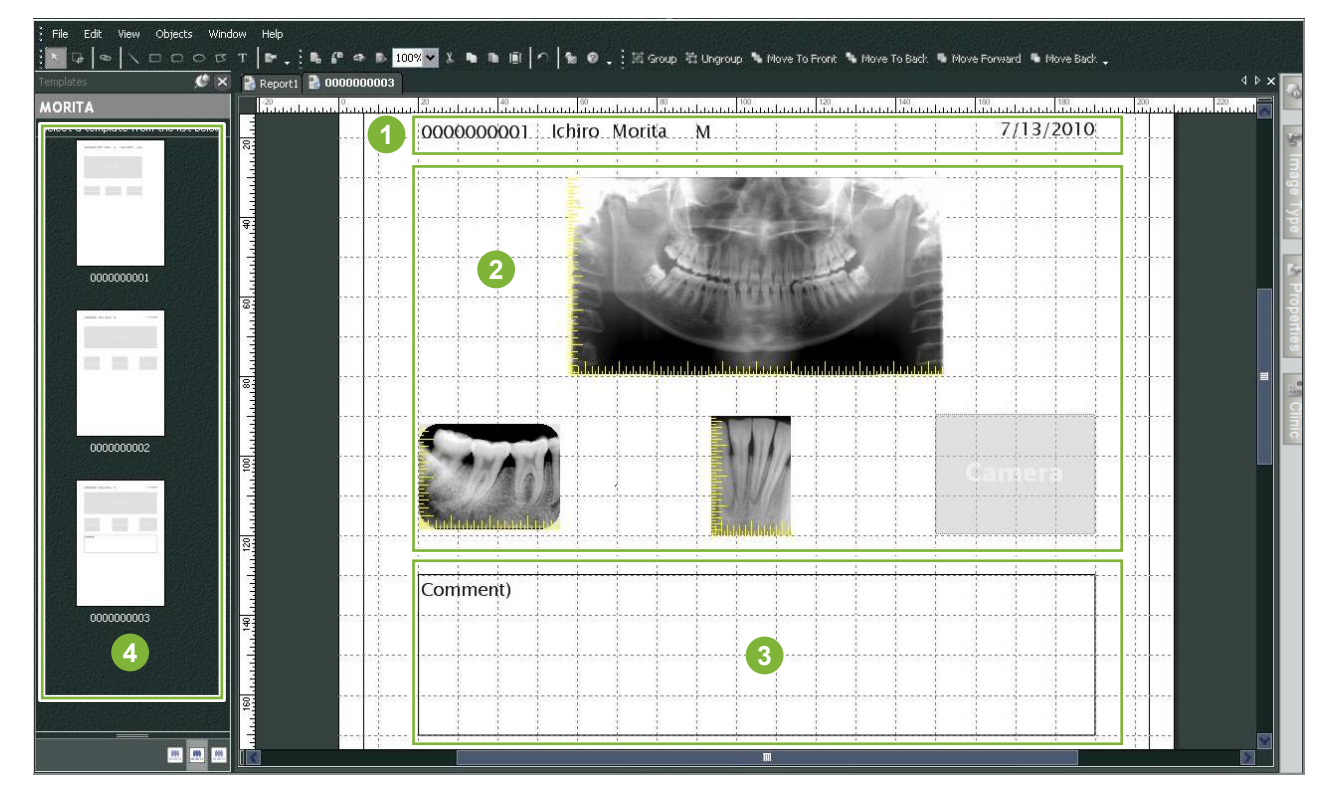

- **1** Riquadro per il paziente
- **2** Riquadro per il tipo di immagine
- **3** Altri elementi
- **4** Modelli

### **9.2 Creare un modello**

Dal menu, selezionare; "File" – "New (Nuovo)"; quando la scheda "Report2" viene aggiunta nella parte superiore della finestra di visualizzazione dell'oggetto, sarà possibile creare un nuovo modello.

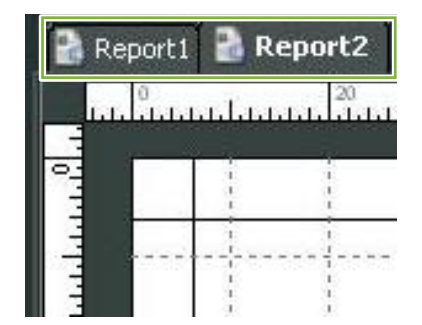

\* È possibile ingrandire o rimpicciolire il modello usando "Zoom" in "View (Visualizzazione)".

## <span id="page-33-0"></span>**9.3 Disposizione delle caselle sul modello**

#### **9.3.1 Caselle del riquadro per le immagini, per il paziente e per la clinica**

#### Disporre le caselle per le immagini sul modello.

Le immagini si adatteranno alle dimensioni e alla posizione delle caselle al momento dell'inserimento al loro interno.

- **1** Fare clic sulla scheda "Image Type (Tipo immagine)", quindi selezionare le caselle per i vari tipi di immagine.
- **2** Trascinare l'icona del tipo di immagine sul modello per creare una casella per quel tipo di immagine. È possibile modificare le dimensioni e la posizione delle caselle.

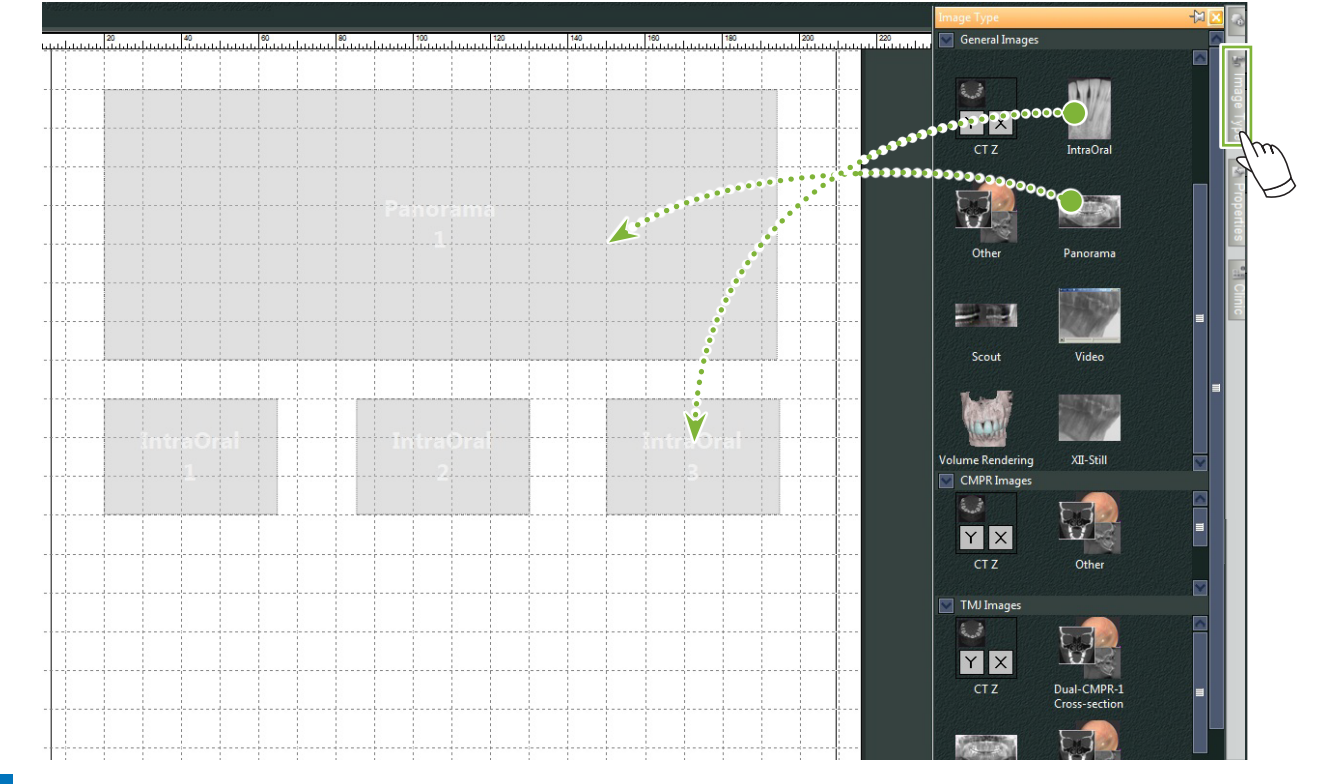

**3** Trascinare le caselle dei vari tipi di informazioni dei pazienti sul modello. Fare clic sulla scheda "Patient (Paziente)". quindi trascinare gli elementi desiderati sul modello.

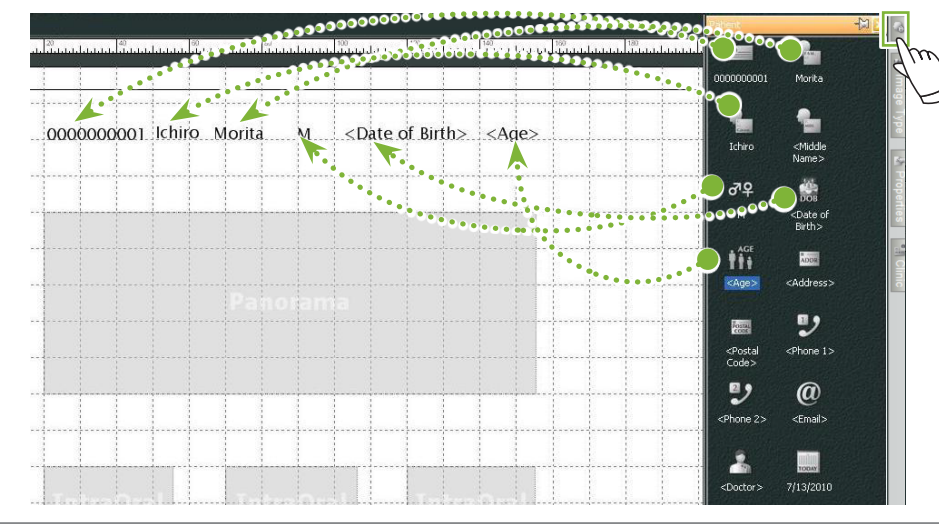

**Disporre il riquadro riguardante le informazioni della clinica**

Fare clic sulla scheda "Clinic" (Clinica) quindi trascinare gli elementi desiderati sul modello.

۵

#### <span id="page-34-0"></span>**9.3.2 Disporre le caselle di testo e disegnare linee e forme**

Sono disponibili diversi strumenti per disegnare linee e forme e aggiungere testo nel modello.

Accedere al menu "Objects (Riquadri)" e selezionare "Draw (Disegna)" oppure fare clic su uno degli strumenti nel pannello degli strumenti del disegno. Inserire quindi una linea, una forma oppure una casella di testo nel modello.

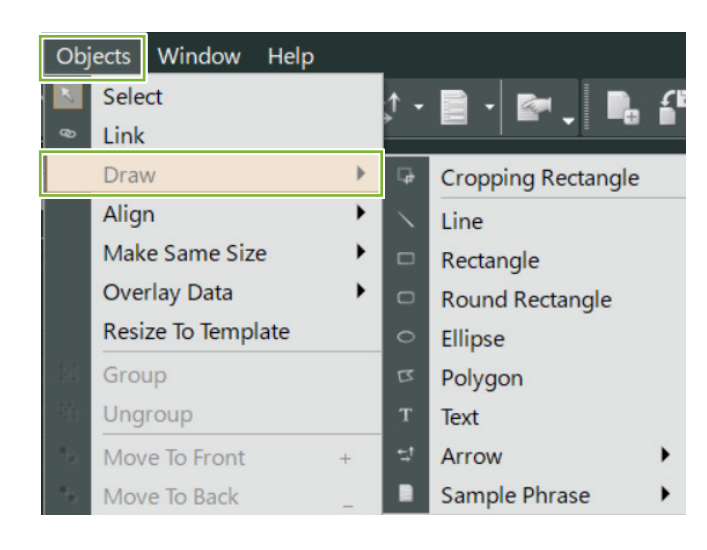

**● Pannello degli strumenti del disegno**

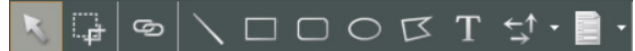

## <span id="page-35-0"></span>**9.4 Salvare il modello**

È possibile salvare il modello per riutilizzarlo tutte le volte che si desidera.

È possibile salvare i modelli per categorie.

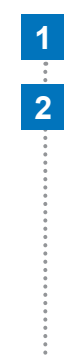

**1** Aprire il menu "File" e selezionare "Save As Template (Salva come modello)".

**2** Creare una nuova categoria oppure selezionare una delle categorie che sono già disponibili. Per creare una nuova categoria, fare clic su "New Category (Nuova categoria)" e assegnarle un nome.

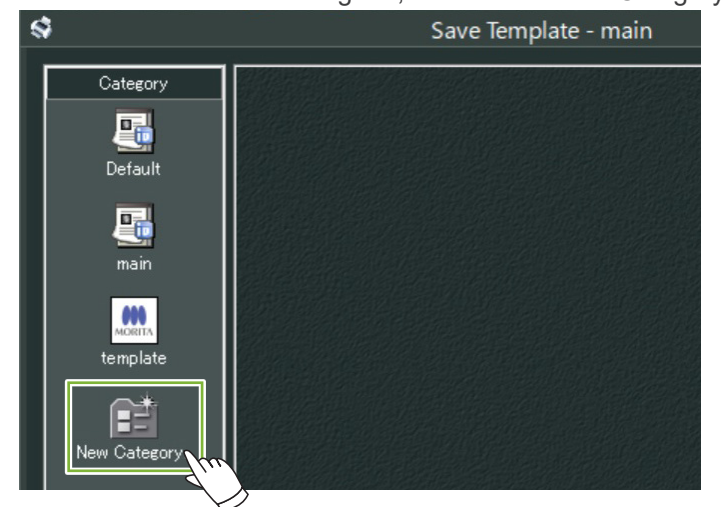

\* Facendo clic su "New Category (Nuova categoria)" viene visualizzata la finestra di dialogo mostrata di seguito. Immettere un nome per la nuova categoria, quindi fare clic "Create (Crea)".

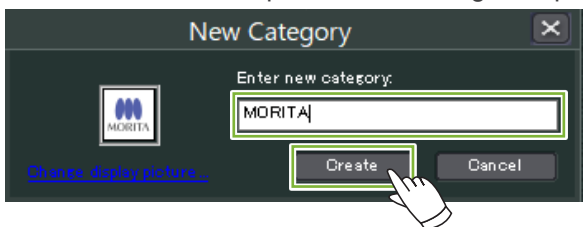

**3** Apparirà quindi una finestra di dialogo per salvare il modello. Immettere un nome per il modello, quindi fare clic "Save (Salva)".

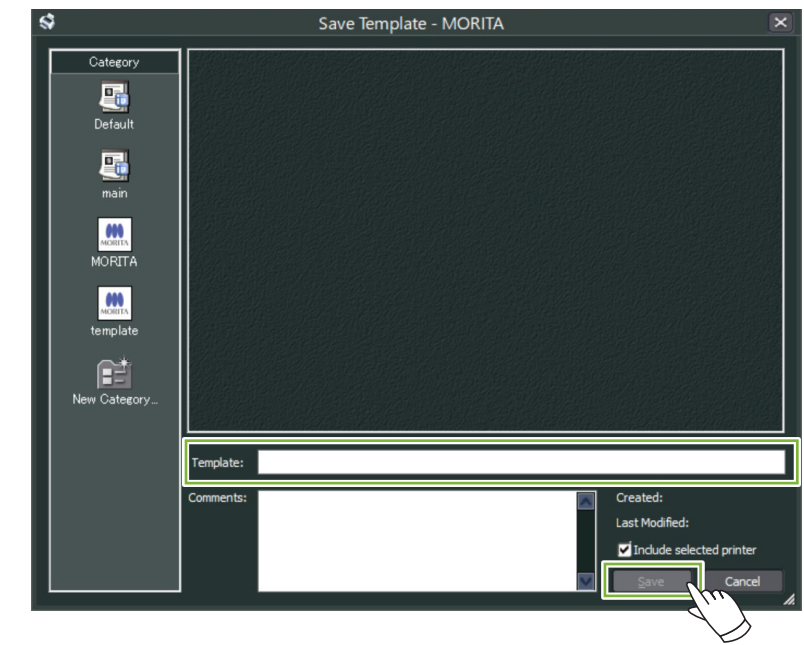

....... Ò
# **9.5 Inserire immagini su un modello**

 $\frac{1}{2}$ 

 Aprire il menu "File" e fare clic su "Open Template (Apri modello)". Selezionare un modello da una delle categorie e fare doppio clic su di esso.

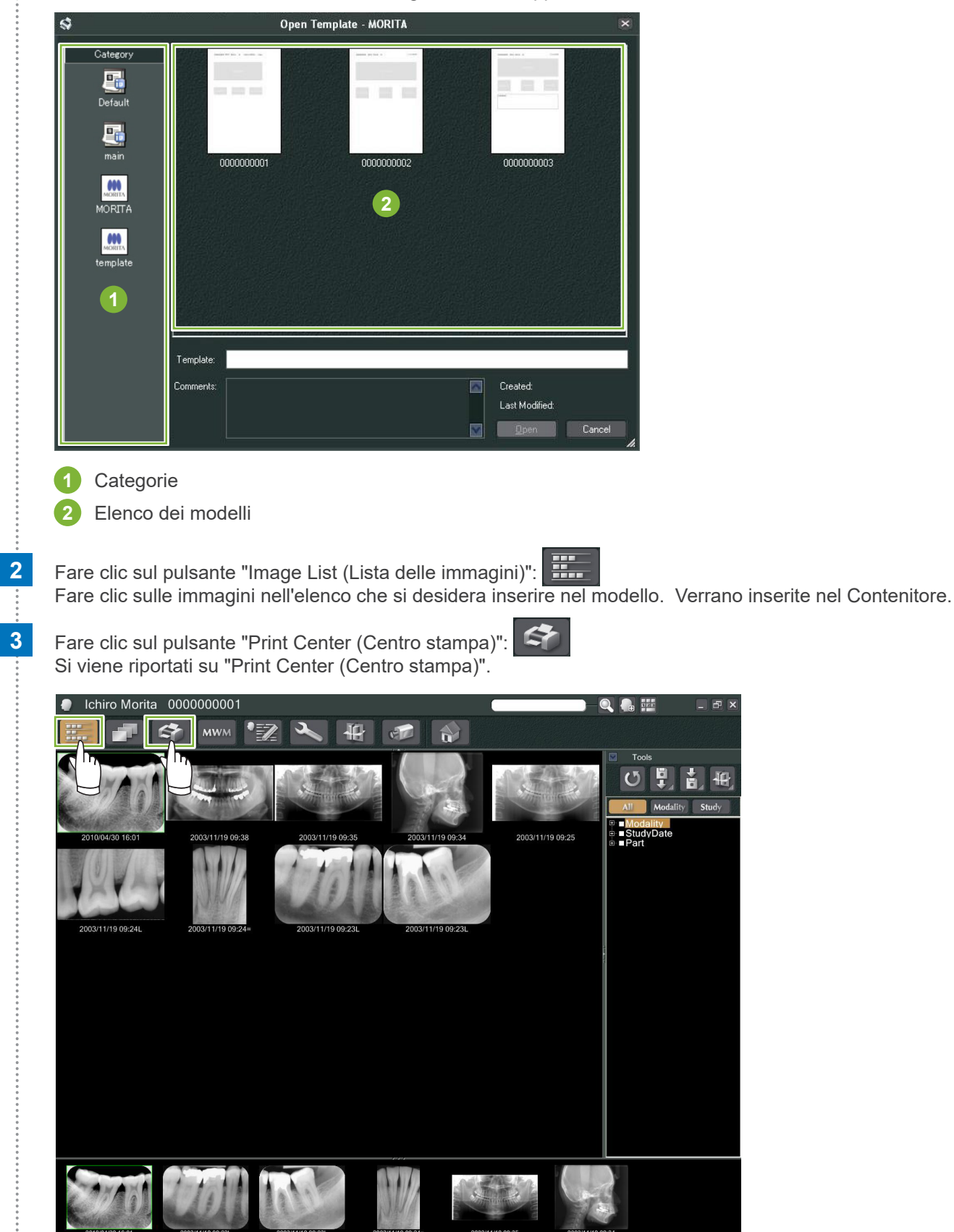

**4** Trascinare le immagini dal contenitore alle relative caselle sul modello. (La dimensione delle immagini corrisponderà alle dimensioni delle caselle.)

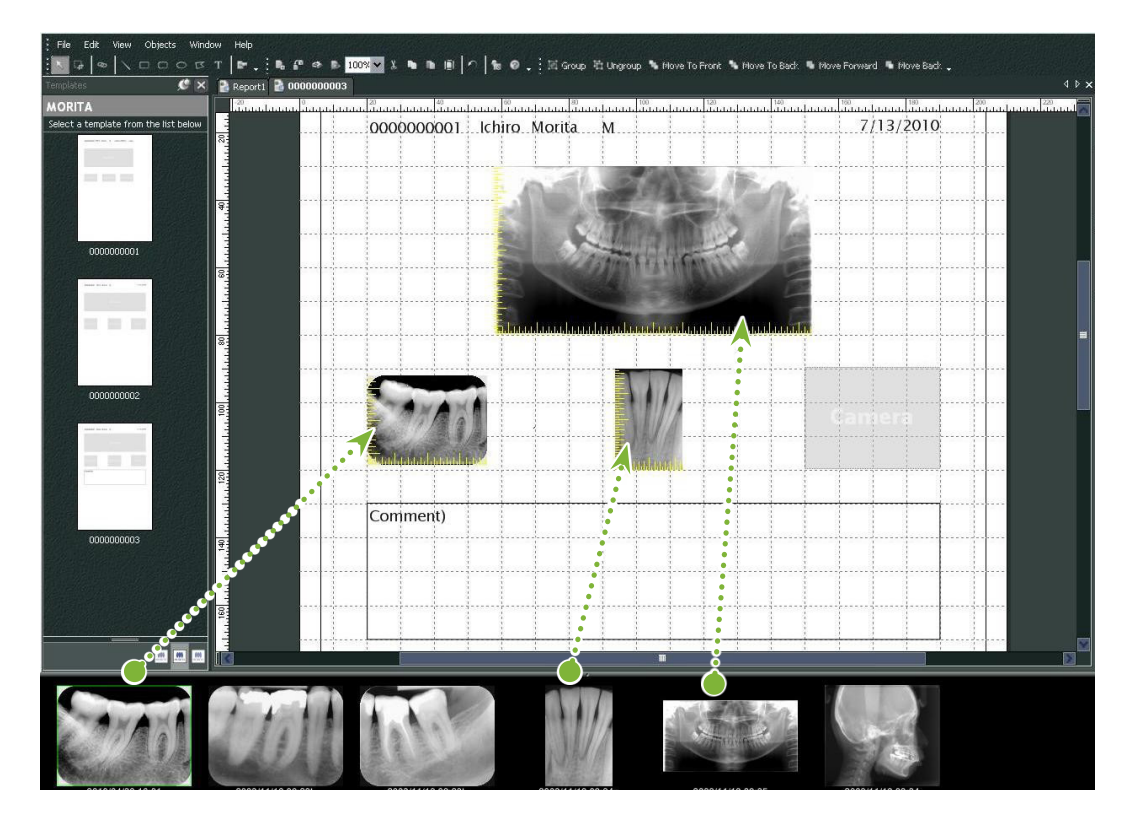

- \* Se si desidera riportare la dimensione di un'immagine alla sua dimensione originale dopo aver inserito una casella con una dimensione diversa, fare clic con il pulsante mouse destro sull'immagine e selezionare "Reset Size (Reimposta dimensioni)".
- \* Per inserire le immagini nelle relative caselle senza modificarne le dimensioni, aprire il menu "Object" (Riquadro) e deselezionare la voce "Change Size to Match Template" (Modifica dimensione per adattarsi al modello).

ă

# **9.6 Stampa**

### **1 Selezionare e impostare la stampante**

Aprire il menu "File" e selezionare "Page Set Up (Impostazione della pagina)". Selezionare la stampante da utilizzare e impostare il formato e l'orientamento della pagina.

## **2 Controllare "Print Preview (Anteprima di stampa)"**

Aprire il menu "File" e selezionare "Print Preview (Anteprima di stampa)" o fare clic sul pulsante "Print Preview (Anteprima di stampa)" sul pannello degli strumenti. Controllare quindi la visualizzazione dell'anteprima.

## **3 Stampa**

Aprire il menu File e selezionare "Print (Stampa)".

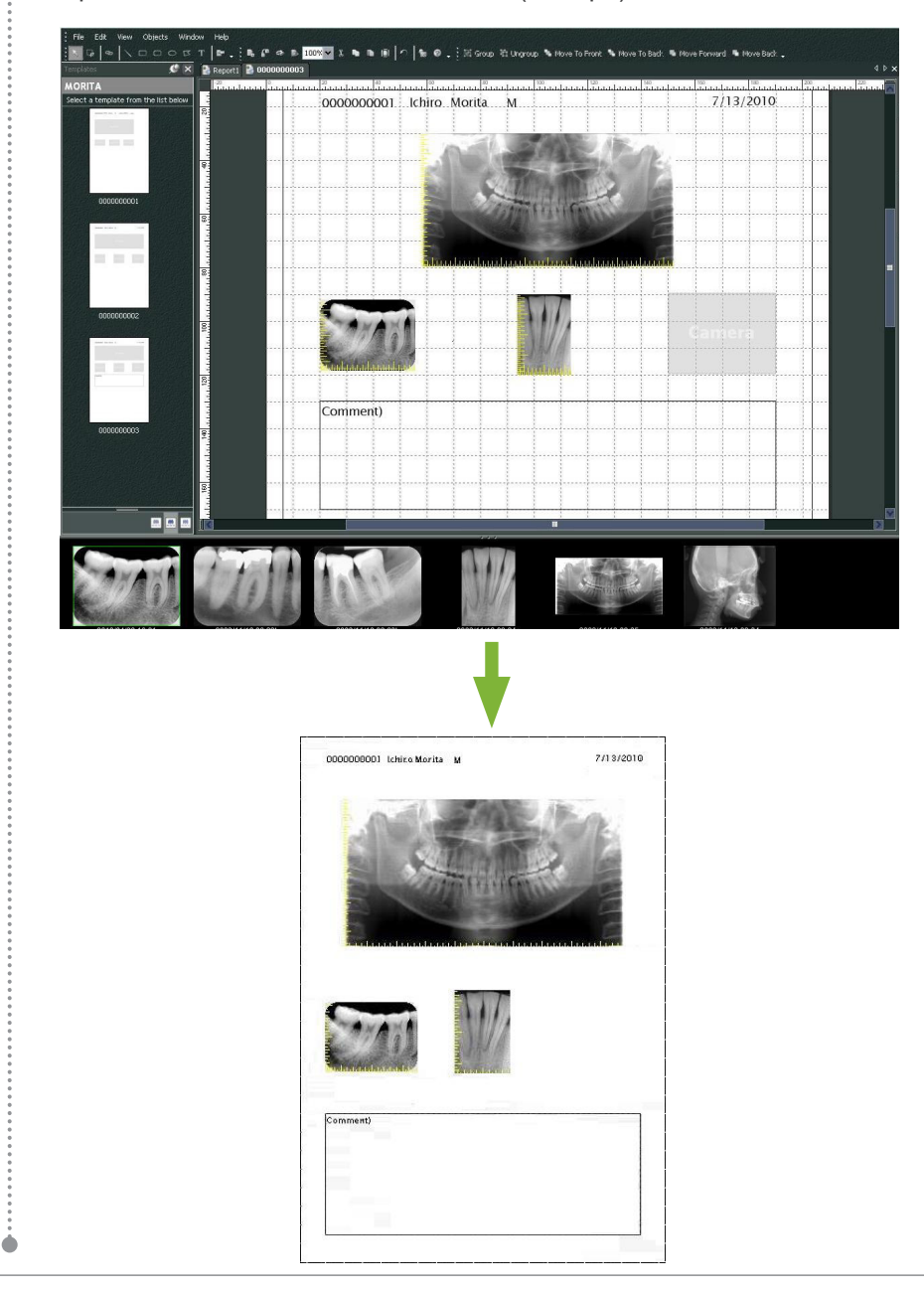

## **Stampa rapida**

Le annotazioni vengono create e stampate automaticamente quando si selezionano le immagini e il modello per la stampa.

- \* Quando si selezionano diverse modalità di immagine per la stampa, vengono create annotazioni separate per ciascuna modalità.
- \* Abilitare la funzione di stampa rapida facendo clic sul pulsante "Setting window (Finestra di impostazione)": Quindi fare clic sulla scheda "General (Generale)" e controllare le impostazioni di stampa nella parte in basso a destra dello schermo.

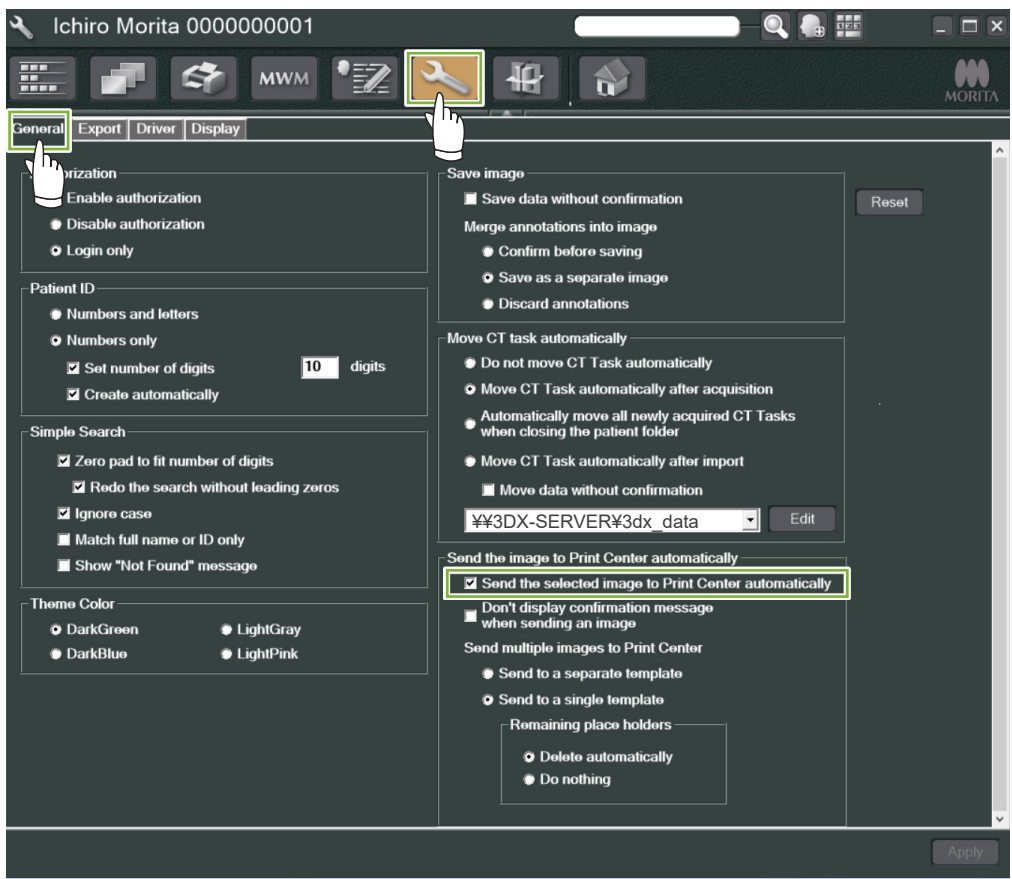

#### **● Esempio: stampare un'immagine intraorale**

**1** Fare clic sul pulsante "Image List (Lista delle immagini)": Quindi fare clic su una delle immagini intraorali per inserirla nel Contenitore.

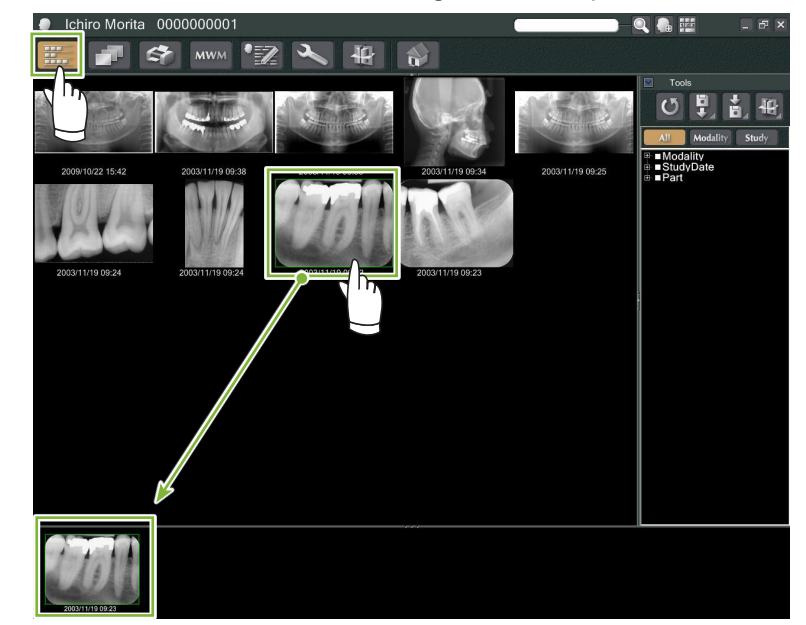

**2** Fare clic sul pulsante "Print Center (Centro stampa)":

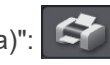

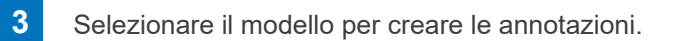

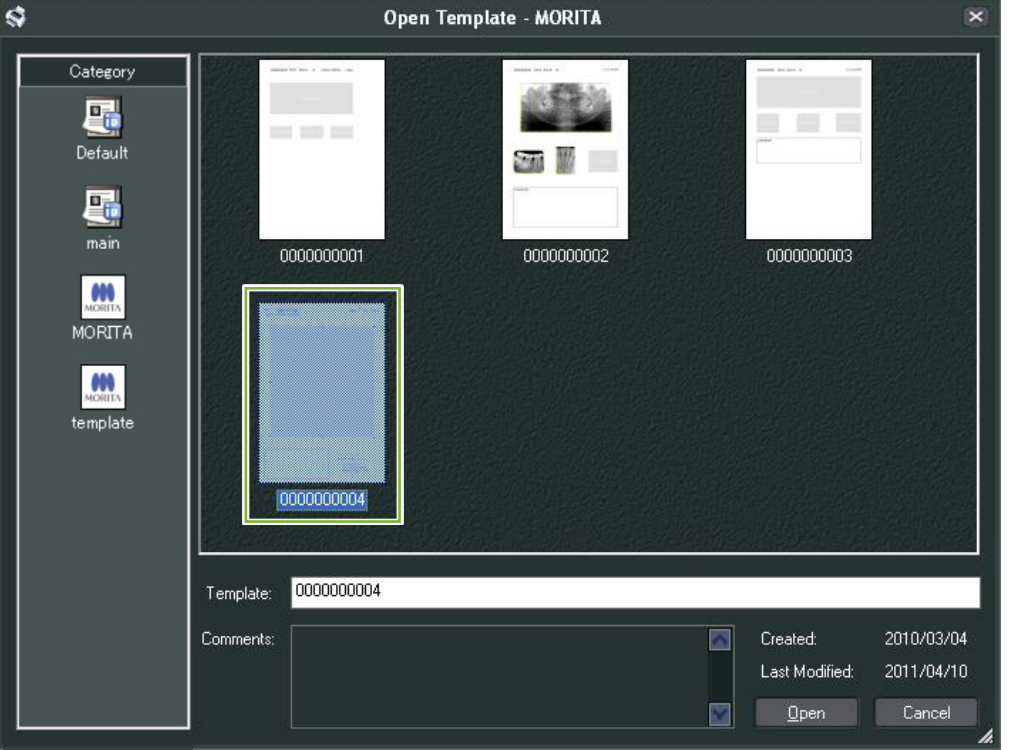

**4** Le annotazioni verranno create automaticamente. Aprire il menu "File" e selezionare "Print (Stampa)".

Ò

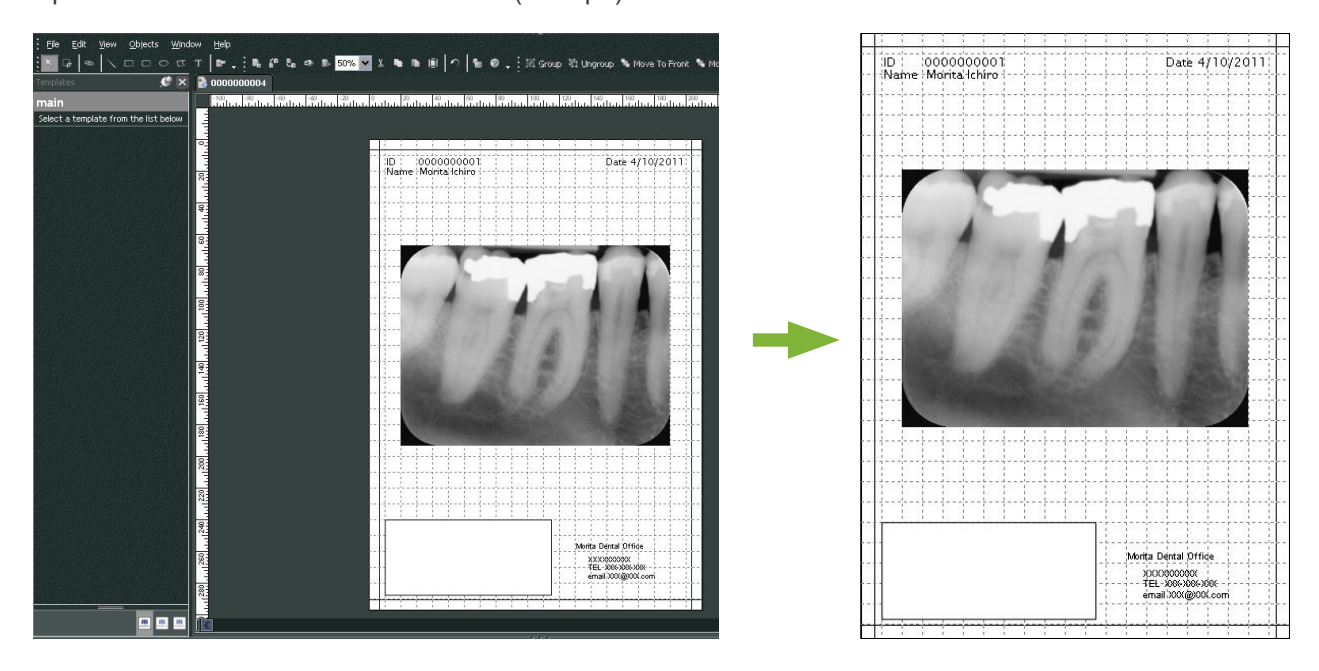

\* Anche se le annotazioni vengono create automaticamente, è comunque possibile definire le impostazioni della stampante e vedere l'anteprima di stampa.

# **9.7 Salvare un'immagine con Annotazioni documento**

Le immagini con annotazioni possono essere salvate come file immagine e visualizzate con "2D Viewer".

## **9.7.1 Salvare come documento**

Dopo aver creato il documento, aprire il file menu "File" e selezionare "Save to Database (Salva nel database)".

## **9.7.2 Recuperare un documento salvato**

**1** Fare clic sul pulsante "Image List (Lista delle immagini)": Una miniatura del documento salvato apparirà nell'Elenco di immagini.

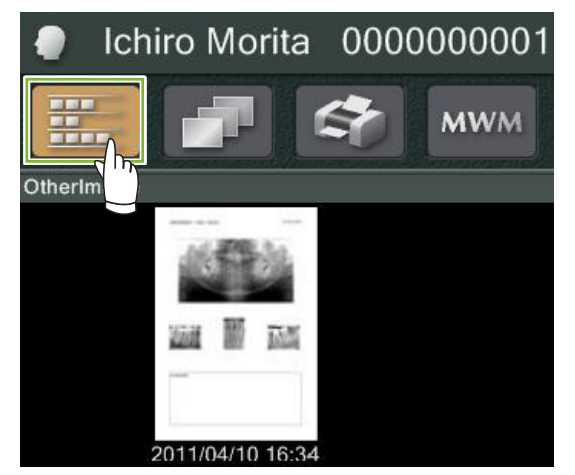

**2** Fare doppio clic sulla miniatura per visualizzarla con "2D Viewer".

**3** Viene visualizzato il documento salvato.

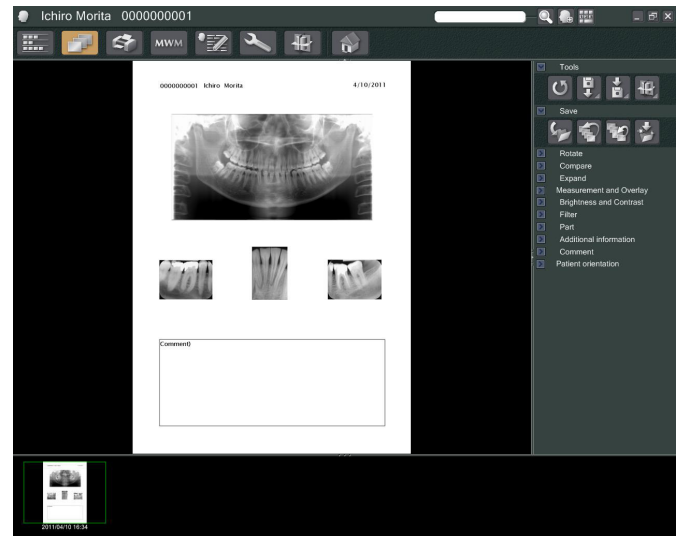

\* È possibile eseguire le stesse operazioni di elaborazione dell'immagine di una normale immagine 2D.

è

# **10 Acquisire un'immagine CT**

# **10.1 Leggere l'esposizione CT**

**1** Aprire la Pagina paziente alla vista Elenco di immagini, quindi eseguire l'esposizione. L'esposizione verrà trasmessa automaticamente all'applicazione i-Dixel.

\* Fare riferimento alle rispettive Istruzioni per l'uso dell'unità a raggi X per informazioni su come eseguire vari tipi di esposizione.

**2** Al termine della trasmissione dei dati di esposizione all'applicazione i-Dixel, apparirà la finestra di dialogo mostrata di seguito. Fare clic su "Yes (Sì)" per ricostruire l'immagine.

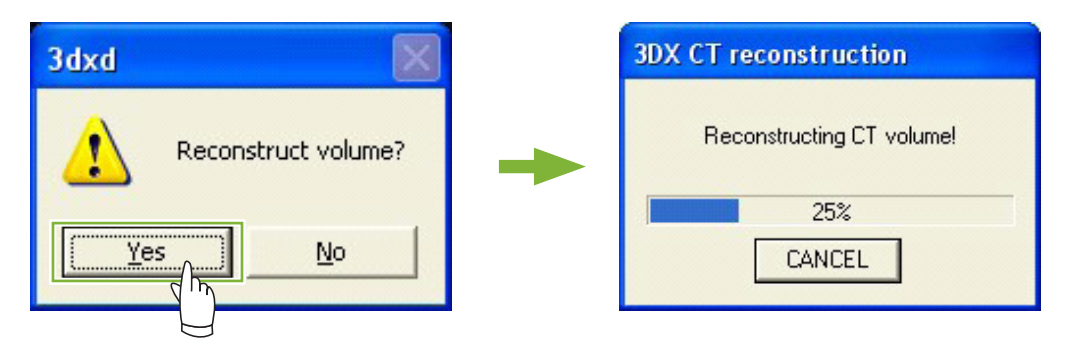

**3** Una miniatura per i dati CT apparirà nell'Elenco di immagini. (È possibile usare "2D Viewer" o "3D Viewer" per la visualizzazione e l'elaborazione delle immagini.)

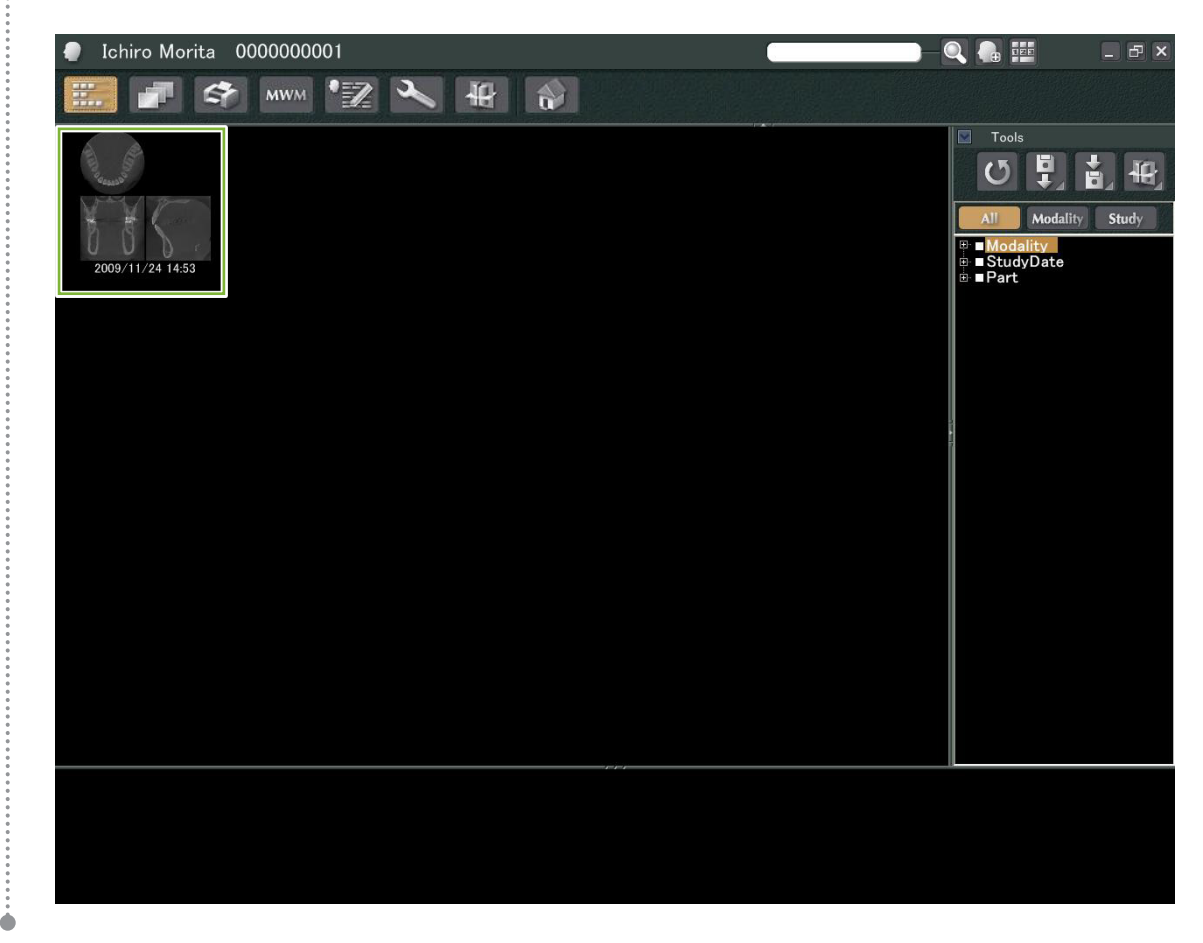

# **Visualizzare l'immagine**

## **11.1 Con "2D Viewer"**

Selezionare la miniatura CT nell'Elenco immagini. Una relativa miniatura apparirà nel Contenitore **1** .

Andare alla barra di navigazione **2** e fare clic sul pulsante "2D Viewer":

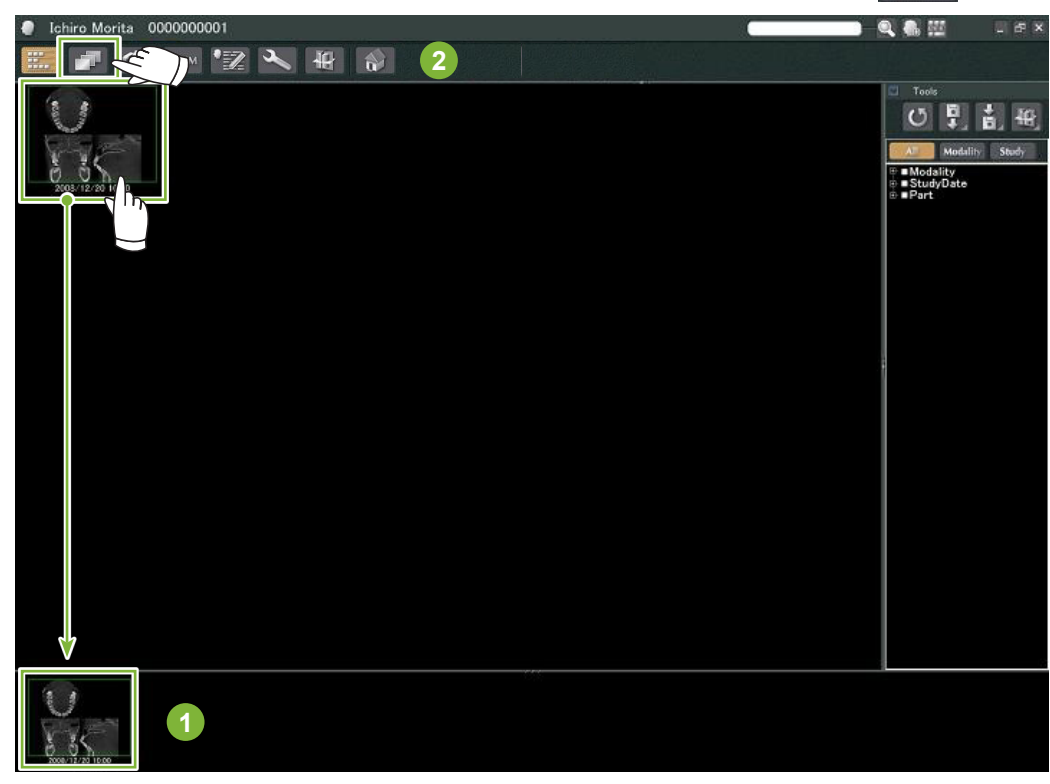

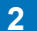

Le slice "X", "Y" e "Z" verranno visualizzate con "2D Viewer".

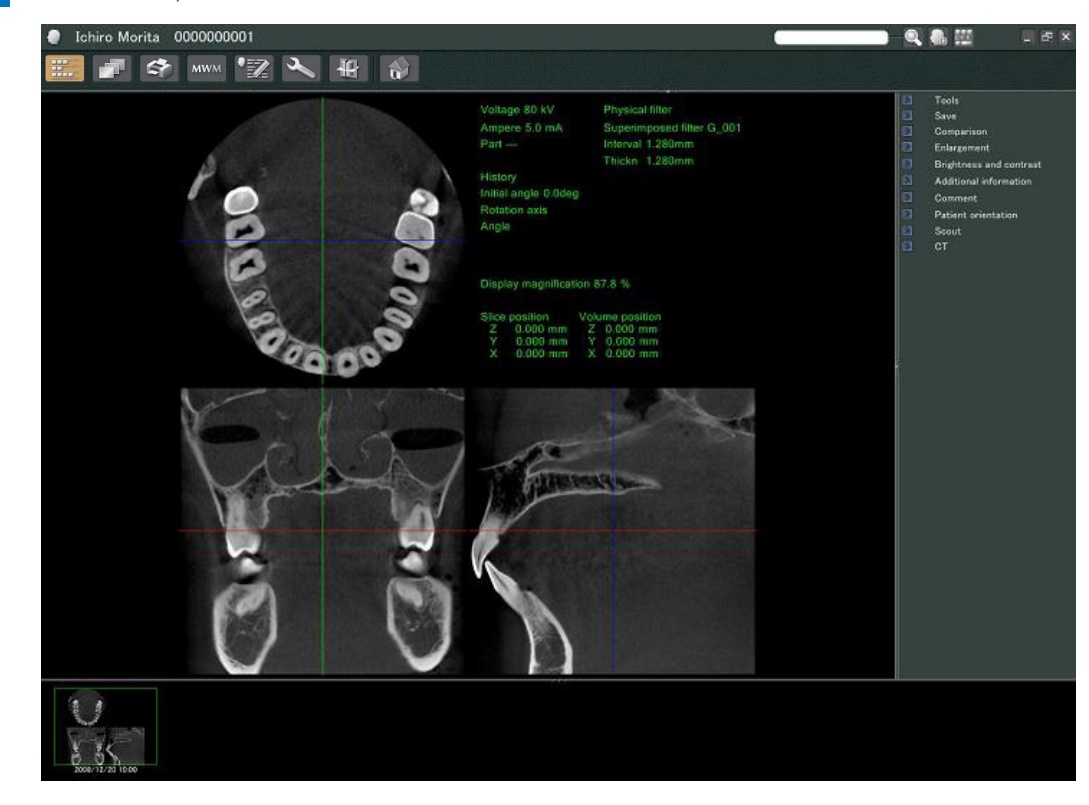

÷

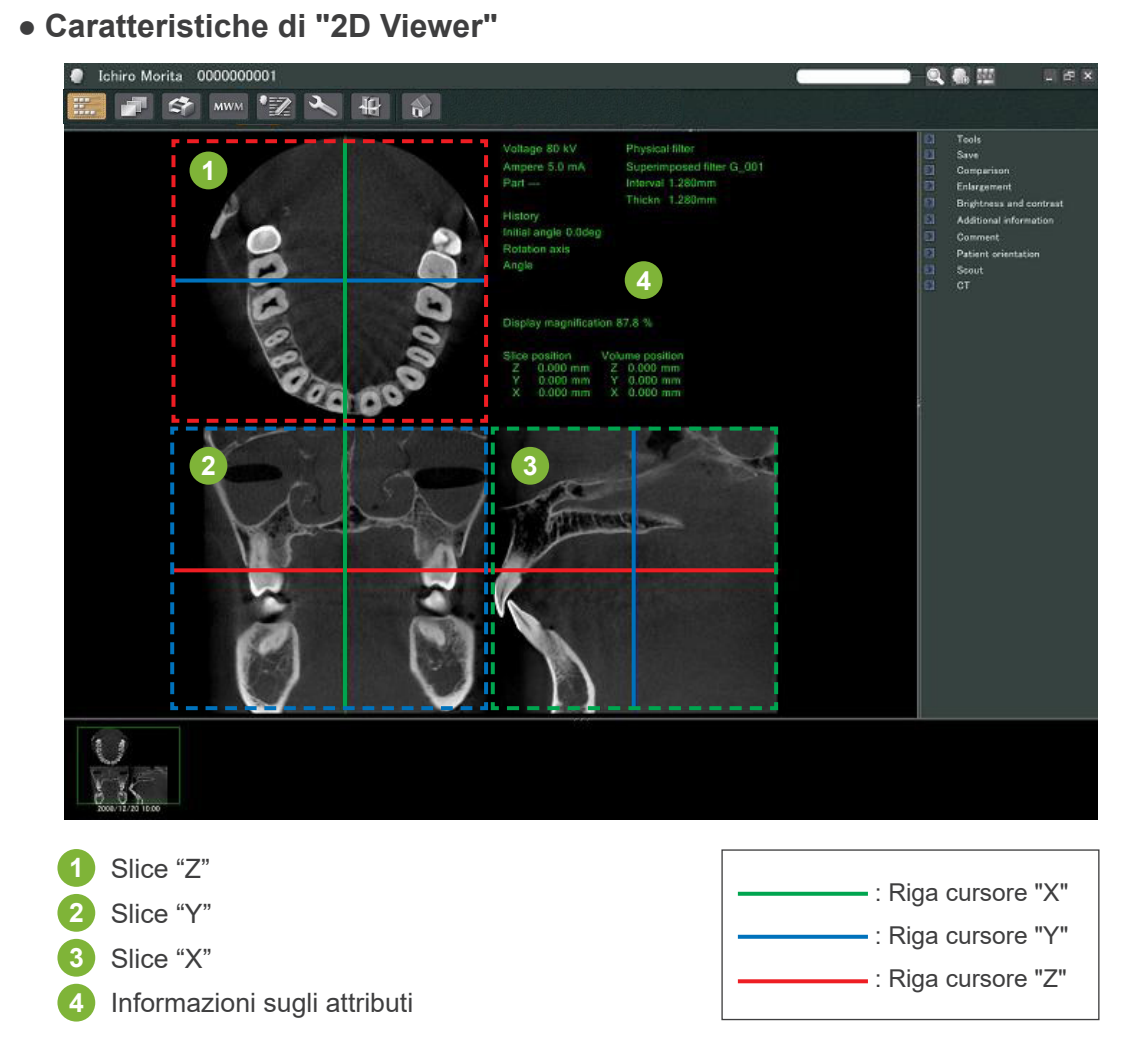

Spostare le righe cursore delle slice "X", "Y" e "Z" in direzione verticale o orizzontale per visualizzare le slice corrispondenti.

### **Esempio: spostare il cursore "Z" in basso modica l'immagine slice "Z" come mostrato di seguito.**

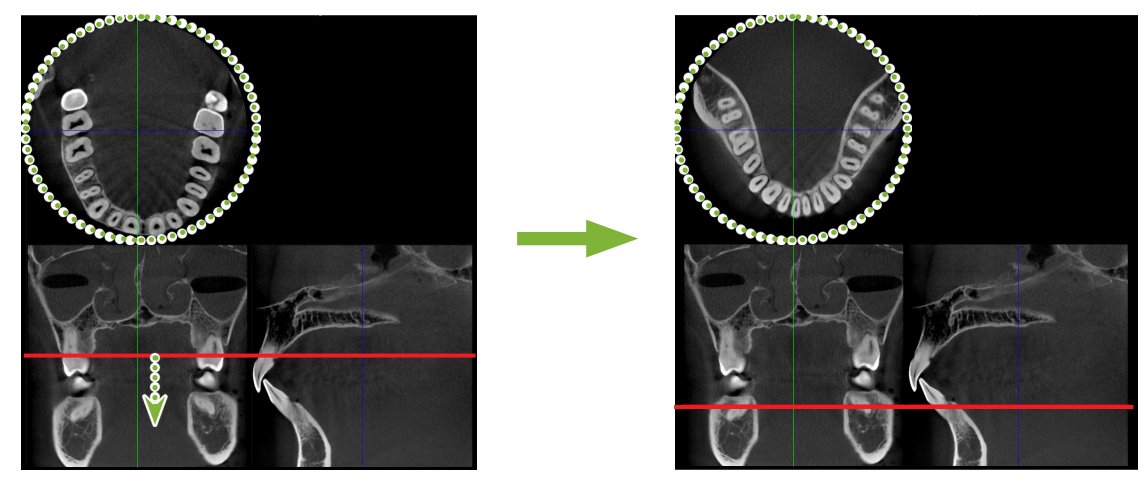

\* È possibile salvare le modifiche apportate alle slice CT allo stesso modo delle immagini 2D

Ò

## **11.2 Con "3D Viewer"**

 Selezionare la miniatura CT nell'Elenco immagini. Una relativa miniatura apparirà nel Contenitore **1** . Andare alla barra di navigazione **2** e fare clic sul pulsante "3D Viewer": 冊

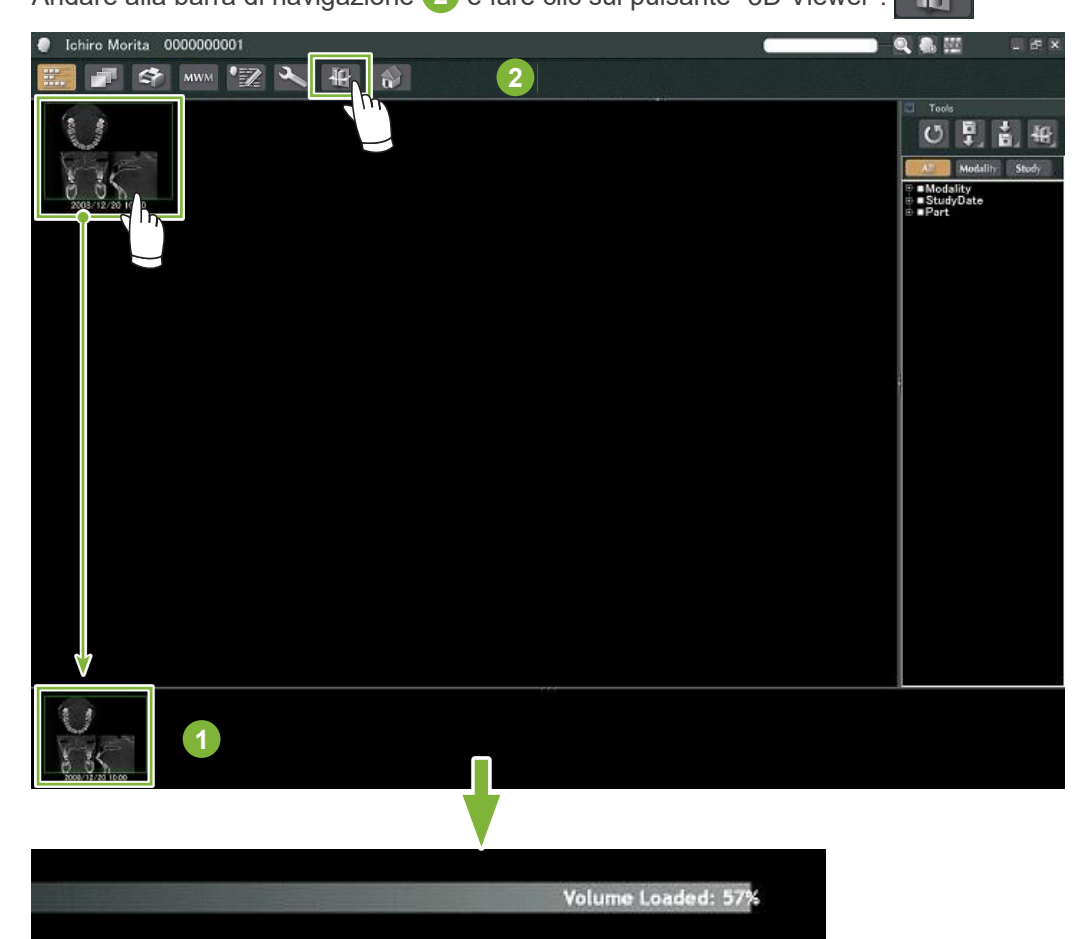

"3D Viewer" visualizza le slice "X", "Y" e "Z" e un'immagine renderizzata.

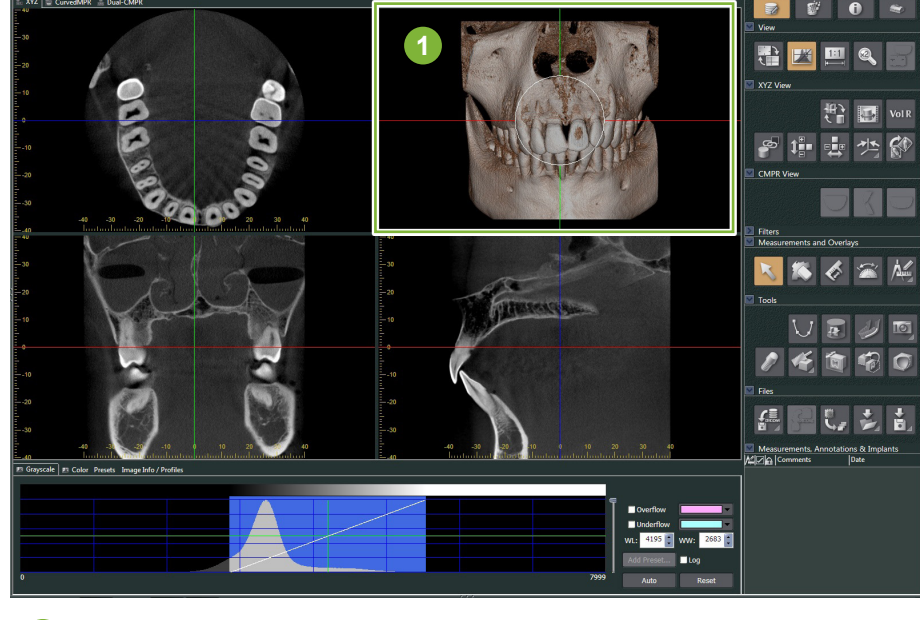

Immagine renderizzata

 $-2$ 

Nella schermata "3D Viewer" è possibile mostrare i dati nelle viste "XYZ", "CurvedMPR", o "Dual-CMPR". È possibile cambiare le viste selezionando le schede corrispondenti come mostrato.

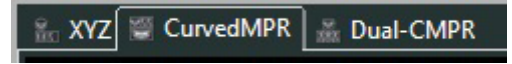

#### **● Visualizzazione "XYZ"**

Consente di visualizzare ed elaborare le immagini slice e l'immagine renderizzata.

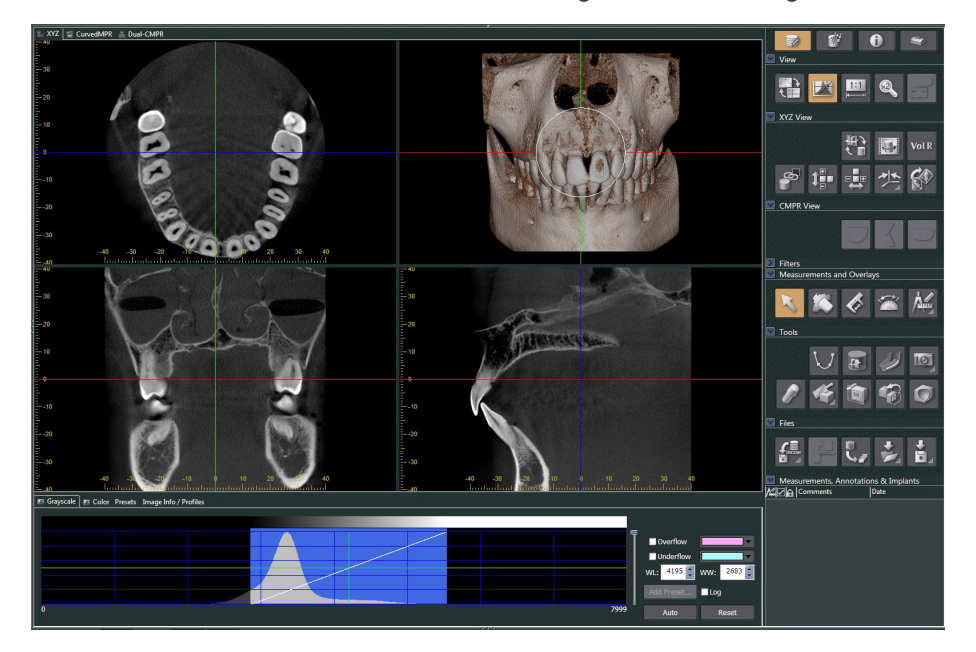

## **● Visualizzazione "CurvedMPR"**

Consente di creare ed elaborare un'immagine panoramica e sezioni trasversali.

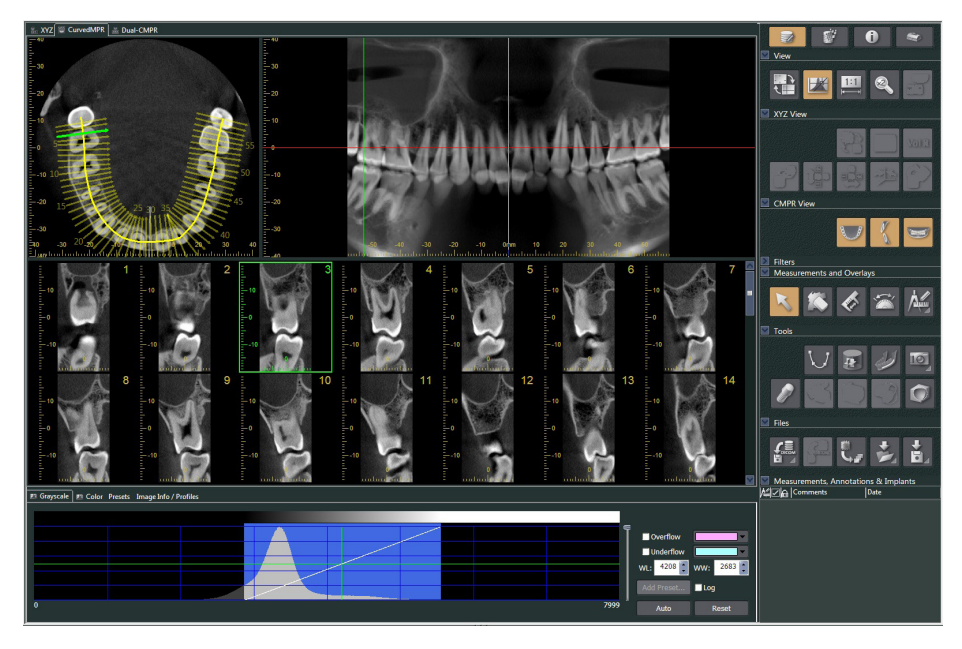

### **● Visualizzazione "Dual-CMPR"**

Nella visualizzazione "Dual-CMPR" (Doppio-CMPR), è possibile aggiungere una coppia di immagini (immagine panoramica e sezioni trasversali).

"CurvedMPR" e "MPR" possono essere eseguiti in sequenza; le immagini panoramiche e sezione trasversale generate vengono visualizzate fianco a fianco.

Consente di elaborare più immagini panoramiche e sezione trasversale.

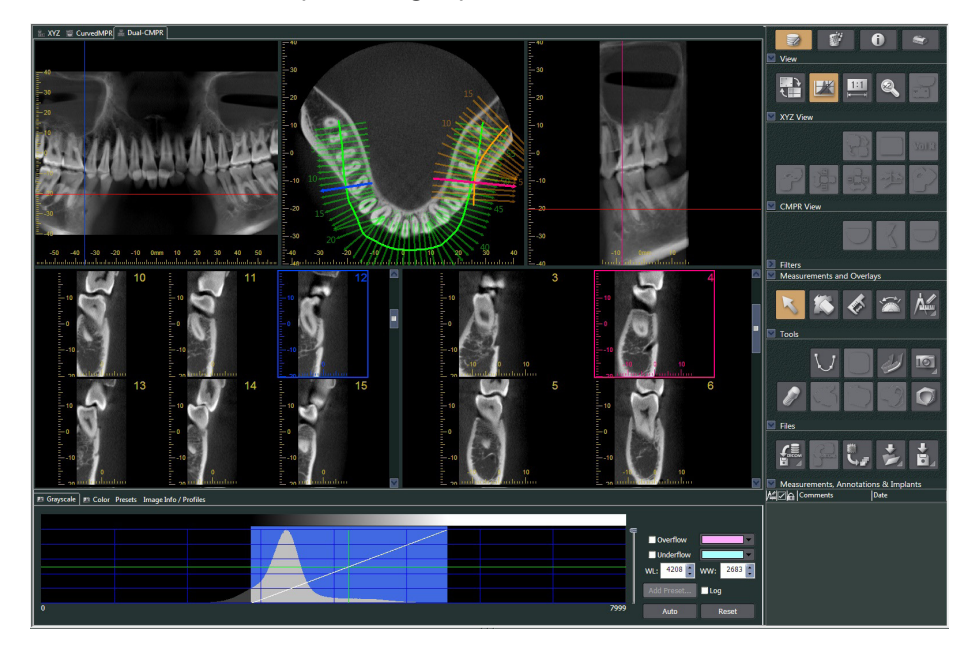

 $\dot{\bullet}$ 

## **11.2.1 Finestra degli istogrammi**

Nella finestra degli istogrammi è possibile regolare la luminosità/il contrasto delle immagini scala di grigi e impostare il "VOI" (volume di interesse) che si desidera visualizzare nella finestra del rendering volumetrico. Fare clic sulla scheda "Grayscale (Scala di grigi)" o sulla scheda "Color (Colore)".

## **Regolare la luminosità e il contrasto dell'immagine scala di grigi**

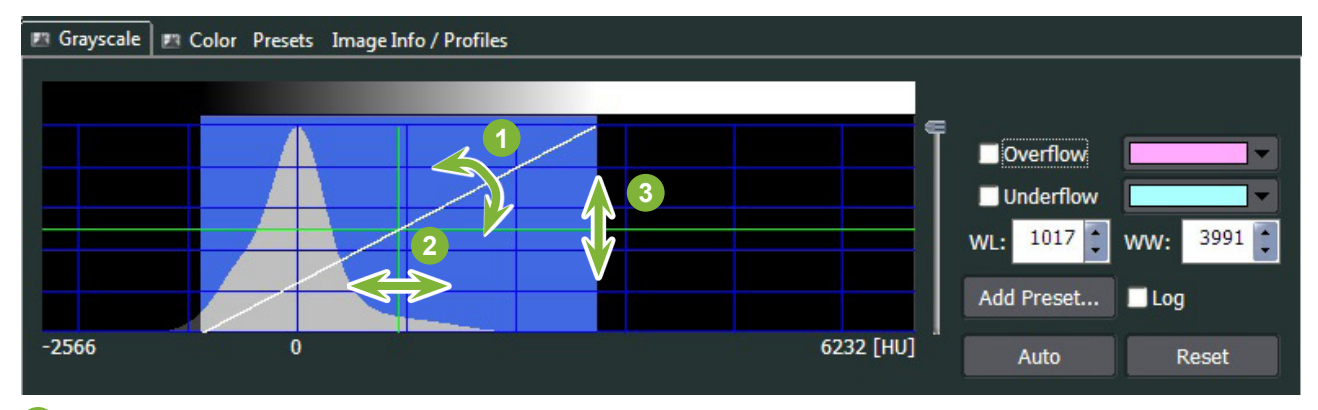

- Linea di contrasto: Ruotare in verticale per aumentare il contrasto
- "WL" (livello finestra): Spostare a sinistra per un'immagine più chiara o a destra per un'immagine più scura
- Livello di luminosità: Spostare in alto per un'immagine più chiara o in basso per un'immagine più scura
- \* Un'immagine scala di grigi è un'immagine slice CT, "MIP", o "RaySum" nella visualizzazione "XYZ" o un'immagine assiale, panoramica o sezione trasversale nella visualizzazione "CurvedMPR" o nella visualizzazione "Dual-CMPR".

## **Impostare "VOI" per l'immagine renderizzata**

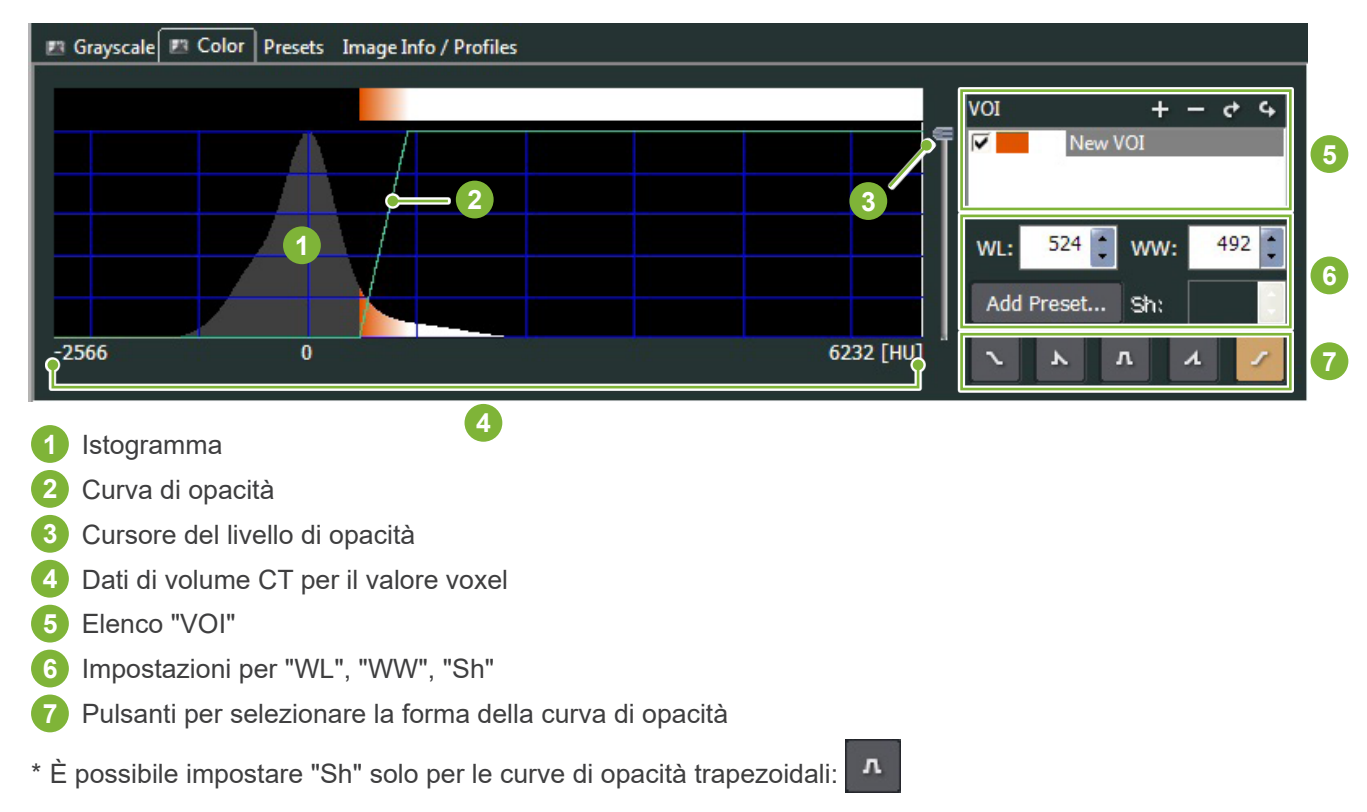

### **● Elaborazione per immagini renderizzate**

### **Esempio: mostra solo dentizione**

Spostare il cursore del livello di opacità **1** in alto o in basso fino a visualizzare solo la dentizione.

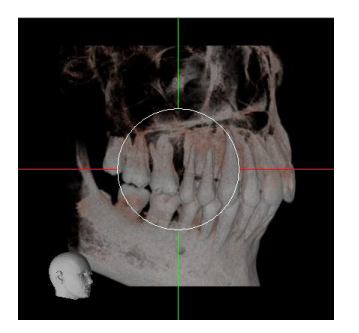

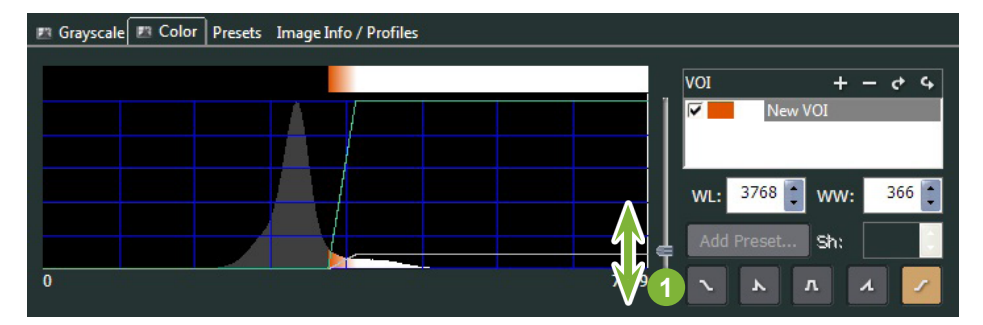

Se necessario, spostare "WL" (livello finestra) **1** o "WW" (ampiezza finestra) **2** a sinistra o a destra in modo che l'intera area sia visibile.

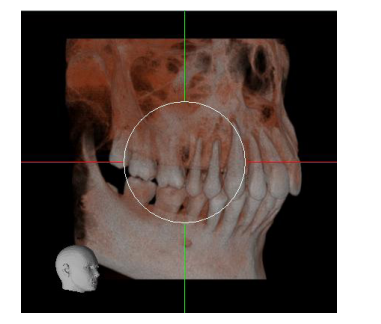

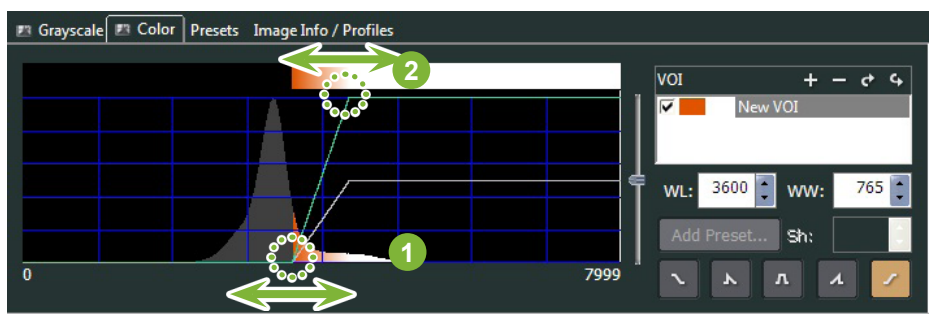

## **11.2.2 Ruotare l'immagine renderizzata**

Trascinare l'immagine in alto o in basso o a sinistra e a destra con il mouse.

Se si clicca tenendo premuto il tasto Ctrl, è possibile ruotare l'immagine in senso orario o antiorario. La testa visualizzata nell'angolo in basso a sinistra mostra l'orientamento dell'immagine.

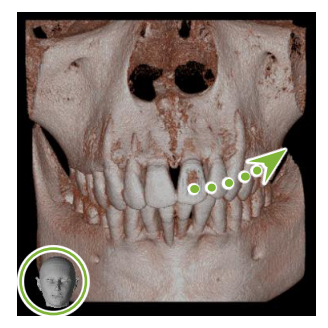

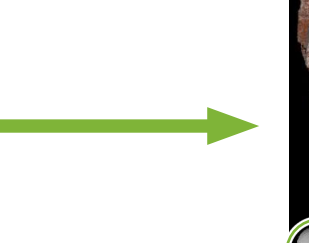

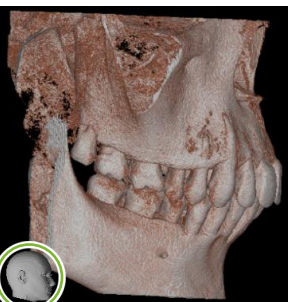

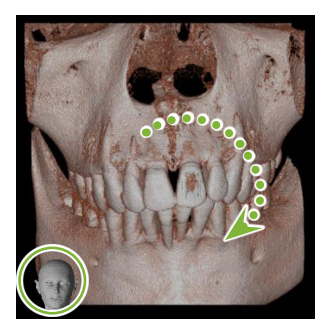

Trascinare il cursore mouse tenendo premuto il tasto Ctrl.

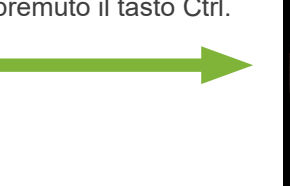

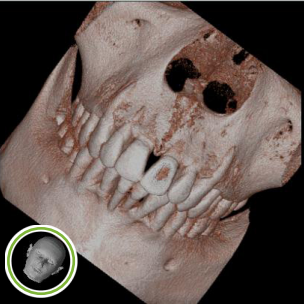

## **"Auto-Rotate (Rotazione automatica)" con pulsante**

Fare clic sul pulsante "Set the volume orientation (Imposta orientamento volume)": Selezionare la posizione desiderata.

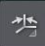

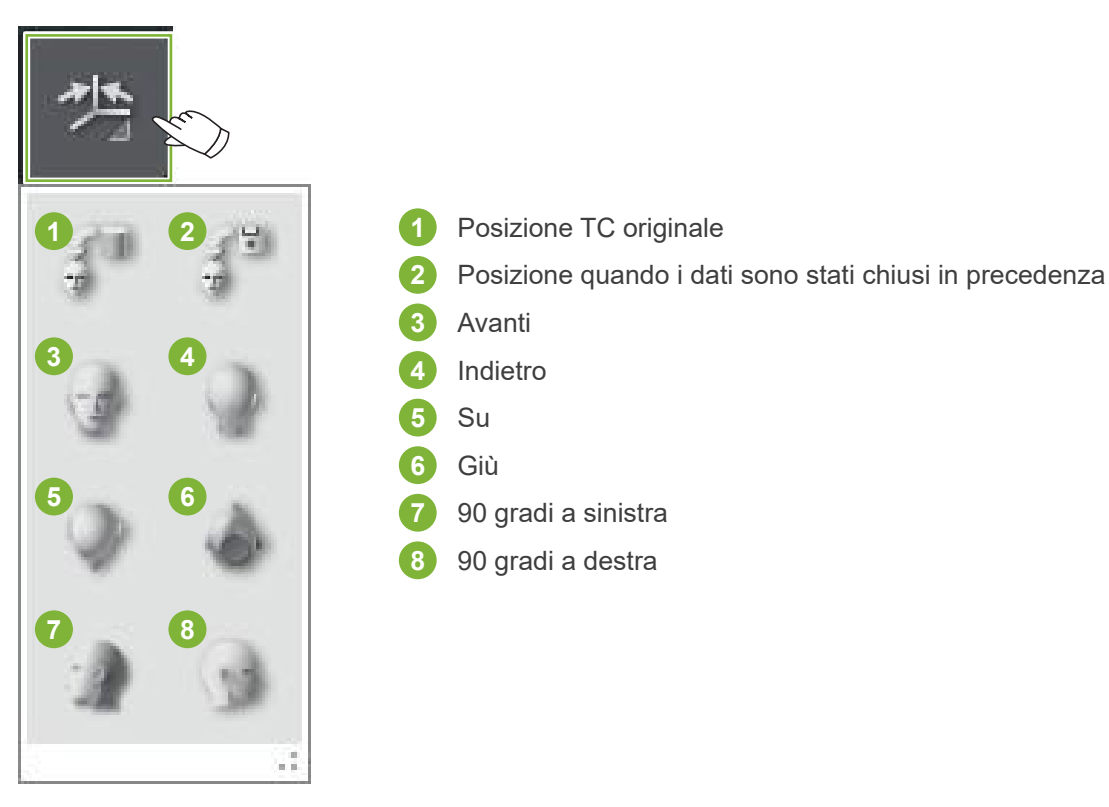

# **12 Curved MPR**

# **12.1 Creare immagini panoramiche e sezione trasversale**

Consente di utilizzare i dati CT per creare immagini panoramiche e sezione trasversale lungo l'arcata dentale.

#### **AATTENZIONE**

• Il tempo necessario per la produzione di immagini panoramiche e sezione trasversale dipende dalle prestazioni del computer.

**1** Innanzitutto impostare la slice "Z" nella visualizzazione "XYZ" al livello desiderato.

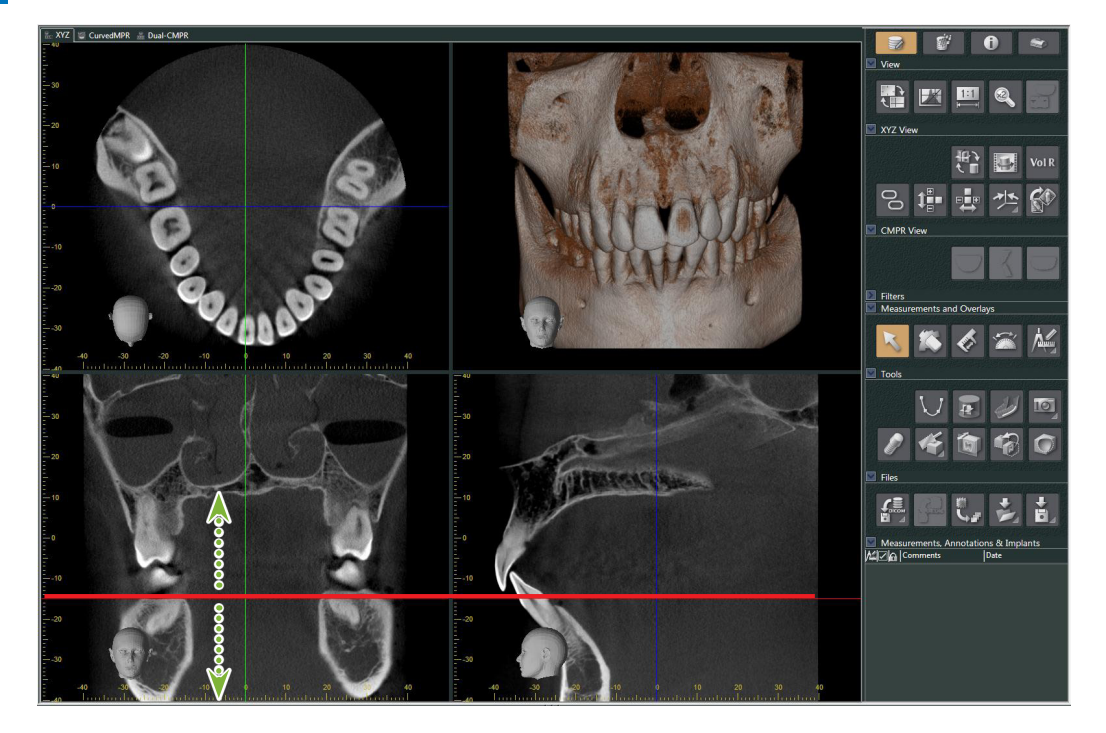

**2** Fare clic sul pulsante "Draw spline curve (Disegna curva spline)" (  $\bigcup$  ) in "Tools (Strumenti)" per passare alla visualizzazione "CurvedMPR".

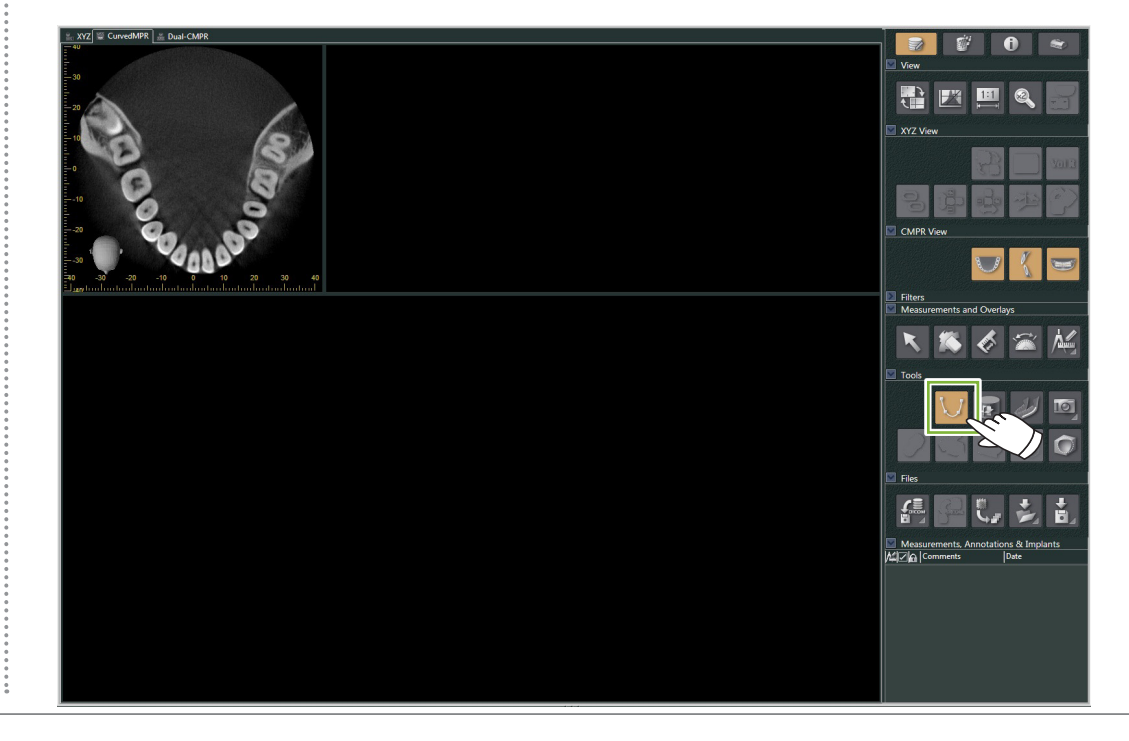

**3** Fare clic lungo l'arcata dentale nell'immagine assiale per disegnare la spline. Il cursore mouse diventa un segno + quando si trova sopra l'immagine assiale. Fare clic su più punti lungo l'arcata dentale. Questi punti verrano quindi collegati. Indicare la fine della curva spline con un doppio clic.

Al termine, verranno create le corrispondenti immagini panoramiche e sezione trasversale.

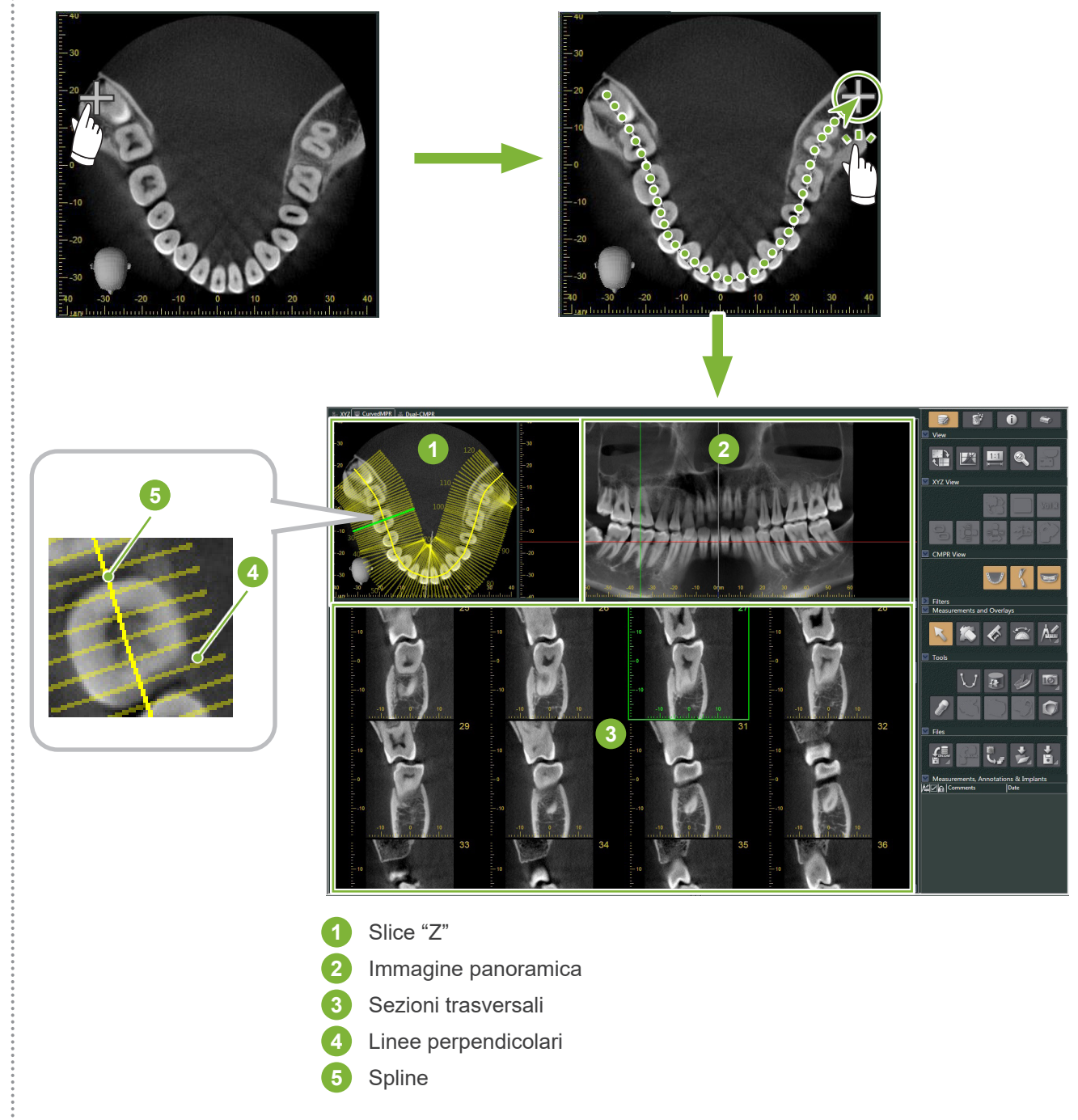

- \* Dopo aver finito di disegnare la spline, nell'immagine slice "Z" appariranno numerose linee perpendicolari alla spline. Le linee corrispondono alle sezioni trasversali create. La spaziatura di queste linee indica l'intervallo delle sezioni trasversali e la loro lunghezza indica la larghezza delle sezioni trasversali.
- \* L'immagine panoramica corrisponde alla spline.

Ò

## **12.2 Creare una linea medio-sagittale per l'immagine panoramica**

**1** Fare clic con il pulsante mouse destro sull'immagine panoramica. Selezionare "Mid-sagittal Line (Linea medio-sagittale)" dal menu contestuale.

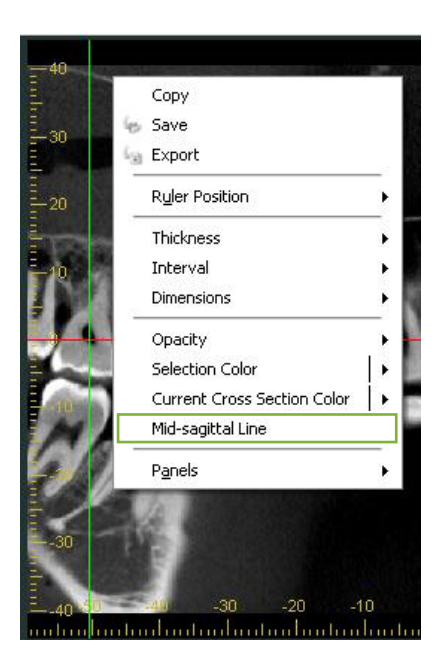

**2** Sull'immagine panoramica apparirà una linea bianca verticale. Trascinare questa linea nella posizione desiderata.

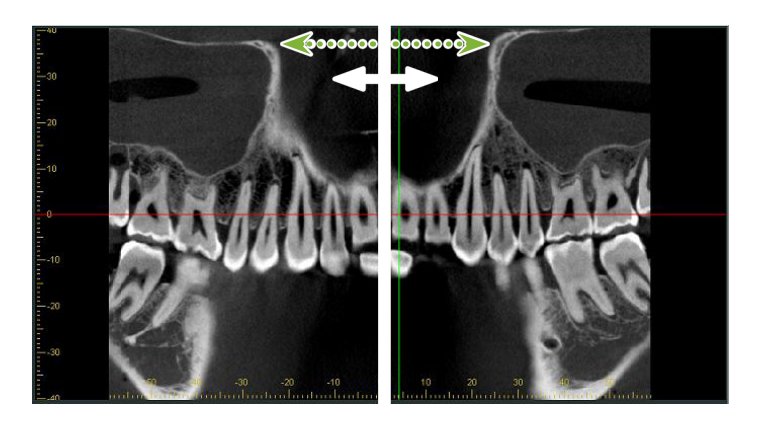

\* Quando si imposta la linea medio-sagittale, le immagini sezione trasversale sul lato sinistro della linea saranno rivolte a sinistra e quelle sul lato destro, a destra.

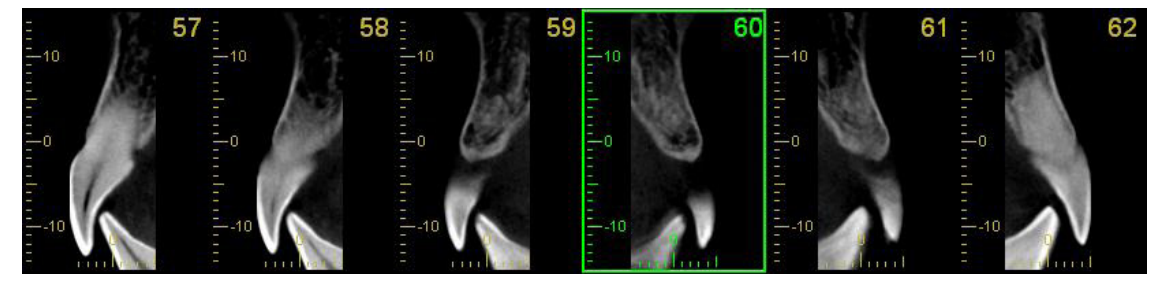

۵

# **13 Dual-CMPR**

A differenza della visualizzazione "CurvedMPR", è possibile creare due insiemi "CurvedMPR" e "MPR" nella visualizzazione "Dual-CMPR". "CurvedMPR" e "MPR" possono essere eseguiti in sequenza; le immagini panoramiche o sezione trasversale generate vengono visualizzate fianco a fianco.

**1** Nella visualizzazione "XYZ", spostare la riga cursore "Z" nella posizione desiderata per visualizzare l'immagine slice "Z" su cui disegnare la prima curva spline.

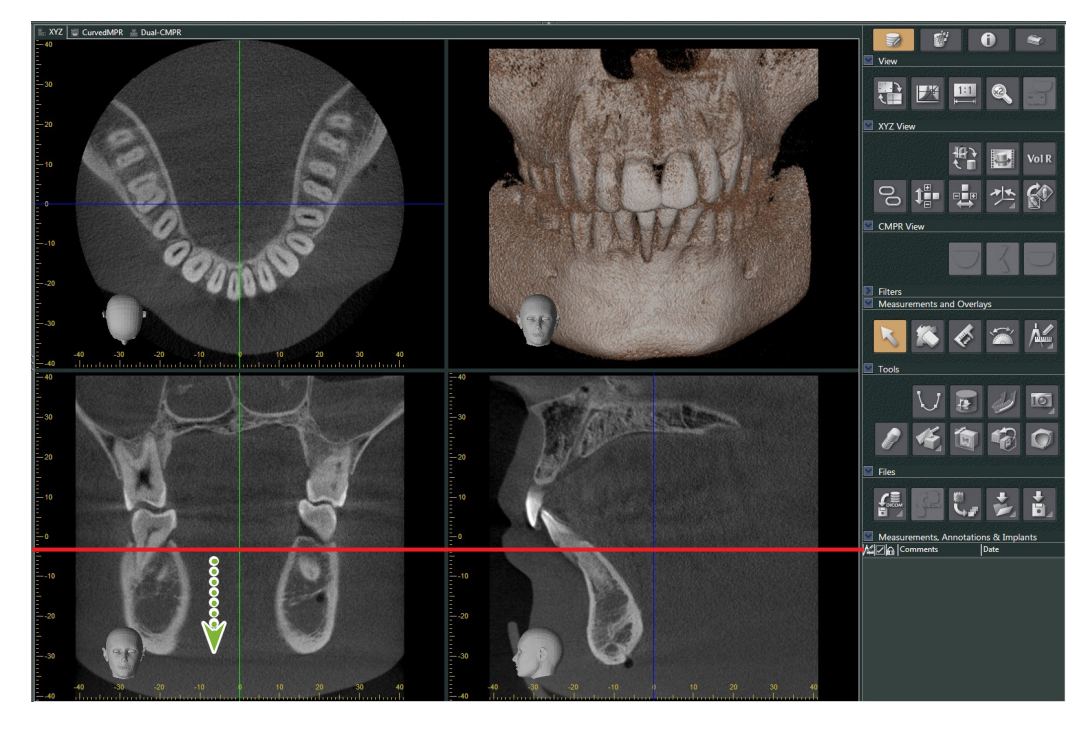

**2** Fare clic sulla scheda "Dual-CMPR" per passare alla visualizzazione "Dual-CMPR".

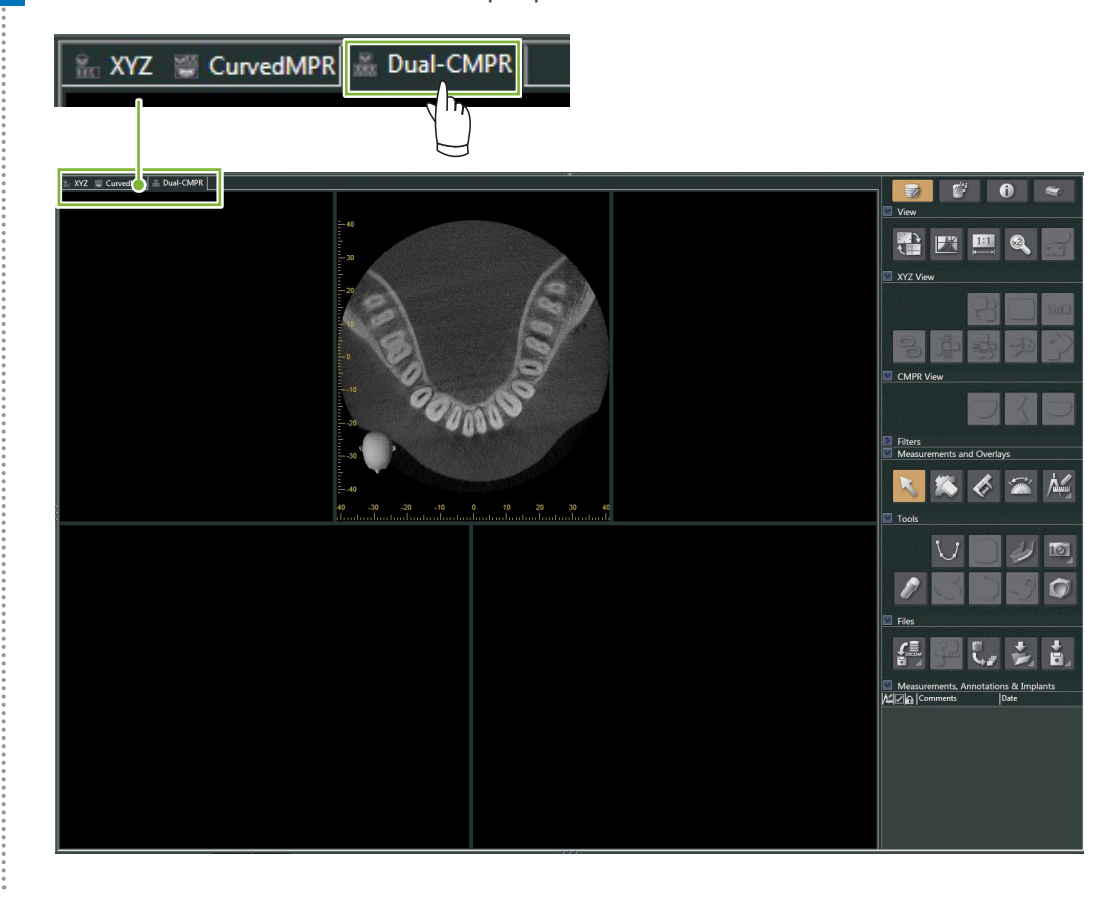

**3** Fare clic sul pulsante "Draw spline curve (Disegna curva spline)" (  $\bigcup$  ) in "Tools (Strumenti)" e disegnare la prima curva spline **1** . Il metodo di disegno è lo stesso utilizzato per generare e visualizzare immagini panoramiche e sezioni trasversali nella visualizzazione "CurvedMPR".

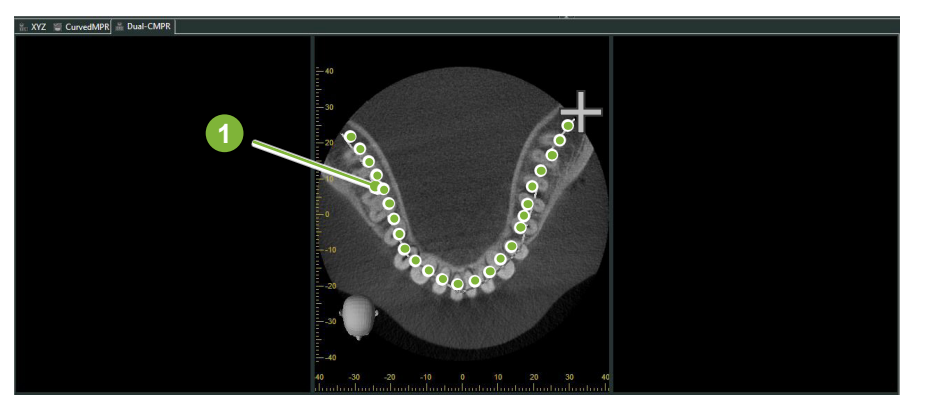

Una volta completato il tracciamento della curva spline, verranno eseguiti "CurvedMPR" e "MPR"; inoltre, l'immagine panoramica e le sezioni trasversali così generate verranno visualizzate sul lato sinistro dello schermo.

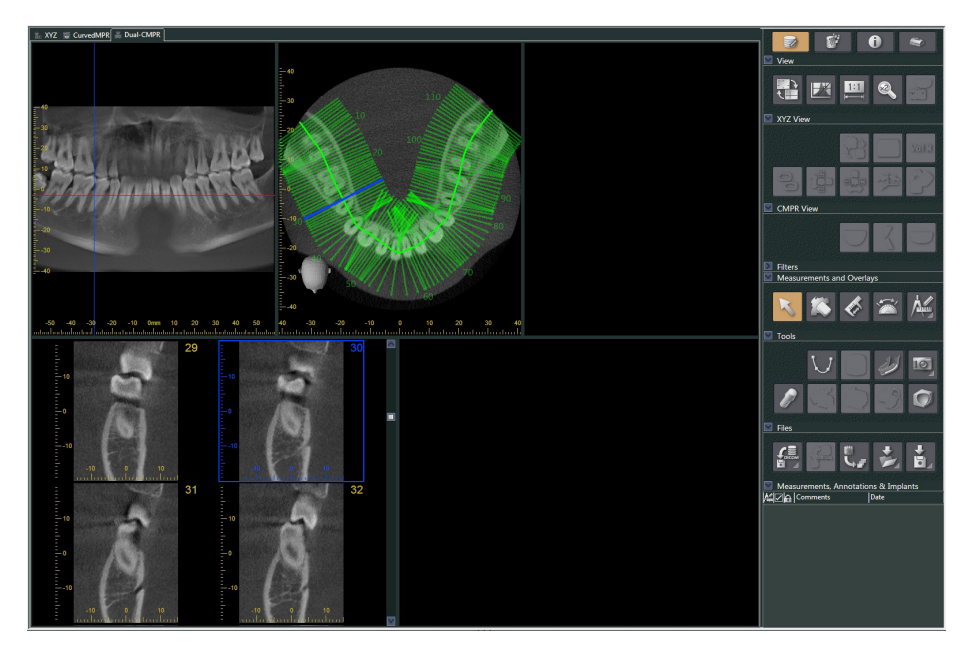

**4** Spostare il cursore "Z" relativo all'immagine panoramica generata (la linea rossa) in alto o in basso per impostare la posizione e disegnare la seconda curva spline.

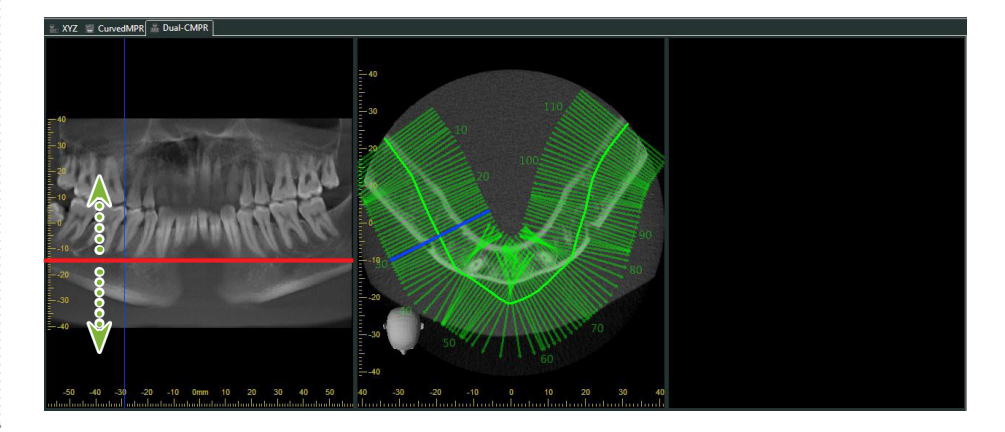

**5** Fare clic sul pulsante "Draw spline curve (Disegna curva spline)" (  $\boxed{\bigcup}$  ) in "Tools (Strumenti)" e disegnare la seconda curva spline **2** .

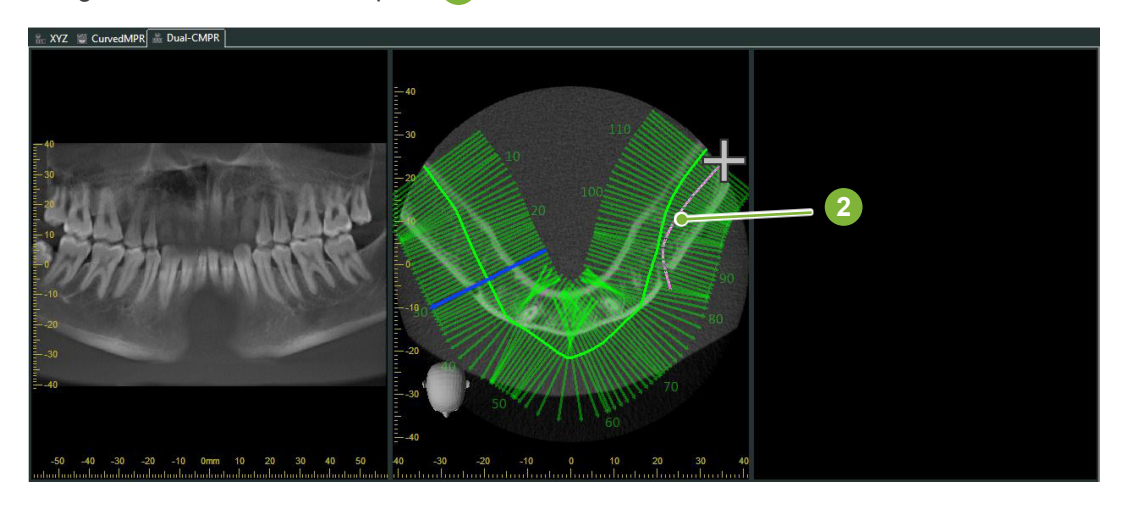

Quando si finisce di disegnare la curva spline, vengono eseguiti "CurvedMPR" e "MPR" e l'immagine panoramica e le sezioni trasversali generate verranno visualizzate a destra sullo schermo.

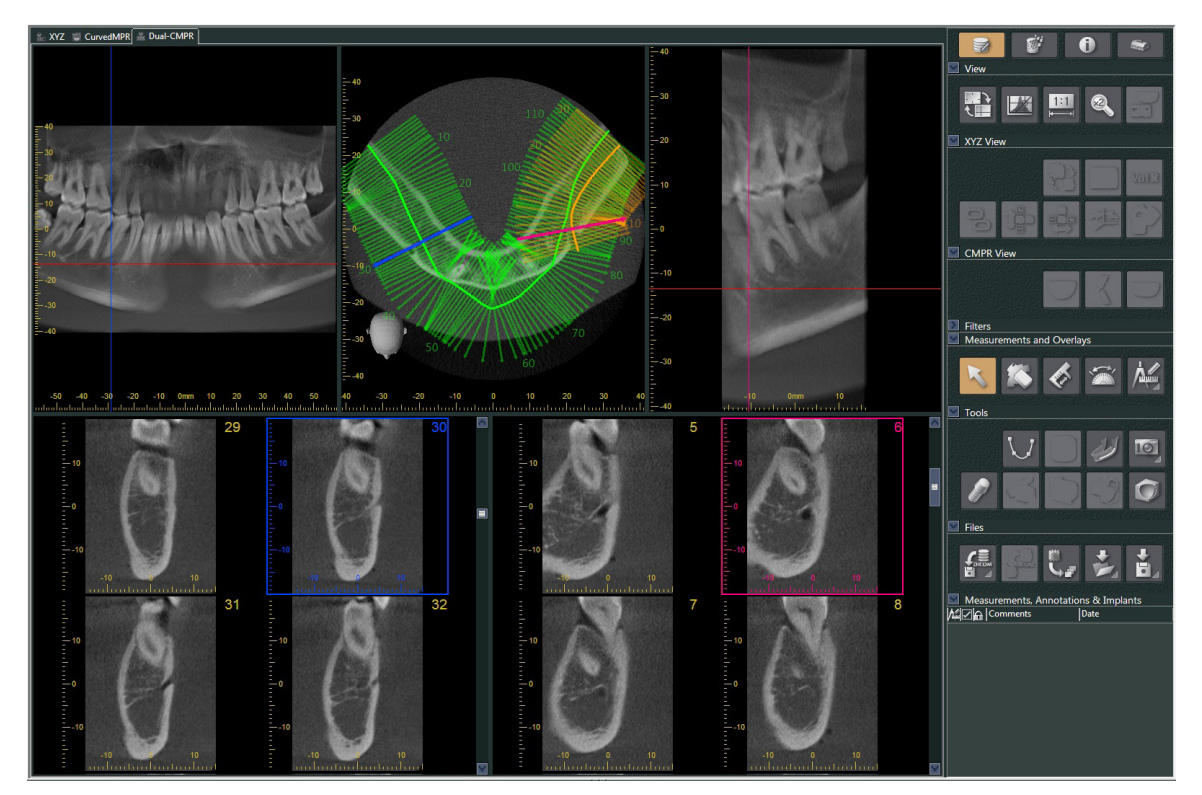

# **14 Presentazione dell'impianto**

## **14.1 Disegnare tubi neurali e impianti**

È possibile creare una presentazione per mostrare al paziente il piano dell'impianto. È possibile contrassegnare il canale mandibolare per verificarne la posizione e posizionare quindi un impianto che apparirà in tutte le immagini CT.

### **AATTENZIONE**

• Per contrassegnare il canale mandibolare, lo spessore della slice deve essere pari o inferiore a 1,0 mm. Fare clic con il pulsante mouse destro su un'immagine slice. Selezionare lo spessore dal menu contestuale o selezionare Custom (Personalizza). Immettere il valore desiderato per "Thickness (Spessore)" nella finestra di dialogo "Custom Thickness (Personalizza spessore)".

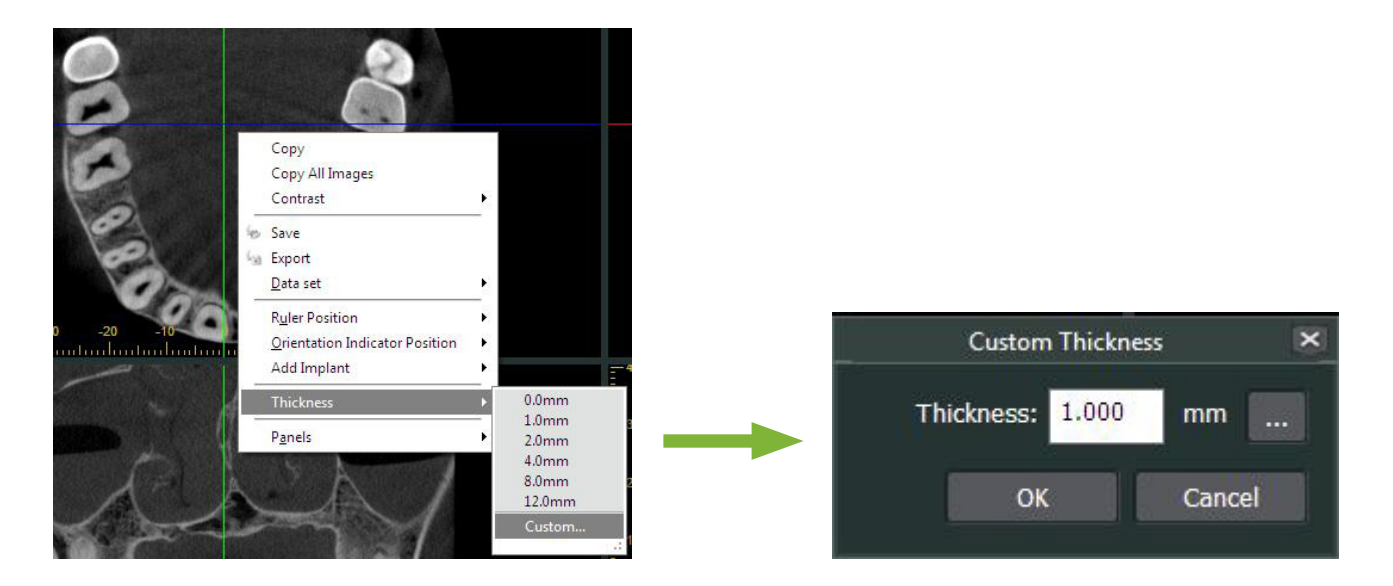

**Esempio: contrassegnare il canale mandibolare e posizionare un impianto per il dente 36. Impianto: "Thommen Medical AG, SPI Contact" 4.13.224 e 4.23.224, 11,0 mm di lunghezza, 3,5 mm di diametro.**

**1** Utilizzare "3D Viewer" per visualizzare l'immagine renderizzata.

**2** Spostare i cursori "X", "Y" e "Z" e ruotare le immagini in modo da mostrare chiaramente il canale mandibolare.

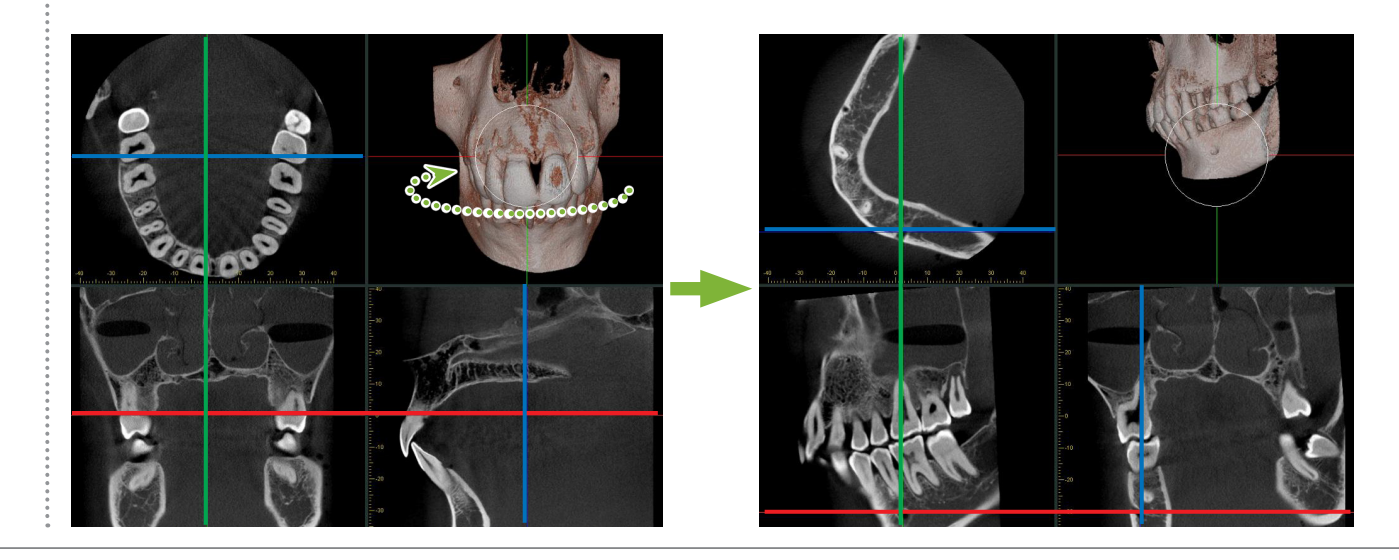

**3** Fare clic sul pulsante "Mandibular Canal (Canale mandibolare)":

Posizionare il cursore mouse sul punto di partenza del canale. Il cursore mouse diventa un piccolo cerchio.

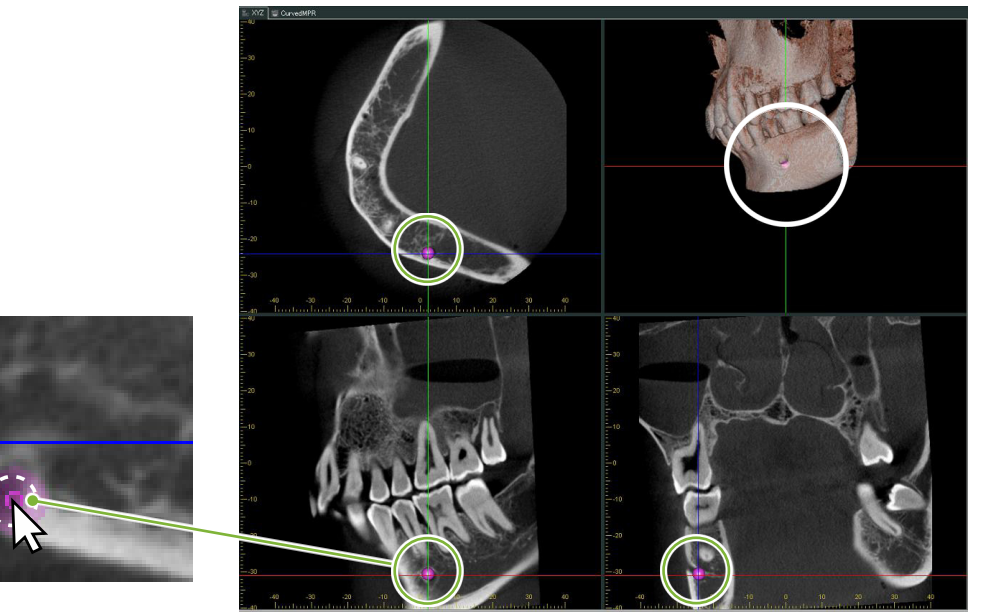

**4** Fare clic con il pulsante mouse destro sul punto di partenza del canale. Continuare a fare clic con il pulsante mouse destro lungo il canale. I punti su cui si fa clic saranno collegati con una linea che mostra il canale.

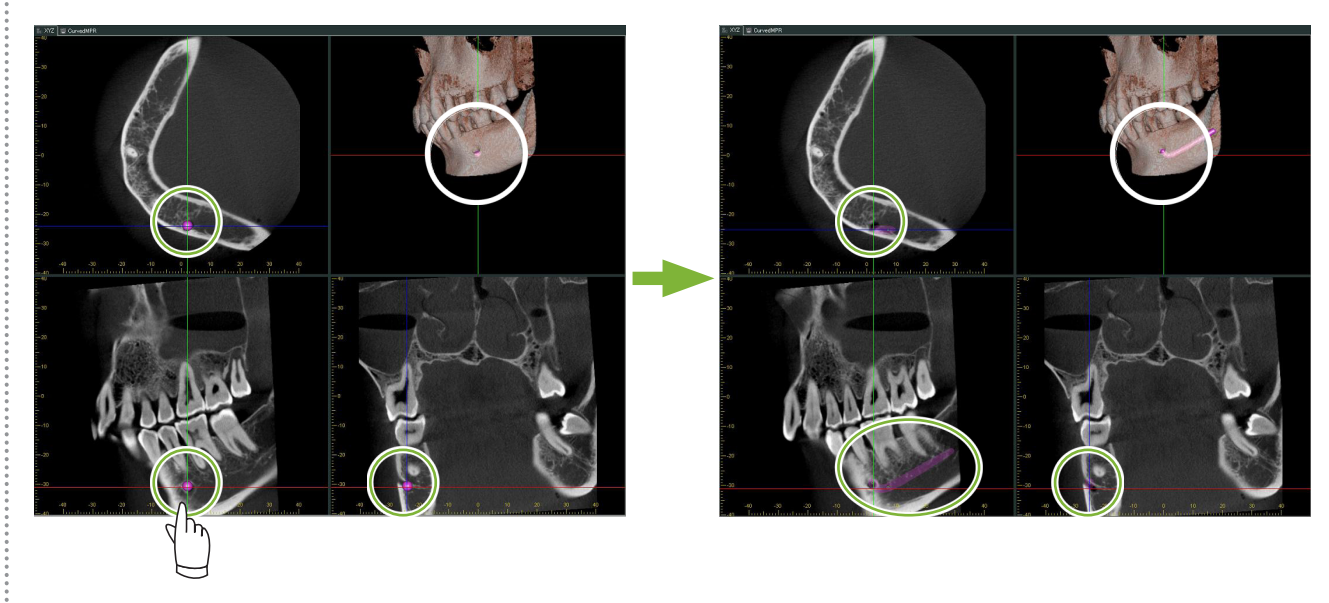

5 Per finire di disegnare il canale, fare clic sul pulsante "Select (Seleziona)": **K** 

 $\stackrel{\circ}{\mathsf{s}}$ 

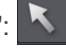

#### **6** Le immagini verranno convertite in immagini "MIP".

Per posizionare un impianto nelle immagini, innanzitutto allineare i cursori "X", "Y" e "Z" al dente 36.

È più facile visualizzare il canale mandibolare in un'immagine "MIP" piuttosto che in immagini renderizzate o RaySum.

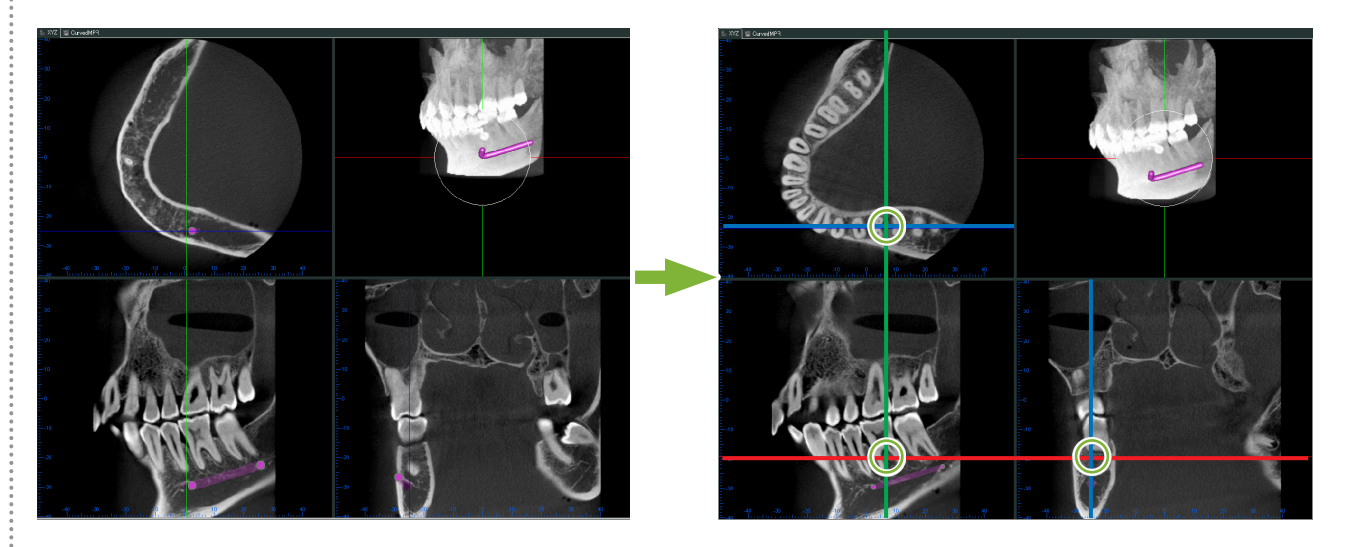

**7** Fare clic sul pulsante "Select Implant (Seleziona impianto)": Apparirà una finestra per la selezione degli impianti.

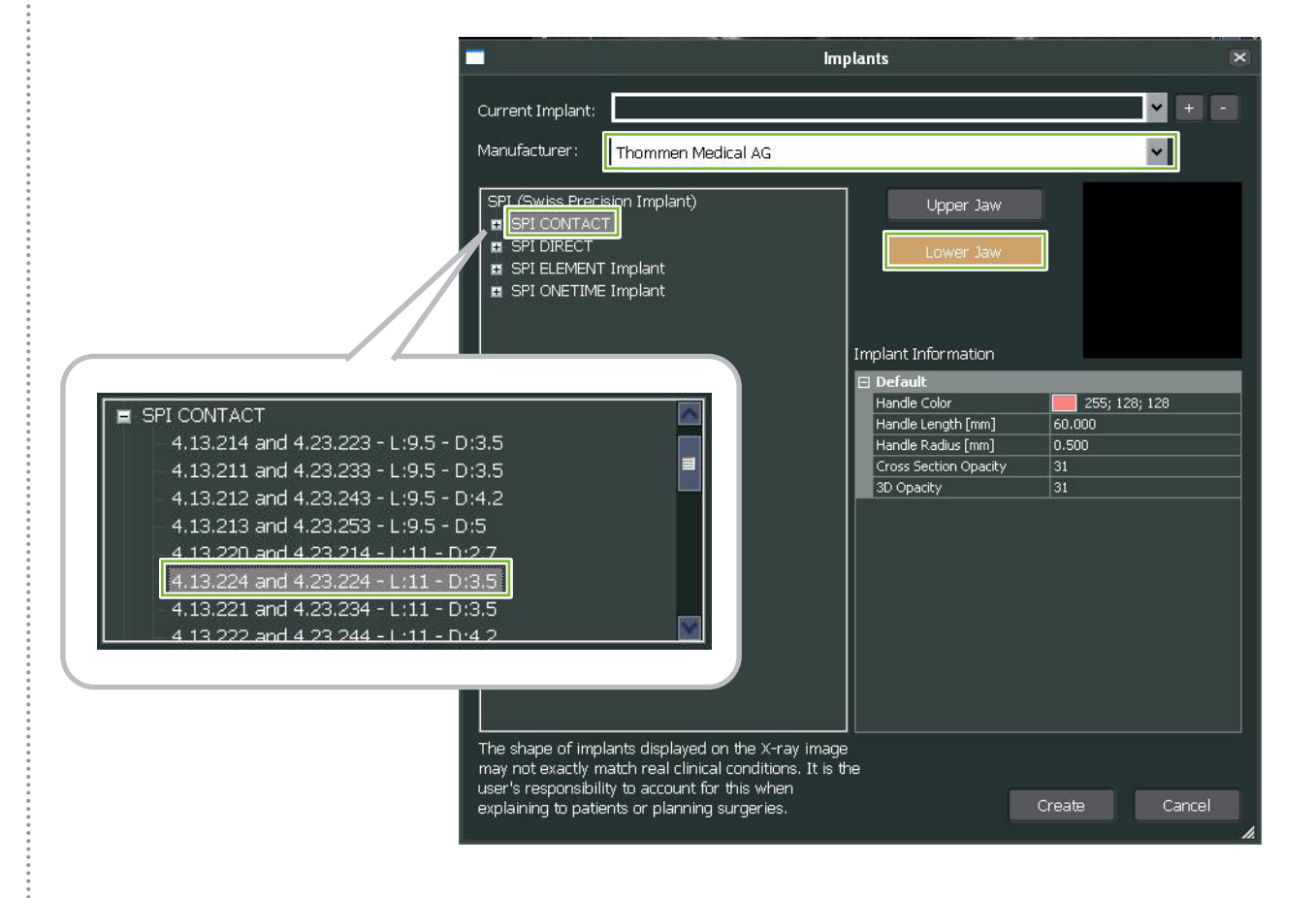

60

 $\frac{1}{4}$ 

**8** Apparirà un'immagine di anteprima dei corpi implantari. Fare clic su "Create (crea)" per farne uso.

![](_page_60_Figure_1.jpeg)

 $\overline{\phantom{a}}$ 

÷.

**10** Facendo clic sull'impianto appare un "handle (impugnatura)" **1** .

Trascinare l'impianto stesso per modificarne la posizione; trascinare "handle (impugnatura)" per regolarne l'angolazione.

![](_page_61_Picture_2.jpeg)

## **14.2 Presentazione dell'impianto utilizzando la visualizzazione "CurvedMPR" o la visualizzazione "Dual-CMPR"**

Il canale mandibolare può essere contrassegnato nella visualizzazione "CurvedMPR" o nella visualizzazione "Dual-CMPR" per creare una presentazione dell'impianto.

#### **● Visualizzazione "CurvedMPR"**

![](_page_62_Picture_3.jpeg)

**● Visualizzazione "Dual-CMPR"**

![](_page_62_Picture_5.jpeg)

## **14.2.1 Contrassegnare il canale mandibolare per immagini panoramiche e sezione trasversale**

Fare clic sul pulsante "Mandibular Canal (Canale mandibolare)":

Fare clic con il pulsante mouse destro sui punti lungo il canale mandibolare.

![](_page_63_Picture_3.jpeg)

### **AATTENZIONE**

• Per contrassegnare il canale mandibolare, lo spessore della slice deve essere pari o inferiore a 1,0 mm. Fare clic con il pulsante destro del mouse sull'immagine slice e selezionare lo spessore dal menu contestuale.

## **14.2.2 Impianti**

Gli impianti possono essere mostrati come immagini CT nella visualizzazione "XYZ", come sezioni trasversali nella visualizzazione "CurvedMPR" e come immagine assiale nella visualizzazione "Dual-CMPR".

## **Esempio: visualizzare l'impianto come immagine sezione trasversale**

Fare clic sul pulsante "Select Implant (Seleziona impianto)" (  $\bullet$ ) e selezionare uno degli impianti. Regolare quindi la posizione e l'orientamento dell'impianto nell'immagine.

![](_page_63_Picture_10.jpeg)

![](_page_63_Picture_11.jpeg)

# **15 Ingrandire le immagini slice del "VOI"**

## **15.1 Creare immagini slice ingrandite per uno specifico "VOI" (volume di interesse)**

**1** In "3D Viewer", allineare i cursori "X", "Y" e "Z" al centro del "VOI".

![](_page_64_Picture_3.jpeg)

**2** Fare clic sul pulsante "Show or hide the FOV region (Mostra o nascondi la regione FOV)": Trascinare i lati della cornice "FOV" per regolarne le dimensioni. ("FOV": campo di visione)

![](_page_64_Picture_5.jpeg)

![](_page_64_Picture_6.jpeg)

 $\frac{1}{2}$ 

![](_page_64_Picture_7.jpeg)

- **3** Fare doppio clic sulla cornice "FOV" per creare immagini slice ingrandite. Apparirà un cubo sull'immagine renderizzata per indicare la posizione delle slice ingrandite.
	- \* Fare doppio clic su una delle immagini ingrandite per tornare alla visualizzazione originale.

![](_page_65_Picture_2.jpeg)

\* Fare doppio clic su un'immagine slice parziale per ripristinarla all'originale.

![](_page_65_Picture_4.jpeg)

## **15.1.1 Modificare la posizione di "FOV" (campo di visione)**

Dopo aver regolato la dimensione del "FOV" come descritto nel passaggio 2 sopra, è possibile modificare la posizione spostando le righe cursore "X", "Y" e "Z".

![](_page_66_Picture_2.jpeg)

## **15.1.2 Modificare la dimensione di "FOV" (campo di visione)**

Tenere premuto il tasto Ctrl, il tasto Alt e il pulsante mouse destro e trascinare sull'immagine per modificare le dimensioni del "FOV" senza dover ripetere l'intera procedura per l'immagine slice parziale.

![](_page_66_Picture_5.jpeg)

![](_page_66_Picture_6.jpeg)

# **16 Informazioni tecniche**

Questo capitolo descrive le informazioni tecniche per l'utilizzo del software i-Dixel. Questo capitolo contiene informazioni tecniche sulla sicurezza. Leggere **[p.7 "1.3 Precauzioni"](#page-6-0)** per ulteriori dettagli.

# **16.1 Specifiche**

\* Le specifiche tecniche e l'aspetto possono subire modifiche senza preavviso in seguito a migliorie.

![](_page_67_Picture_187.jpeg)

Azienda costruttrice: J. MORITA MFG. CORP.

## **16.2 Informazioni tecniche per la misurazione della distanza**

Potrebbe esserci una certa differenza tra le distanze effettive e le distanze misurate a causa di calcoli, principi di esposizione, ecc. Ciò è spiegato di seguito.

## **16.2.1 Errori di calcolo nella misurazione della distanza**

Le misurazioni della distanza vengono effettuate facendo clic su due pixel nell'immagine.

La distanza viene calcolata utilizzando le coordinate dei due pixel, il rapporto di ingrandimento e la dimensione pixel (risoluzione). La formula utilizzata è mostrata di seguito:

Distanza = Dimensione pixel × (X2 - X1) 2 + (Y2 - Y1) 2

Rapporto di ingrandimento

 $*$   $X_1$  e  $Y_1$  sono le coordinate del primo pixel su cui si fa clic.

 $X_2$  e  $Y_2$  sono le coordinate del secondo.

Quello che segue è un esempio del calcolo e di come si verifica un errore.

### **● Errore di calcolo 1**

Nel calcolo seguente, l'errore sta nel fatto che la dimensione pixel viene moltiplicata per  $\sqrt{2}$  (circa 1,41)

- Rapporto di ingrandimento: 1,0
- Dimensione pixel (risoluzione): 0,1 mm
- Coordinate per il primo pixel su cui si fa clic:  $(X_1, Y_1) = (2, 2)$
- Coordinate per il secondo pixel:  $(X_2, Y_2) = (5, 5)$

![](_page_68_Figure_0.jpeg)

\* Le linee tratteggiate [ — ] indicano l'asse delle coordinate della posizione del pixel.

I grandi quadrati dai bordi spessi  $\lceil \cdot \rceil$  sono pixel.

La cornice rossa indica il primo pixel su cui si fa clic.

Il punto rosso indica la posizione delle coordinate del primo pixel.

La cornice verde indica il secondo pixel su cui si fa clic.

Il punto verde indica la posizione delle coordinate del secondo pixel.

La lunghezza della linea nera è calcolata come segue:

Lunghezza = 0,1 × 
$$
\frac{\sqrt{(5-2)^2 + (5-2)^2}}{1,0} = 0.3\sqrt{2} \approx 0.42 \text{ (mm)}
$$

Poiché il calcolo dipende dalle coordinate dei pixel, l'errore di misurazione è mostrato di seguito.

Si avrà una deviazione nella misurazione della dimensione pixel  $\sqrt{2}$  (di circa 1,41 volte) tra la distanza tra i pixel su cui si fa clic (la linea blu) e la distanza calcolata (la linea nera).

#### **● Errore di calcolo 2**

Nel calcolo seguente, l'errore corrisponde alla dimensione di un pixel.

- Rapporto di ingrandimento: 1,0
- Dimensione pixel (risoluzione): 0,1 mm
- Coordinate per il primo pixel su cui si fa clic:  $(X_1, Y_1) = (2, 4)$
- Coordinate per il secondo pixel:  $(X_2, Y_2) = (5, 4)$

![](_page_68_Figure_17.jpeg)

La lunghezza della linea nera è calcolata come segue:

Lunghezza = 0,1 × 
$$
\frac{\sqrt{(6-1)^2 + (4-4)^2}}{1,0} = 0.5 \text{ (mm)}
$$

Poiché il calcolo dipende dalle coordinate dei pixel, l'errore di misurazione è mostrato sopra. La distanza calcolata è mostrata dalla linea blu nel diagramma sopra e, rispetto alla distanza reale mostrata dalla linea nera, è più lunga di un pixel.

## **16.2.2 Errori di misurazione dovuti ai principi di esposizione**

Vi è una certa distorsione nelle immagini a causa dei principi della tecnica di esposizione. Tenere conto di questa distorsione per effettuare una misurazione accurata.

Inoltre, il rapporto di ingrandimento potrebbe essere diverso da quello specificato se il paziente non è posizionato correttamente. In questo caso, non è possibile effettuare una misurazione accurata.

Di seguito sono riportati alcuni esempi di distorsione dell'immagine per radiografie intraorali, radiografie panoramiche e immagini slice CT.

## **Radiografia intraorale**

Radiografia dell'incisivo mascellare con il metodo della biforcazione.

Se la linea di biforcazione (la linea che divide l'angolo tra l'asse del dente e la pellicola ai fosfori) non si trova a 90 gradi rispetto al fascio radiogeno, ci sarà una certa differenza tra la lunghezza reale e la lunghezza di esposizione.

Il seguente diagramma è relativo a un incisivo mascellare.

![](_page_69_Figure_11.jpeg)

### **● 90 gradi**

La lunghezza dell'esposizione corrisponde alla lunghezza reale.

![](_page_70_Figure_2.jpeg)

#### **● Meno di 90 gradi**

La lunghezza di esposizione è inferiore alla lunghezza reale.

![](_page_70_Figure_5.jpeg)

### ● **Più di 90 gradi**

La lunghezza di esposizione è maggiore.

![](_page_70_Figure_8.jpeg)

Radiografia dei molari mascellari con il metodo della biforcazione.

A seconda dell'angolo dell'asse del dente, ci sarà una certa differenza tra la lunghezza reale e la lunghezza di esposizione.

Il seguente diagramma è relativo a un molare mascellare.

![](_page_71_Figure_3.jpeg)

### ● **Posizionamento con il centro del molare come asse del dente**

Le radici vestibolari appaiono più corte e la radice palatale appare più lunga.

![](_page_71_Figure_6.jpeg)

#### **● Posizionamento con il lato vestibolare come asse del dente**

La radice palatale appare più lunga.

![](_page_71_Figure_9.jpeg)
## **● Posizionamento con il lato palatale come asse del dente**

Le radici vestibolari appaiono più lunghe.

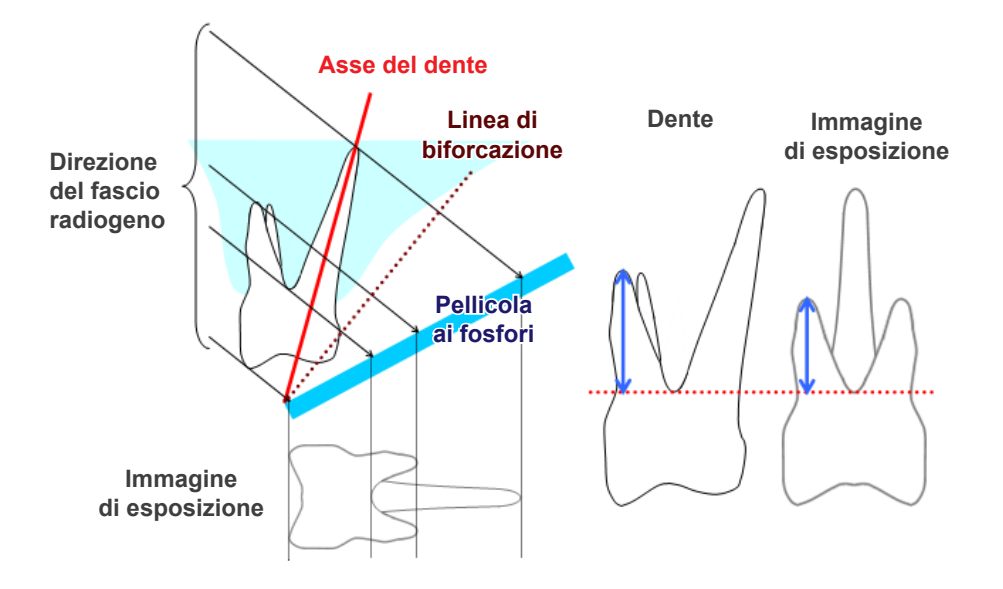

## $\blacksquare$  Immagine a raggi X panoramica

Nel diagramma seguente, la regione rossa è lo strato immagine e la regione grigia è l'arcata dentale. In questo caso il rapporto di ingrandimento sarà quello specificato.

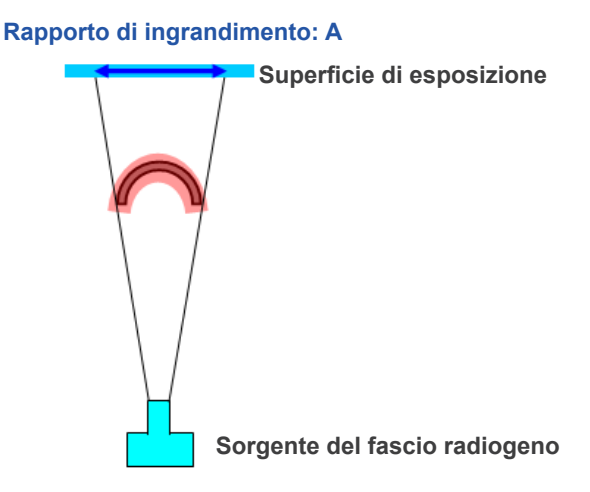

Se lo strato immagine non è posizionato come mostrato nel diagramma sopra, il rapporto di ingrandimento dell'immagine sarà maggiore o minore.

## **● Arcata dentale più vicina alla superficie di esposizione**

Il rapporto di ingrandimento sarà inferiore.

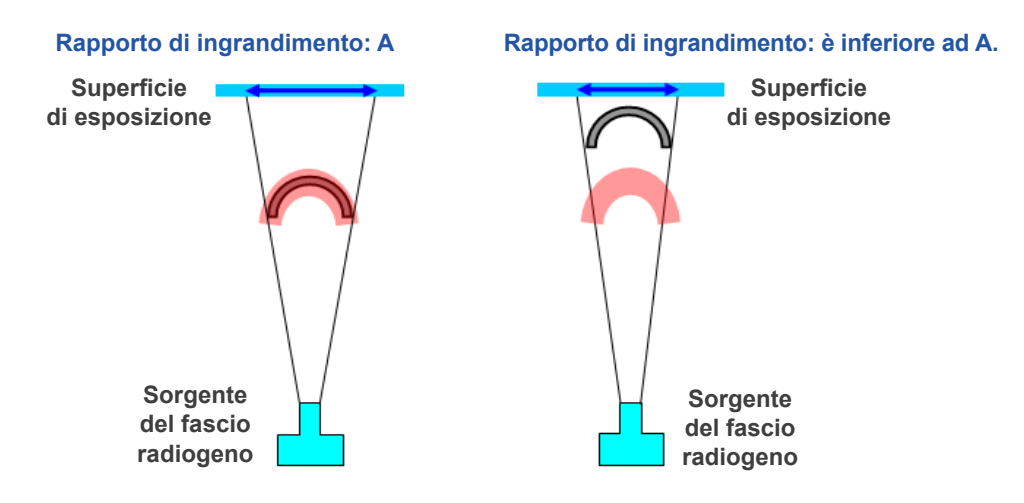

## **● Arcata dentale più vicina alla sorgente del fascio radiogeno**

Il rapporto di ingrandimento sarà maggiore.

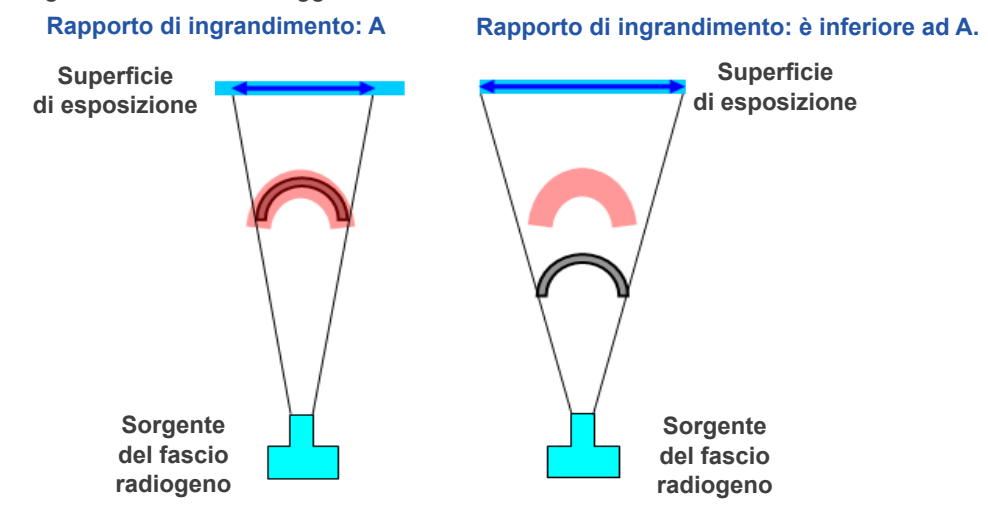

Inoltre, se l'asse del dente non è perpendicolare al fascio radiogeno, il dente apparirà più corto di quanto non sia in realtà.

Ci sarà quindi una differenza tra la lunghezza misurata e la lunghezza reale del dente e non sarà possibile effettuare una misurazione accurata.

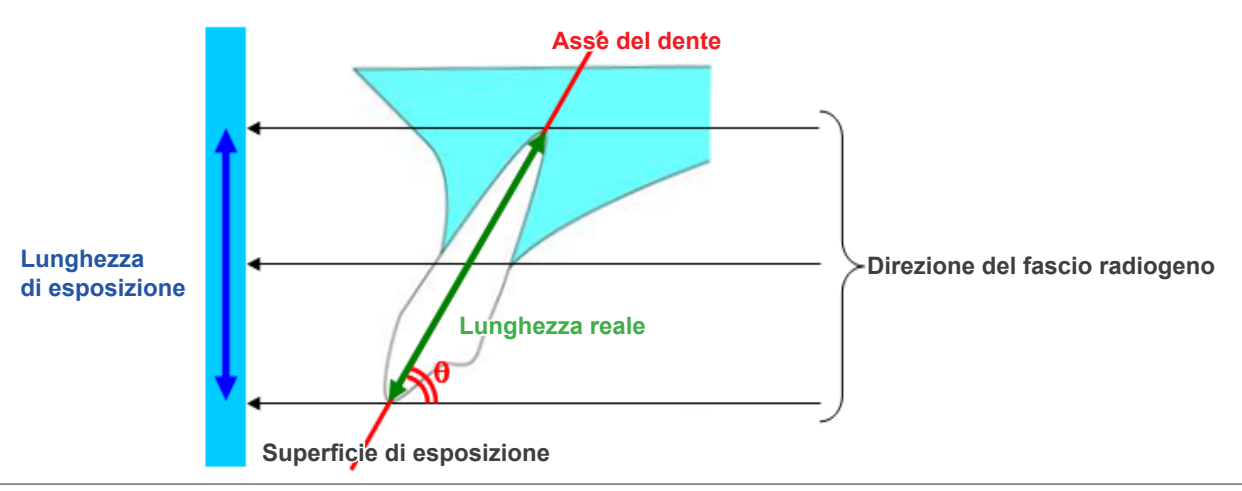

# $\blacksquare$  Immagini slice CT

Le slice CT possono risultare distorte a seconda dello spessore della slice e degli artefatti di esposizione. Di seguito la spiegazione.

## **● Spessore dei dati delle slice**

I dati di volume CT vengono generati dopo l'esposizione. Le slice vengono quindi realizzate utilizzando i dati di volume. Le immagini slice hanno un certo spessore.

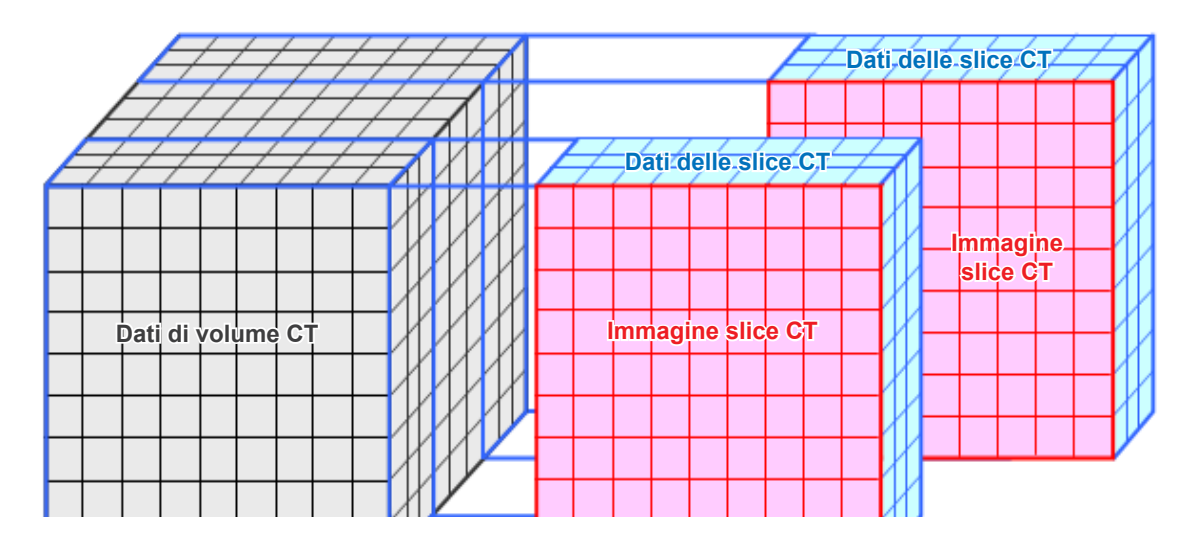

Lo spessore delle slice crea una certa distorsione nella qualità tridimensionale dei dati della slice CT, che si riflette nell'immagine slice.

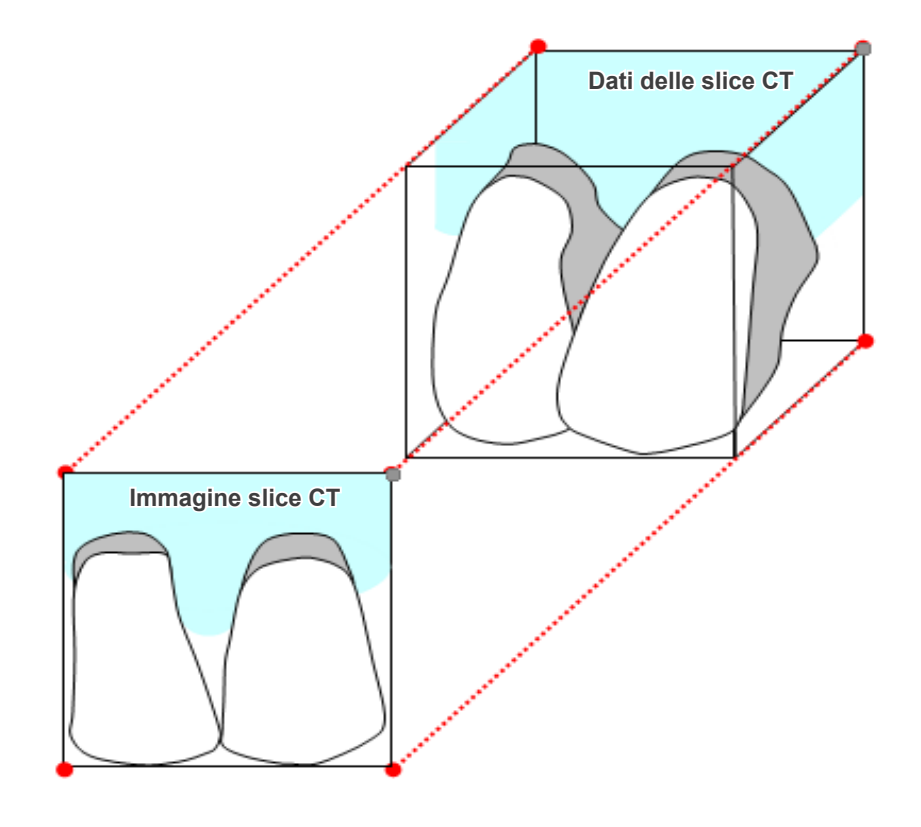

Quando si misura il target su un'immagine slice CT distorta dallo spessore della slice, l'errore di misurazione è solo nella direzione verticale.

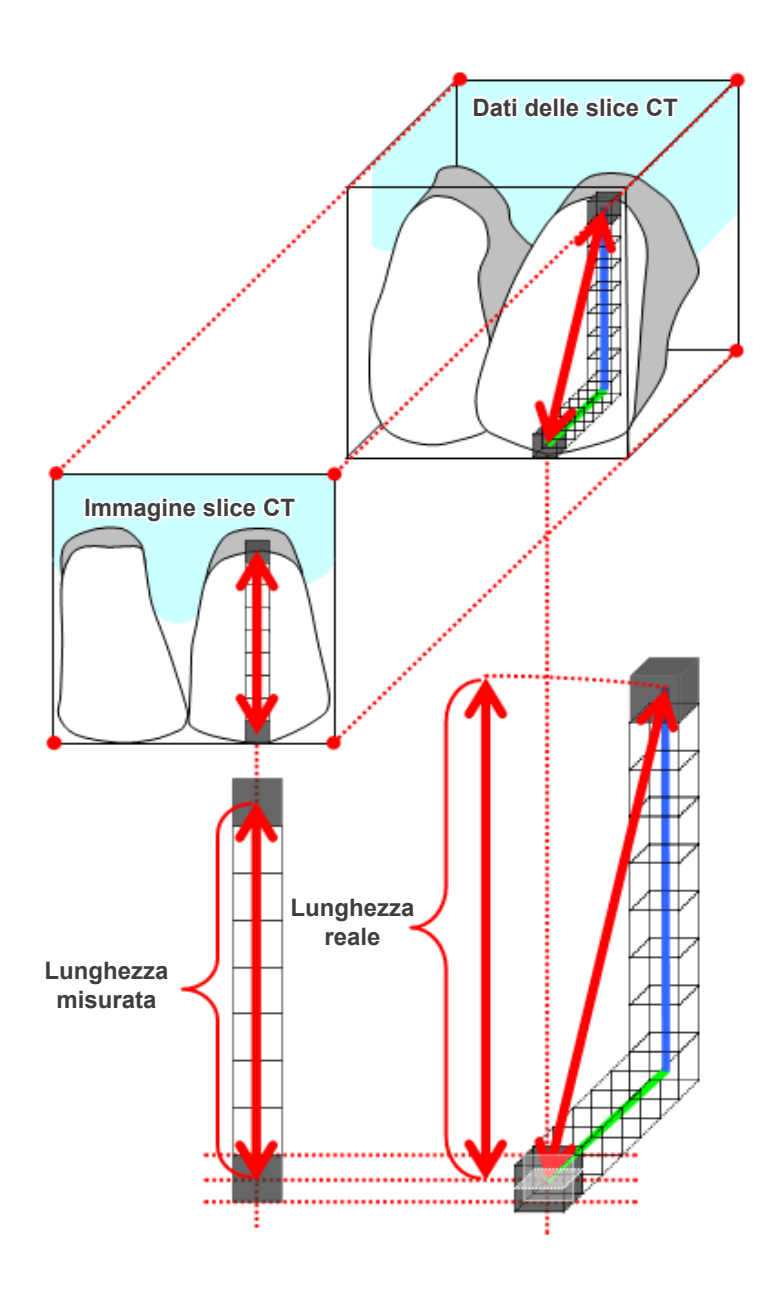

## **Artefatti da esposizione CT**

Gli artefatti generati durante un'esposizione CT possono causare la distorsione delle immagini slice. Tenere conto di questa distorsione per effettuare misurazioni accurate.

Per i dettagli, fare riferimento alle indicazioni cautelative sull'imaging nelle istruzioni per l'uso del relativo apparecchio a raggi X.

# **16.3 Informazioni tecniche sulle dimensioni dell'immagine per la misurazione della distanza, la stampa e l'esportazione dell'immagine**

Il sistema di imaging per la radiografia funziona generalmente come illustrato nell'immagine sottostante.

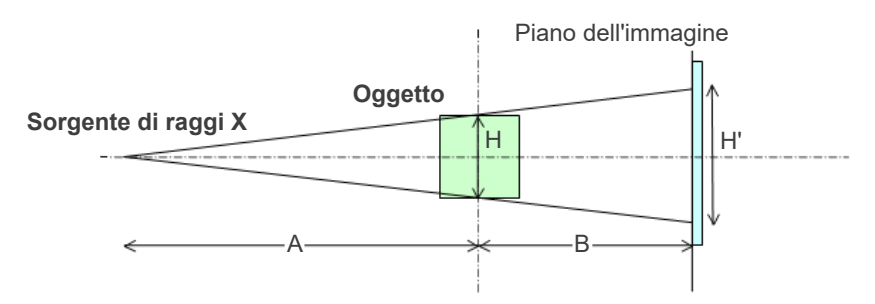

In caso di misurazione della distanza sullo schermo, la distanza viene misurata in base alla posizione dell'oggetto.

In caso di stampa con un rapporto di ingrandimento di 1.0, la dimensione dell'immagine stampata è equivalente alla dimensione dell'oggetto.

Se la dimensione dell'oggetto è pari a 100 mm, la dimensione dell'immagine stampata sarà di 100 mm. Per stampare un'immagine cefalometrica nello stesso modo di come avviene la stampa di un'immagine scattata su pellicola, impostare l'ingrandimento della stampa a 1.1.

Se un'immagine viene esportata, il valore DPI viene salvato nel file di immagine esportato. Il valore DPI corrisponde al valore DPI del piano dell'immagine. Se il file di un'immagine cefalometrica esportata viene elaborato in un altro software di analisi, l'elaborazione del file verrà effettuata nello stesso modo di quella del file di un'immagine acquisita mediante scansione della pellicola.

Di seguito viene riportata la definizione dei termini "dimensione pixel" e "rapporto di ingrandimento" usati nel presente software:

- Dimensione pixel: dimensione dei pixel sul piano dell'immagine
- Rapporto di ingrandimento: (A + B)/A

Nel caso di una tomografia computerizzata (CT), tuttavia, il rapporto di ingrandimento è sempre pari a 1. La dimensione dei pixel corrisponde alla dimensione dei pixel delle slice ricostruite.

# **16.4 Informazioni tecniche per il rapporto di ingrandimento dell'immagine panoramica**

Una panoramica standard ha un ingrandimento di 1.3X. Nel caso di un'esposizione su pellicola, lo strato immagine verrà ingrandito di 1.3X.

Tuttavia, le immagini digitali vengono calibrate alla stessa dimensione della strato immagine (ad es. non ingrandito). In questo modo, è più semplice usare l'immagine per effettuare le misurazioni (si veda la nota 1 sotto riportata.)

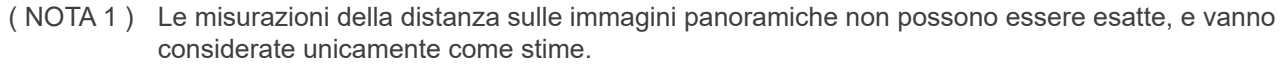

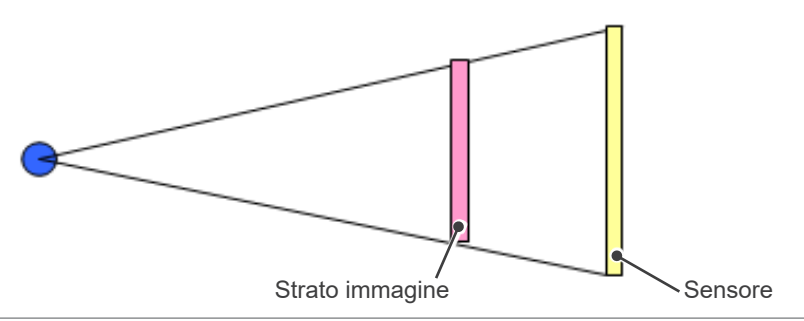

# **16.5 Informazioni tecniche per il rapporto di ingrandimento dell'immagine e l'accuratezza della misurazione della distanza**

Mediante l'impiego del software i-Dixel, le misurazioni della distanza vengono calcolate in base al rapporto di ingrandimento e alla risoluzione.

### **Per ottenere delle misurazioni accurate è necessario avere dei rapporti di ingrandimento e delle risoluzioni accurati.**

Poiché non è possibile determinare con precisione il rapporto di ingrandimento delle immagini panoramiche, le misurazioni possono essere solo approssimative. Tenere pertanto presente questo aspetto quando si effettuano le misurazioni.

## **AAVVERTIMENTO**

- Prestare molta attenzione nell'effettuare misurazioni per la pianificazione di impianti, etc.
- I rapporti di ingrandimento delle immagini panoramiche possono non essere precisi.
- Le misurazioni effettuate usando le immagini panoramiche non sono esatte, e devono essere pertanto considerate solo come una stima. Prestare attenzione durante l'utilizzo di queste misurazioni.

# **16.6 Simboli**

\* Alcuni simboli potrebbero non essere utilizzati.

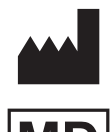

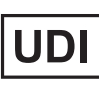

**Azienda costruttrice Codice identificativo univoco del dispositivo**

> Attenzione: La legge federale limita la vendita di questo dispositivo a medici, dentisti e operatori sanitari autorizzato, o su loro ordine. (Valida solo per gli U.S.A.)

> **Rappresentante autorizzato UE ai sensi del Regolamento europeo, UE 2017/745**

**Dispositivo da prescrizione**

(Valido solo per la UE)

**Svizzera Unità di imballaggio**

**Marchio di certificazione cTUVus**  (Valido solo per gli U.S.A. e il Canada)

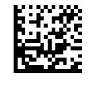

**Rx Only** 

**OTY** 

**REP** 

EC

### **Medical device (dispositivo medico) GS1 DataMatrix**

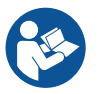

**Fare riferimento alle Istruzioni per l'uso**

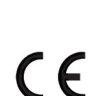

**Marcatura CE** Conforme al regulamento europeo EU 2017/745

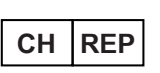

**CH REP Rappresentante autorizzato per la** 

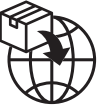

**Importatore Distributore** 

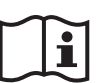

**Consultare le istruzioni per l'uso o le istruzioni elettroniche per l'uso**

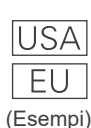

### **Paese o regione**

(Nomi paese: Conforme ai codici ISO 3166-1 alpha-3 ed UE per l'Unione europea) La descrizione annotata accanto al codice è un'indicazione conforme ai regolamenti validi solo per il paese o la regione in questione.

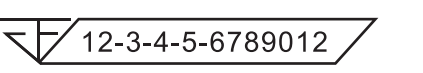

**Numero di registrazione del dispositivo medico in Thailandia** (Il numero esemplificativo a 12 cifre mostrato ha solo scopo illustrativo.)

## Importatore e distributore nell'Unione europea (EU)

J. MORITA EUROPE GMBH Justus-von-Liebig-Strasse 27b, 63128 Dietzenbach, Germany T +49. (0)6074. 836 0, F +49. (0)6074. 836 299

### Rappresentante EU autorizzato in conformità con il regulamento europeo EU 2017/745

EC REP

Medical Technology Promedt Consulting GmbH Ernst-Heckel-Straße 7, 66386 St. Ingbert, Germany T +49. 6894 581020, F +49. 6894 581021

L'autorità conferita al rappresentante autorizzato, Medical Technology Promedt Consulting GmbH, da J. MORITA MFG. CORP. è limitata esclusivamente al lavoro del rappresentante autorizzato, con le disposizioni di cui al regulamento europeo UE 2017/745 in materia di registrazione del prodotto e rendiconto degli incidenti.

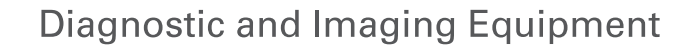

**Treatment Units** 

**Handpieces and Instruments** 

**Endodontic Systems** 

**Laser Equipment** 

**Laboratory Devices** 

**Educational and Training Systems** 

**Auxiliaries** 

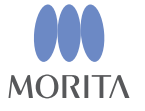

Development and Manufacturing

J. MORITA MFG. CORP.

680 Higashihama Minami-cho, Fushimi-ku, Kyoto 612-8533, Japan T +81 (0) 75 611 2141, F +81 (0) 75 622 4595

Morita Global Website www.morita.com

#### Distribution

**J. MORITA CORP.** 3-33-18 Tarumi-cho, Suita-shi, Osaka 564-8650, Japan  $T + 81$ . (0)6. 6380 1521, F +81. (0)6. 6380 0585

#### J. MORITA USA, INC.

9 Mason, Irvine CA 92618, USA T +1 949 581 9600, F +1 949 581 8811

#### **J. MORITA EUROPE GMBH**

Justus-von-Liebig-Strasse 27b, 63128 Dietzenbach, Germany T +49. (0)6074. 836 0, F +49. (0)6074. 836 299

#### MORITA DENTAL ASIA PTE. LTD.

150 Kampong Ampat #06-01A KA Centre, Singapore 368324 T +65. 6779. 4795, F +65. 6777. 2279

J. MORITA CORP AUSTRALIA & NEW ZEALAND

Suite 2.05, 247 Coward Street, Mascot NSW 2020, Australia T +61. (0)2. 9667 3555, F +61. (0)2. 9667 3577

#### J. MORITA CORP. MIDDLE EAST

4 Tag Al Roasaa, Apartment 902, Saba Pacha 21311 Alexandria, Egypt T +20. (0)3. 58 222 94, F +20. (0)3. 58 222 96

#### **J. MORITA CORP. INDIA**

Filix Office No.908, L.B.S. Marg, Opp. Asian Paints, Bhandup (West), Mumbai 400078, India T+91-82-8666-7482

### J. MORITA MFG. CORP. INDONESIA

28F, DBS Bank Tower, Jl. Prof. Dr. Satrio Kav. 3-5, Jakarta 12940, Indonesia  $T + 62 - 21 - 2988 - 8332$ , F + 62-21-2988-8201

### SIAMDENT CO., LTD.

71/10 Moo 5 T. Tharkham A. Bangpakong Chachuengsao 24130 Thailand T +66 (0) 3857 3042, F +66 (0) 3857 3043 www.siamdent.com